ML-1860 Series ML-1865 Series

# Monochromatická laserová tlačiareň Používateľská príručka

# predstavte si rôzne možnosti

Ďakujeme Vám za nákup výrobku Samsung.

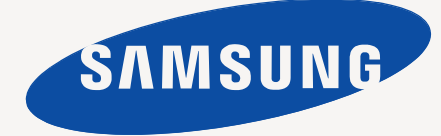

# <span id="page-1-0"></span>Autorske pravo

© 2010 Samsung Electronics Co., Ltd. Všetky práva vyhradené.

Táto používateľská príručka sa poskytuje len pre informatívne účely. Všetky v nej obsiahnuté informácie môžu byť zmenené bez predchádzajúceho upozornenia. Spoločnosť Samsung Electronics nenesie zodpovednosť za žiadne škody, priame či nepriame, vyplývajúce z použitia tejto používateľskej príručky alebo súvisiace s jej použitím.

- Samsung a logo Samsung sú ochranné známky spoločnosti Samsung Electronics Co., Ltd.
- PCL a PCL 6 sú ochranné známky spoločnosti Hewlett-Packard Company.
- Microsoft, Internet Explorer, Windows, Windows Vista, Windows 7 a Windows 2008 Server R2 sú registrované ochranné známky alebo ochranné známky spoločnosti Microsoft Corporation.
- PostScript 3 je ochranná známka spoločnosti Adobe System, Inc.
- UFST<sup>®</sup> a MicroType™ sú registrované ochranné známky spoločnosti Monotype Imaging Inc.
- TrueType, Mac a Mac OS sú ochranné známky spoločnosti Apple Inc., registrované v USA a ďalších krajinách.
- LaserWriter je ochranná známka spoločnosti Apple Inc.
- Všetky ostatné značky alebo názvy produktov sú ochrannými známkami príslušných spoločností alebo organizácií.

Informácie o licencii na otvorený zdrojový kód nájdete v súbore **LICENSE.txt** na dodanom disku CD.

**REV. 1.04**

<span id="page-2-0"></span>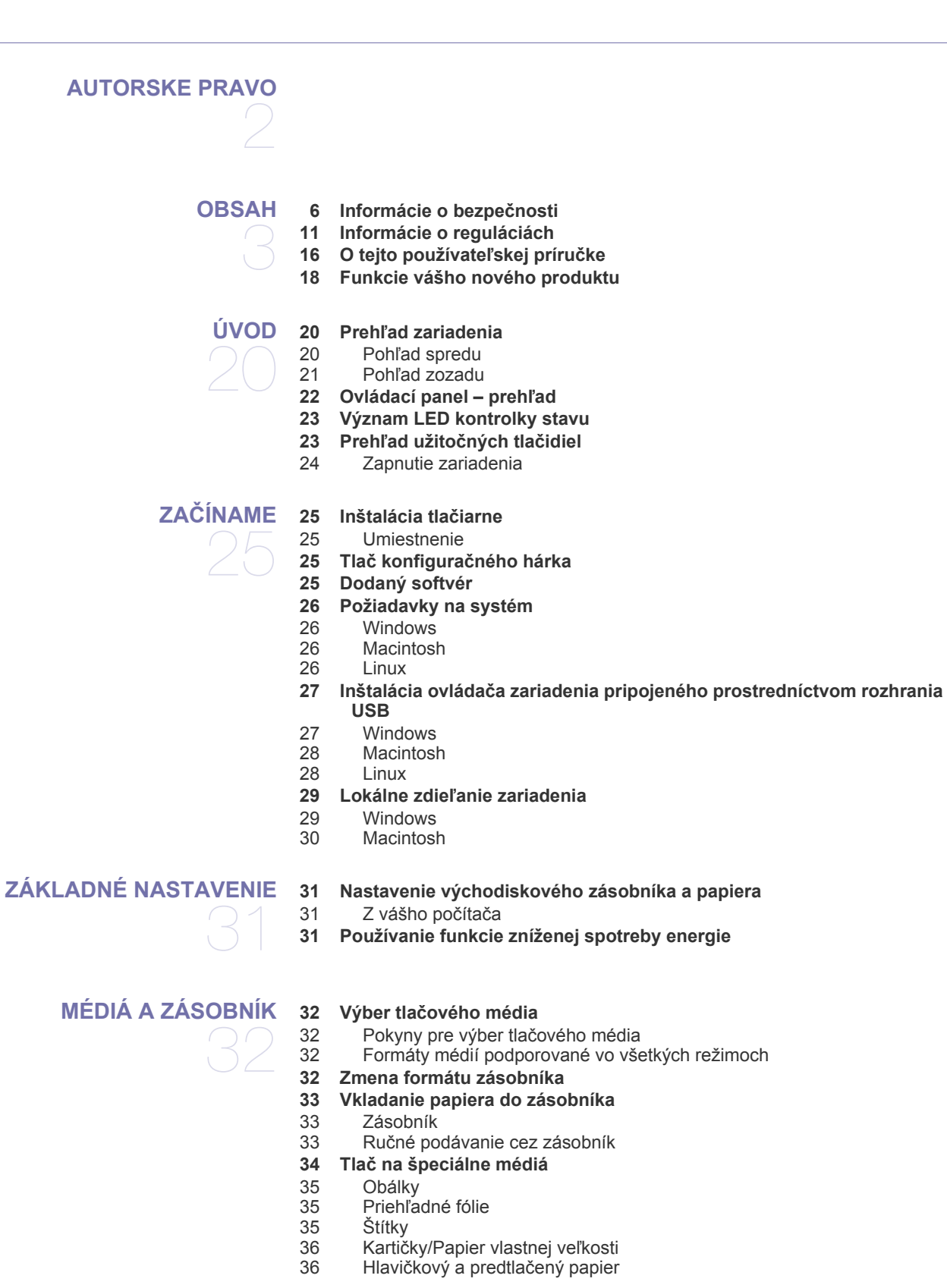

# **[TLA](#page-36-0)Č** 37

- **[36 Používanie podpery výstupu papiera](#page-35-2)**
- **[37 Funkcie ovláda](#page-36-1)ča tlačiarne**
	- [37 Ovláda](#page-36-2)č tlačiarne
	- **[37 Základné funkcie tla](#page-36-3)če**
	- [38 Zrušenie tla](#page-37-0)čovej úlohy
	- **[38 Otvorenie okna Tla](#page-37-1)čových predvolieb**
	- 38 Použitie obľ[úbeného nastavenia](#page-37-2)
	- **[39 Používanie Pomocníka](#page-38-0)**
	- **[39 Použitie špeciálnych funkcií tla](#page-38-1)če**
	- 39 Tlač [viacerých strán na jeden hárok papiera](#page-38-2)
	- [39 Tla](#page-38-3)č plagátov<br>39 Tlač brožúr (n
	- 39 Tlač [brožúr \(manuálna\)](#page-38-4)
	- 40 Tlač [na obe strany papiera \(ru](#page-39-0)čná)
	- [40 Zmena mierky dokumentu](#page-39-1)
	- [40 Prispôsobenie dokumentu vybratej ve](#page-39-2)ľkosti papiera
	- [40 Používanie vodotla](#page-39-3)če
	- [41 Používanie prekrytí](#page-40-0)<br>42 Nastavenie kvality tl
	- Nastavenie kvality tlače
	- **[42 Zmena predvolených nastavení tla](#page-41-1)če**
- **[42 Nastavenie zariadenia ako predvoleného zariadenia](#page-41-2)**
- **43 Tlač [do súboru \(PRN\)](#page-42-0)**
- **43 Tlač [zo systému Macintosh](#page-42-1)**
- 43 Tlač [dokumentu](#page-42-2)
- [43 Zmena nastavení tla](#page-42-3)čiarne
- 44 Tlač [viacerých strán na jeden hárok papiera](#page-43-0)

#### **44 Tlač [v systéme Linux](#page-43-1)**

- [44 Tla](#page-43-2)č z aplikácií
- [45 Tla](#page-44-0)č súborov<br>45 Konfigurácia
- Konfigurácia vlastností tlačiarne

# **[NÁSTROJE NA SPRÁVU](#page-45-0)**  46

- **46 Užitoč[né nástroje na správu](#page-45-1) [46 Používanie aplikácie Samsung Easy Printer Manager \(iba systém](#page-45-2)  Windows)**
- [46 Oboznámenie sa s aplikáciou Samsung Easy Printer Manager](#page-45-3)
- **[47 Používanie aplikácie Samsung Printer Status \(iba systém Windows\)](#page-46-0)**
- 47 Prehľ[ad funkcií aplikácie Samsung Printer Status](#page-46-1)
- **[48 Používanie programu Smart Panel \(iba systémy Macintosh a Linux\)](#page-47-0)**
- [48 Oboznámenie sa s programom Smart Panel](#page-47-1)
- [48 Zmena nastavení programu Smart Panel](#page-47-2)
- **[48 Používanie nástroja Unified Linux Driver Configurator](#page-47-3)**
- [49 Otvorenie okna Unified Driver Configurator](#page-48-0)
- [49 Okno Printers configuration](#page-48-1)
- [50 Ports configuration](#page-49-0)

#### **51 Tlač [správy o zariadení](#page-50-1) 51 Č[istenie zariadenia](#page-50-2)**

- 51 Č[istenie vonkajšieho povrchu](#page-50-3)
- 51 Č[istenie vnútorného priestoru](#page-50-4)
- **[52 Skladovanie tonerovej kazety](#page-51-0)**
- [52 Pokyny pre manipuláciu](#page-51-1)<br>52 Používanie znovu naplne
	- Používanie znovu naplnených tonerových kaziet alebo kaziet od iných výrobcov ako Samsung
- [52 Predpokladaná životnos](#page-51-3)ť kazety
- **52 Rady na premiestň[ovanie a skladovanie zariadenia](#page-51-4)**

**[ÚDRŽBA](#page-50-0)** 

51

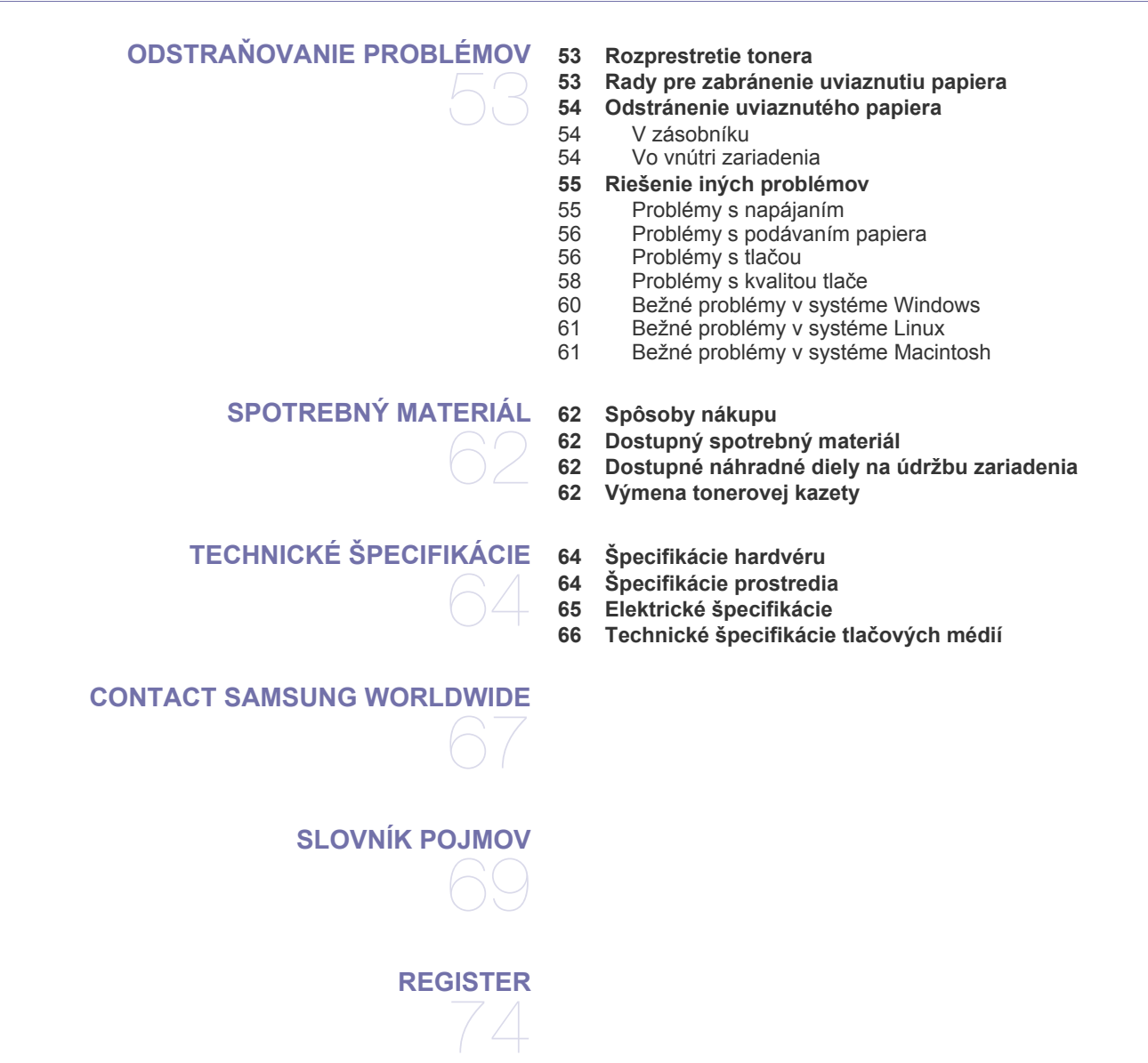

# <span id="page-5-0"></span>Informácie o bezpečnosti

Tieto varovania a upozornenia môžu vás alebo vaše okolie ochrániť pred poranením a môžu taktiež zabrániť poškodeniu zariadenia. Pred použitím zariadenia sa uistite, že ste si pozorne prečítali všetky inštrukciám a rozumiete im.

Pri používaní všetkých elektrických zariadení a čohokoľvek na zariadení postupujte s rozvahou a rozumom. Riaďte sa všetkými upozorneniami a pokynmi uvedenými na zariadení a v dokumentácii dodanej spolu s prístrojom. Po prečítaní tejto časti odložte pokyny na bezpečnom mieste pre prípadné použitie v budúcnosti.

## **Dôležité bezpečnostné symboly**

V tejto časti je vysvetlený význam všetkých ikon a značiek použitých v používateľskej príručke. Bezpečnostné symboly sú zoradené podľa stupňa nebezpečenstva.

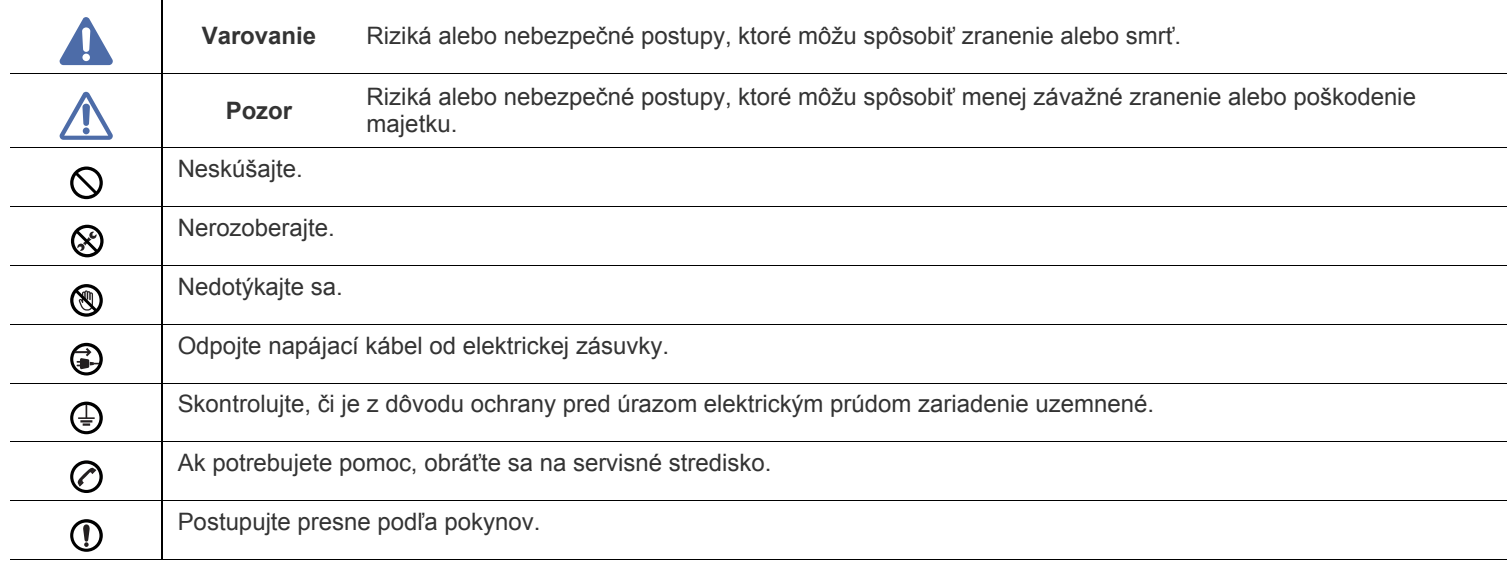

### **Vysvetlivky k ikonám a značkám použitým v používateľskej príručke:**

# **Upozornenie**

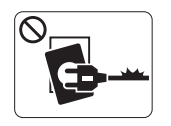

Nepoužívajte, ak je napájací kábel poškodený, alebo ak elektrická zásuvka nie je uzemnená.

► Mohlo by dôjsť k úrazu elektrickým prúdom alebo k požiaru.

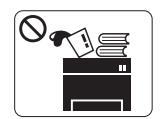

Na vrch zariadenia nič neklaďte (vodu, menšie kovové alebo ťažké predmety, sviečky, zapálené cigarety atď.).

► Mohlo by dôjsť k úrazu elektrickým prúdom alebo k požiaru.

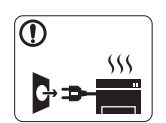

Ak sa zariadenie prehreje, začne dymiť, vydávať zvláštne zvuky alebo čudný zápach, okamžite vypnite hlavný vypínač a vytiahnite zariadenie zo siete.

► Mohlo by dôjsť k úrazu elektrickým prúdom alebo k požiaru.

# **Upozornenie**

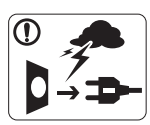

Počas búrok alebo ak zariadenie dlhšie nepoužívate; vytiahnite napájací kábel z elektrickej zásuvky. ► Mohlo by dôjsť k úrazu elektrickým prúdom alebo k požiaru.

- Buďte opatrní, papier vystupujúci z tlače je horúci. ▧ ► Môže dôjsť k popáleniu.
- Ak zariadenie spadlo, alebo sa jeho schránka zdá poškodená,  $\Omega$ odpojte ho od všetkých rozhraní a privolajte kvalifikovaného opravára.

► Inak by mohlo dôjsť k zasiahnutiu elektrickým prúdom alebo k požiaru.

Ak na zariadení dôjde k náhlej a zreteľnej zmene výkonnosti,  $\mathbb{O}$ odpojte ho od všetkých rozhraní a požiadajte kvalifikovaný servisný personál o pomoc.

► Inak by mohlo dôjsť k zasiahnutiu elektrickým prúdom alebo k požiaru.

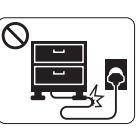

Napájací kábel neprehýbajte ani naň neklaďte ťažké predmety.

► Stúpanie po napájacom kábli alebo jeho narušenie ťažkým predmetom by mohlo mať za následok úraz elektrickým prúdom alebo požiar.

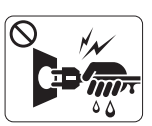

Kábel zo zásuvky nevyberajte ťahaním za šnúru; zásuvky sa nedotýkajte vlhkými rukami.

► Mohlo by dôjsť k úrazu elektrickým prúdom alebo k požiaru.

Ak sa zástrčka nedá ľahko vsunúť do elektrickej zásuvky,  $\mathcal O$ nepokúšajte sa ju vsunúť nasilu.

► Privolajte elektrikára, aby vymenil zástrčku, inak by mohlo dôjsť k úrazu elektrickým prúdom.

Nedovoľte domácim zvieratám obhrýzať napájací kábel,  $\mathcal O$ telefónny kábel alebo káble na pripojenie k počítaču.

► Vášmu domácemu zvieratku to môže spôsobiť poranenie elektrickým prúdom, ohňom a/alebo úraz.

Ak zariadenie nefunguje správne, hoci ste dodržali všetky  $\mathcal{D}$ inštrukcie, odpojte ho od všetkých rozhraní a požiadajte kvalifikovaný servisný personál o pomoc.

► Inak by mohlo dôjsť k zasiahnutiu elektrickým prúdom alebo k požiaru.

# **Upozornenie**

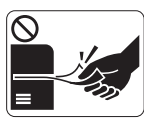

Nevyberajte zo zariadenia papier nasilu počas tlače. ► Mohlo by dôjsť k poškodeniu zariadenia.

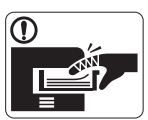

Nevkladajte ruky medzi zariadenie a zásobník. ► Inak by ste sa mohli zraniť.

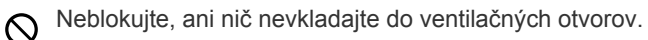

► Zariadenie alebo jeho časti by sa mohli zahriať alebo by mohlo dôjsť k poškodeniu či požiaru.

Pri výmene papiera alebo odstraňovaní zaseknutého papiera  $\circledR$ postupujte opatrne.

► Nový papier má ostré hrany, mohli by ste sa bolestivo porezať.

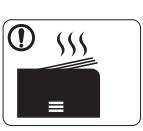

Pri tlači veľkých objemov sa môže spodná časť zariadenia zahriať na vysokú teplotu. Nedovoľte deťom dotýkať sa zariadenia.

► Môže dôjsť k popáleniu.

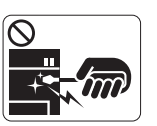

Pri vyberaní zaseknutého papiera nepoužívajte pinzety ani iné ostré kovové predmety.

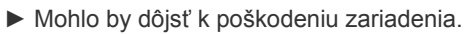

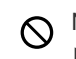

Nenechajte priveľa papierov nahromadiť sa v zásobníku. ► Mohlo by dôjsť k poškodeniu zariadenia.

Do zariadenia sa privádza elektrická energia pomocou  $\bigoplus$ napájacieho kábla.

► Ak chcete vypnúť prívod energie, vytiahnite kábel zo zásuvky.

# **Upozornenie**

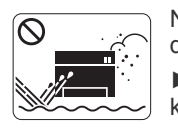

Neumiestňujte zariadenie na miesta, kde môže prísť do kontaktu s prachom, vlhkosťou alebo vodou. ► Mohlo by dôjsť k úrazu elektrickým prúdom alebo k požiaru.

# **Upozornenie**

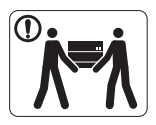

Ak zariadenie chcete premiestniť, najskôr ho vypnite a odpojte všetky káble.

Potom zariadenie zdvihnite:

•Ak zariadenie váži menej než 20 kg, môže ho dvíhať 1 osoba.

•Ak zariadenie váži 20 – 40 kg, mali by ho dvíhať 2 osoby.

•Ak zariadenie váži viac než 40 kg, mali by ho dvíhať 4 a viac osôb.

► Zariadenie by mohlo spadnúť a spôsobiť poranenie, alebo by sa mohlo poškodiť.

Zariadenie neklaďte na nestabilné povrchy. ⋒

► Zariadenie by mohlo spadnúť a spôsobiť poranenie, alebo by sa mohlo poškodiť.

Zariadenie sa smie zapájať len do sietí s príslušným ⊘ napäťovým rozsahom, ktorý je uvedený na štítku.

► Ak si nie ste istí napäťovým rozsahom vo vašej sieti, kontaktujte dodávateľa elektrickej energie.

- Používajte iba telefónny kábel s hodnotou AWG č. 26<sup>a</sup> alebo, v prípade potreby, aj väčšou.
	- ► Inak by mohlo dôjsť k poškodeniu zariadenia.

a.AWG: Americká káblová miera

Zariadenie neprikrývajte a neumiestňujte do tesných  $\infty$ priestorov.

► Ak bude zariadenie slabo odvetrávané, môže dôjsť k požiaru.

- Uistite sa, že zástrčku zapájate do uzemnenej zásuvky. Պ ► Inak by mohlo dôjsť k zasiahnutiu elektrickým prúdom alebo k požiaru.
- Nepreťažujte elektrické zásuvky a predlžovacie káble.  $\varnothing$ ► Mohlo by to znížiť výkonnosť zariadenia alebo by mohlo dôjsť k úrazu elektrickým prúdom či k požiaru.
- Pre bezpečnú prevádzku používajte len kábel dodaný spolu so ∩ zariadením. Ak so zariadením pracujúcim pod napätím 140 V používate kábel dlhší ako 2 metre, potom by jeho hodnota AWG mala byť 16 alebo viac.

► Inak by mohlo dôjsť k poškodeniu zariadenia a úrazu elektrickým prúdom či k požiaru.

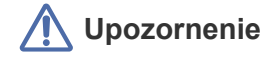

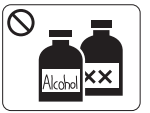

Pred tým, než začnete zariadenie čistiť zvnútra, odpojte ho od elektrickej zásuvky. Zariadenie **nečistite** benzénom, riedidlom na farby alebo alkoholom; nestriekajte vodu priamo do zariadenia.

► Mohlo by dôjsť k úrazu elektrickým prúdom alebo

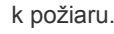

Čistenie stroja alebo výmenu náhradných dielov robte až po uvedení zariadenia mimo prevádzky. ► Mohli by ste sa zraniť.

Napájací kábel a kontaktný povrch zásuvky udržujte čistý  $\Omega$ a suchý.

► Inak by mohlo dôjsť k zasiahnutiu elektrickým prúdom alebo k požiaru.

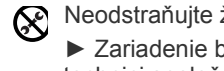

Neodstraňujte žiadne priskrutkované kryty a ochranné prvky. ► Zariadenie by mali opravovať iba certifikovaní servisní technici spoločnosti Samsung.

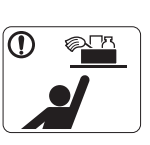

Čistiace prostriedky držte mimo dosahu detí. ► Mohlo by dôjsť k ich úrazu.

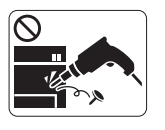

Zariadenie nerozoberajte, neopravujte ani neprestavujte sami.

► Mohlo by dôjsť k poškodeniu zariadenia. Ak zariadenie potrebuje opravu, zavolajte kvalifikovaného opravára.

Pri čistení a prevádzke zariadenia prísne dodržujte pokyny Պ uvedené v používateľskej príručke.

► V opačnom prípade by mohlo dôjsť k poškodeniu zariadenia.

# **Používanie spotrebného materiálu**

# **Upozornenie**

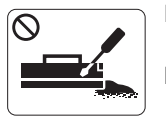

Nerozoberajte tonerovú kazetu. ► Toner môže byť nebezpečný, ak dôjde k vdýchnutiu alebo požitiu.

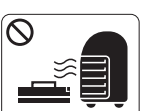

Spotrebný materiál, ako sú kazety s tonerom alebo fixačná jednotka, nepáľte. ► Mohlo by dôjsť k explózii alebo

- nekontrolovateľnému požiaru.
- Pri výmene tonera alebo pri vyberaní zaseknutého papiera dávajte pozor, aby sa vám jeho prach nedostal na kožu či odev.

► Toner môže byť nebezpečný, ak dôjde k vdýchnutiu alebo požitiu.

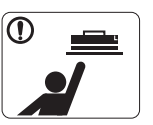

Spotrebný materiál, ako napríklad kazety s tonerom, držte pri skladovaní mimo dosahu detí.

- ► Toner môže byť nebezpečný, ak dôjde k vdýchnutiu alebo požitiu.
- Používanie recyklovaného spotrebného materiálu, napríklad  $\mathcal O$ tonerov, môže spôsobiť poškodenie zariadenia.

► V prípade poškodenia v dôsledku použitia recyklovaných spotrebných materiálov sa budú účtovať servisné poplatky.

Ak si tonerom znečistíte odev, neperte ho v horúcej vode.  $\mathbf \Omega$ ► Horúca voda by zafixovala toner do vlákna. Použite studenú vodu.

# <span id="page-10-0"></span>Informácie o reguláciách

Toto zariadenie je vyvinuté pre bežné pracovné prostredie a bolo mu udelených niekoľko zákonných certifikátov.

## **Vyhlásenie o bezpečnosti laserového zariadenia**

Tlačiareň je certifikovaná v USA a vyhovuje požiadavkám nariadenia DHHS 21 CFR, podľa kapitoly 1, odseku J pre laserové zariadenia triedy I(1) a v ostatných krajinách je certifikovaná ako laserové zariadenie triedy I a vyhovuje požiadavkám normy IEC 60825-1. Laserové zariadenia triedy I nie sú považované za nebezpečné. Laserový systém a tlačiareň sú navrhnuté tak, aby počas bežnej prevádzky, pri údržbe alebo pri servisných prácach nad úrovňou triedy I nedochádzalo k vystaveniu osôb laserovému žiareniu.

- **Vlnová dĺžka:** 800 nm
- **Rozbiehavosť lúča**
	- **Rovnobežná:** 11 stupňov
	- **Zvislá:** 35 stupňov
- **Maximálny výkon:** 12 mW

### **VÝSTRAHA**

Za žiadnych okolností nepoužívajte ani nevykonávajte údržbu tlačiarne s odstráneným ochranným krytom jednotky lasera a skenera. Odrazený lúč, hoci neviditeľný, môže poškodiť váš zrak.

Za účelom zníženia rizika požiaru, úrazu elektrickým prúdom alebo poranenia osôb je potrebné pri používaní tohto zariadenia dodržiavať nasledujúce základné bezpečnostné opatrenia:

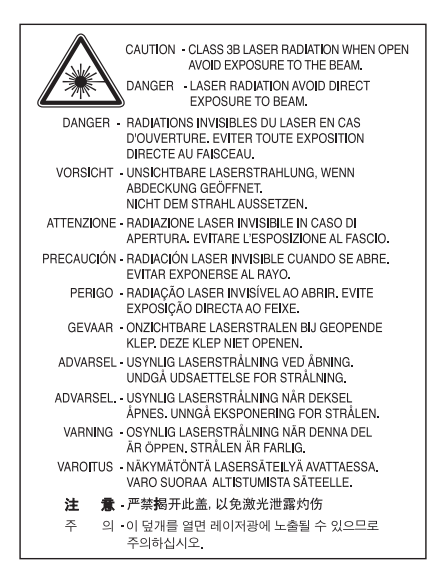

### **Bezpečnosť týkajúca sa ozónu**

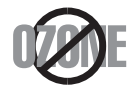

Počas normálnej prevádzky toto zariadenie produkuje ozón. Vzniknutý ozón nepredstavuje pre obsluhu žiadne riziko. Napriek tomu odporúčame, aby ste zariadenie používali na dobre vetranom mieste.

Ďalšie informácie týkajúce sa ozónu môžete získať od predajcov spoločnosti Samsung.

# **Úspora energie**

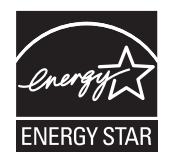

Táto tlačiareň je vybavená pokročilou technológiou úspory energie, ktorá znižuje jej spotrebu, ak sa zariadenie práve nepoužíva. Ak tlačiareň neprijíma dlhší čas údaje, spotreba energie sa automaticky zníži. ENERGY STAR a značka ENERGY STAR sú registrované značky v USA.

Ď[alšie informácie o programe ENERGY STAR nájdete na adrese http://www.energystar.gov.](http://www.energystar.gov)

## **Recyklácia**

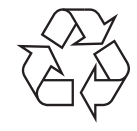

Baliaci materiál zariadenia je potrebné recyklovať a zlikvidovať spôsobom šetrným k životnému prostrediu.

# **Len pre Čínu**

# 回收和再循环

为了保护环境, 我公司已经为废弃的产品建立了回收和再循环系统。 我们会为您无偿提供回收同类废旧产品的服务。 当您要废弃您正在使用的产品时,请您及时与工厂取得联系, 我们会及时为您提供服务。

# **Správna likvidácia zariadenia (Odpad z elektrických a elektronických zariadení)**

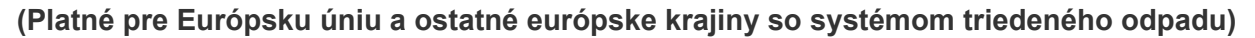

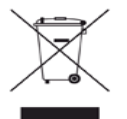

Toto označenie na zariadení, príslušenstve alebo v sprievodnej brožúre znamená, že po skončení životnosti by zariadenie ani jeho elektronické príslušenstvo (napríklad nabíjačka, headset, kábel USB) nemali byť likvidované s ostatným domovým odpadom. Za účelom zabránenia možnému znečisteniu životného prostredia alebo poškodeniu zdravia osôb spôsobenému nekontrolovanou likvidáciou tohto zariadenia je potrebné separovať zariadenie od ostatných druhov odpadu a recyklovať ho zodpovedným spôsobom na podporu opakovaného využitia hmotných surovín.

Domáci používatelia by mali kontaktovať predajcu, u ktorého zariadenie zakúpili, alebo miestne úrady z dôvodu získania podrobných informácií o podmienkach bezpečnej recyklácie zariadenia vzhľadom na životné prostredie.

Firemní používatelia by mali kontaktovať dodávateľa za účelom overenia podmienok uvedených v kúpnej zmluve. Toto zariadenie nesmie prichádzať do styku s ostatným firemným odpadom.

### **Informácie komisie FCC pre používateľa**

Toto zariadenie zodpovedá požiadavkám časti 15 smerníc komisie FCC. Prevádzka je podmienená splnením nasledovných dvoch podmienok:

- Toto zariadenie nesmie spôsobovať škodlivé rušenie.
- Toto zariadenie musí absorbovať akékoľvek rušenie vrátane rušenia, ktoré môže spôsobiť nežiaducu činnosť zariadenia.

Toto zariadenie bolo testované a je v súlade s limitmi pre digitálne zariadenie triedy B stanovenými v časti 15 Smerníc FCC. Tieto limity stanovujú podmienky primeranej ochrany pred škodlivým rušením v obývaných oblastiach. Toto zariadenie vytvára, používa a môže vyžarovať energiu na rádiovej frekvencii a ak nie je nainštalované a používané v súlade s pokynmi, môže spôsobiť škodlivé rušenie rádiovej komunikácie. Neexistuje však záruka, že sa rušenie nevyskytne pri konkrétnej inštalácii. Ak toto zariadenie spôsobí nežiaduce rušenie rozhlasového alebo televízneho príjmu, čo možno zistiť zapnutím a vypnutím zariadenia, mal by sa užívateľ pokúsiť odstrániť rušenie pomocou jedného alebo viacerých z nasledovných opatrení:

- Presmerovať alebo premiestniť prijímaciu anténu.
- Zväčšiť vzdialenosť medzi zariadením a prijímačom.
- Zapojiť zariadenie do inej zásuvky elektrickej siete ako je tá, do ktorej je zapojený prijímač.
- Konzultovať problém s distribútorom alebo skúseným technikom pre oblasť rozhlasu alebo televízie.
- Zmena alebo úpravy, ktoré nie sú výslovne schválené výrobcom zodpovedným za splnenie podmienok prevádzky, môžu zrušiť W oprávnenie používateľa prevádzkovať toto zariadenie.

### **Smernice o rušení rádiových vĺn platné v Kanade**

Toto digitálne zariadenie neprekračuje limity triedy B pre vyžarovanie rádiového šumu digitálnymi zariadeniami, ako sa uvádza v dokumente o zariadeniach spôsobujúcich rušenie nazvanom "Digital Apparatus", ICES-003 vydanom organizáciou Industry and Science Canada. Cet appareil numérique respecte les limites de bruits radioélectriques applicables aux appareils numériques de Classe B prescrites dans la norme sur le matériel brouilleur : « Appareils Numériques », ICES-003 édictée par l'Industrie et Sciences Canada.

### **Len pre Rusko**

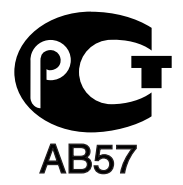

### **Yalnızca Türkiye**

### $\bullet$  RoHS

EEE Yönetmeliğine Uygundur. This EEE is compliant with RoHS.

• Bu ürünün ortalama yaşam süresi 7 yıl, garanti suresi 2 yildir.

### **Len pre Nemecko**

Das Gerät ist nicht für die Benutzung am Bildschirmarbeitsplatz gemäß BildscharbV vorgesehen.

### **Dôležité**

Prívod napájania tohto prístroja je vybavený štandardnou zástrčkou (BS 1363) 13 A a poistkou 13 A. Pri výmene alebo kontrole poistky je potrebné poistku nahradiť správnym typom 13 A. Potom je potrebné vymeniť kryt poistky. V prípade straty krytu poistky, nepoužívajte zástrčku, kým kryt nenahradíte iným.

Kontaktujte predajcu, u ktorého ste zariadenie zakúpili.

Zástrčka 13 A je najčastejšie používaným typom v Spojenom kráľovstve a mala by vyhovovať. Niektoré budovy (najmä staršie) však nie sú vybavené 13 A zásuvkami. Je potrebné zakúpiť vhodný zástrčkový adaptér. Nerozoberajte lisovanú zástrčku.

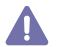

Ak sa zástrčka oddelí od kábla, vyhoďte ju. Už sa nedá opraviť a mohlo by dôjsť k úrazu elektrickým prúdom v prípade, že sa ju budete pokúšať zasunúť do zásuvky.

### **Dôležité upozornenie:**

Toto zariadenie vyžaduje uzemnenie.

Káble v prívode napájania majú nasledovné farebné označenie:

- **Žltozelený:** uzemnenie
- **Modrý:** nulový vodič
- **Hnedý:** fáza

Ak káble v zásuvke nesúhlasia s farbami v zástrčke, postupujte nasledovne:

Žltozelený kábel pripojte na kolík označený písmenom "E" alebo bezpečnostným symbolom uzemnenia alebo na kolík žltozelenej farby. Modrý kábel pripojte na kolík označený písmenom "N" alebo na kolík čiernej farby. Hnedý kábel pripojte na kolík označený písmenom "L" alebo kolík červenej farby.

Je potrebné mať zástrčku, adaptér alebo rozbočovač s 13 A poistkou.

## **Vyhlásenie o zhode (európske krajiny)**

### **Osvedčenia a certifikáty**

Symbol CE, ktorý sa nachádza na tomto zariadení, symbolizuje Vyhlásenie spoločnosti Samsung Electronics Co., Ltd. o zhode s platnými smernicami Európskej únie číslo 93/68/EEC prijatými dňa:

Týmto spoločnosť Samsung Electronics prehlasuje, že zariadenie je v zhode s príslušnými požiadavkami a ostatnými platnými nariadeniami: **ML-1860 Series/ML-1865 Series:** Smernica o nízkom napätí (2006/95/EC) a Smernica o elektromagnetickej kompatibilite (2004/108/EC). Vyhlásenie o zhode získate na webovej lokalite **[www.samsung.com/printer](http://www.samsung.com/printer)**. Prejdite na položku "Support > Download center" a zadajte názov zariadenia (MFP), čím získate prístup k európskym dokumentom (EuDoC).

**1. januára 1995:** Smernica Rady 2006/95/EC o zjednocovaní zákonov členských štátov týkajúcich sa zariadení s nízkym napätím.

**1. január 1996:** Smernica Rady 2004/108/EC (92/31/EEC) o zjednocovaní zákonov členských štátov týkajúcich sa elektromagnetickej kompatibility.

**9. marec 1999:** Smernica Rady 1999/5/EC o rádiových zariadeniach a telekomunikačných terminálových zariadeniach a vzájomnom uznávaní ich zhody. Úplné znenie vyhlásenia s definíciou príslušných smerníc a štandardov možno získať u miestneho zástupcu spoločnosti Samsung Electronics Co., Ltd.

### **Certifikáty EC**

Certifikát k smernici 1999/5/EC o rádiových zariadeniach a telekomunikačných terminálových zariadeniach (FAX).

Toto zariadenie spoločnosti Samsung má vlastný certifikát spoločnosti Samsung pre celoeurópske pripojenie samostatného terminálu k verejnej telefónnej sieti (PSTN) v súlade so Smernicou 1999/5/EC. Zariadenie je určené na pripojenie k verejným telefónnym sieťam (PSTN) a kompatibilným pobočkovým ústredniam (PBX) európskych krajín:

V prípade problémov najskôr kontaktujte Euro QA Lab spoločnosti Samsung Electronics Co., Ltd.

Zariadenie bolo testované v súlade s TBR21. Inštitút European Telecommunication Standards Institute (ETSI) vydal na uľahčenie používania koncových zariadení, ktoré vyhovujú tomuto štandardu, dokument EG 201 121, ktorý obsahuje ďalšie požiadavky na zabezpečenie kompatibility koncových zariadení TBR21 v sieti. Zariadenie je vyrobené v súlade so všetkými príslušnými informáciami, ktoré obsahuje tento dokument.

# 产品中有毒有害物质或元素的名称及含量

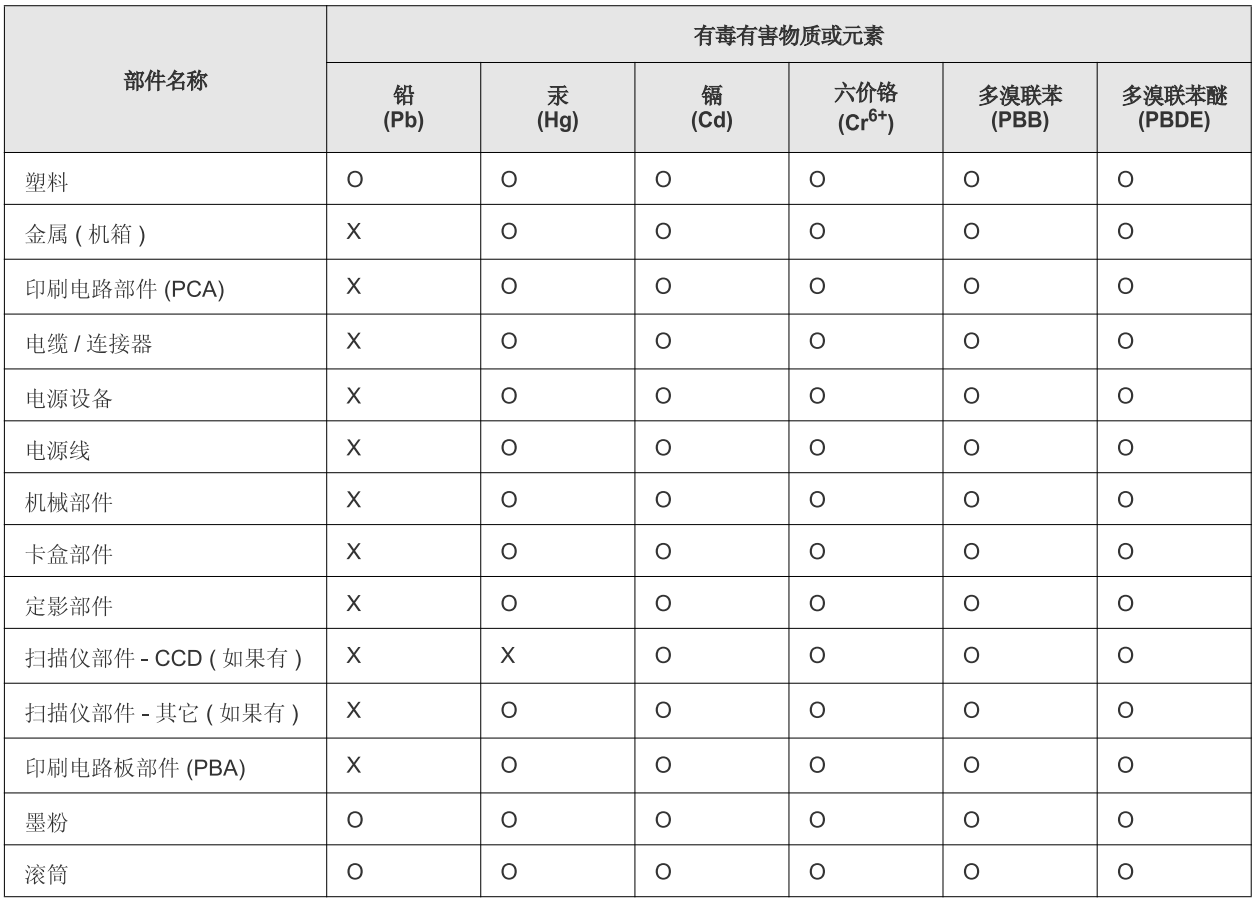

O: 表示该有毒有害物质在该部件所有均质材料中的含量均在 SJ/T 11363-2006 标准规定的限量要求以下。

×: 表示该有毒有害物质至少在该部件的某一均质材料中的含量超出 SJ/T 11363-2006 标准规定的限量要求。

以上表为目前本产品含有有毒有害物质的信息。本信息由本公司的配套厂家提供,经本公司审核后而做成,本产品的部分部件含有有毒有害物 质,这些部件是在现有科学技术水平下暂时无可替代物质,但三星电子将会一直为满足 SJ/T 11363-2006 标准而做不懈的努力。

# <span id="page-15-0"></span>O tejto používateľskej príručke

Táto používateľská príručka obsahuje informácie pre základné oboznámenie sa so zariadením a takisto podrobný popis každého kroku pri praktickom používaní. Začiatočníkom aj profesionálnym používateľom poskytne cenné informácie, ako zariadenie správne nainštalovať a používať ho.

- Pred použitím zariadenia si prečítajte bezpečnostné pokyny.  $\mathbb{Z}$ 
	- V prípade problémov pri používaní zariadenia si prečítajte kapitolu o odstraňovaní problémov. (Pozrite "Odstraň[ovanie problémov" na strane](#page-52-3) 53.)
	- Základné termíny používané v tejto príručke sú vysvetlené v kapitole "Slovník". (Pozrite ["Slovník pojmov" na strane](#page-68-1) 69.)
	- Ilustrácie v tejto používateľskej príručke sa môžu od vášho zariadenia líšiť v závislosti od doplnkov a modelu.
	- Postupy v tejto používateľskej príručke sa vzťahujú najmä na systém Windows XP.

### **Pravidlo**

Niektoré termíny v tejto príručke sú vzájomne zameniteľné tak, ako je uvedené nižšie:

- Dokument znamená to isté čo originál či predloha.
- Papier znamená to isté čo médium alebo tlačové médium.
- Zariadenie znamená to isté čo tlačiareň alebo MFP.

V nasledujúcej tabuľke sú uvedené ustálené pravidlá používané v tejto príručke:

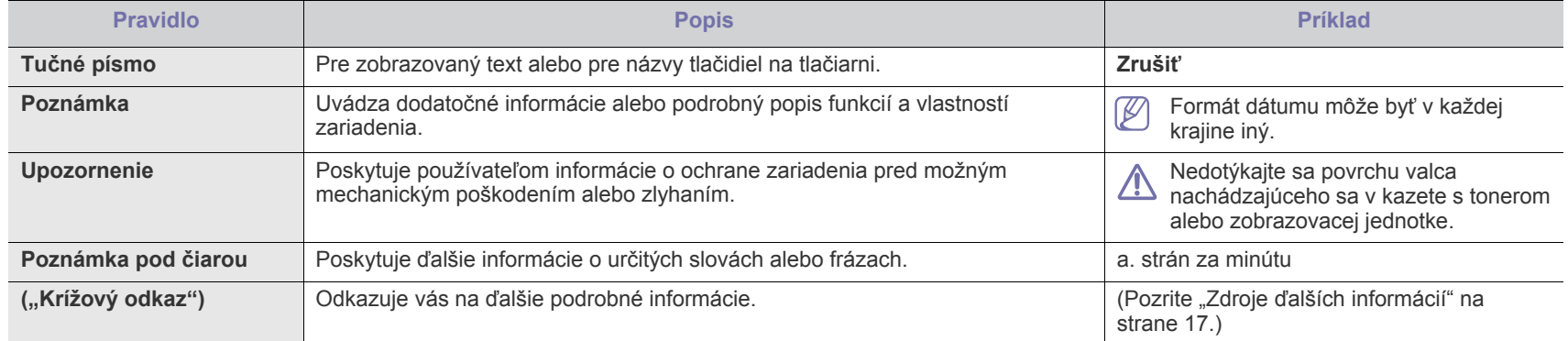

# <span id="page-16-0"></span>**Zdroje ďalších informácií**

Ďalšie informácie o nastavení a používaní vášho zariadenia nájdete v nasledujúcich zdrojoch, či už tlačených, alebo elektronických.

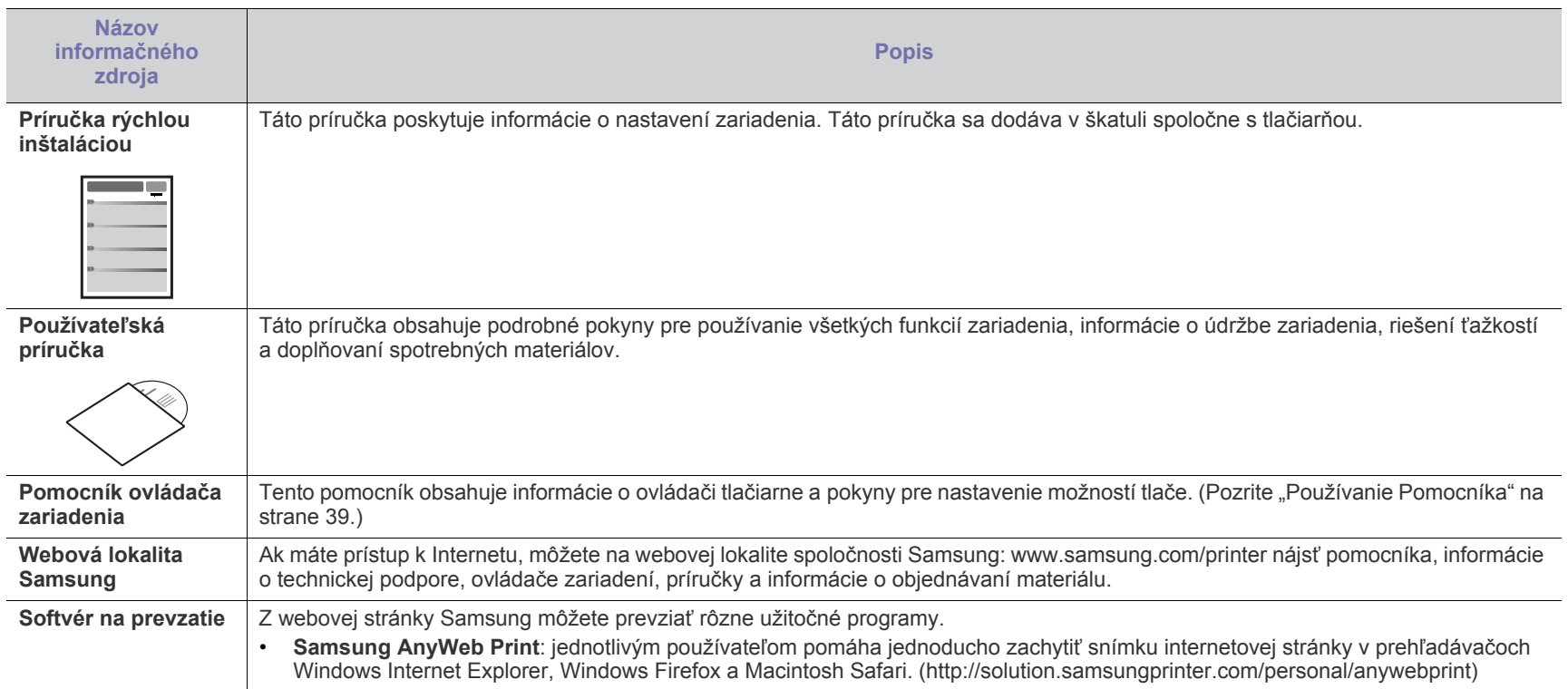

# <span id="page-17-0"></span>Funkcie vášho nového produktu

Vaše nové zariadenie je vybavené množstvom špeciálnych funkcií, ktoré zlepšujú kvalitu tlače dokumentov.

# **Špeciálne funkcie**

### **Rýchlo tlačiť vo vysokej kvalite**

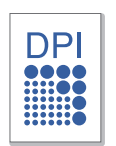

- Môžete tlačiť s rozlíšením až 1 200 x 1 200 dpi efektívneho výstupu.
- Zariadenie tlačí na papier formátu A4 rýchlosťou až 18 strán za minútu a na papier formátu Letter rýchlosťou až 19 strán za minútu.

#### **Spracovávať množstvo rôznych typov tlačového materiálu**

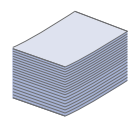

• Zásobník s kapacitou 150 strán podporuje rôzne formáty obyčajného papiera, hlavičkový papier, obálky, štítky, médiá s vlastným formátom, pohľadnice a ťažký papier.

### **Vytvárať profesionálne dokumenty**

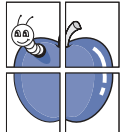

- Vodotlač. Dokumenty je možné označiť zadanými slovami, napríklad "Dôverné". (Pozrite ["Používanie vodotla](#page-39-4)če" na [strane](#page-39-4) 40.)
- Tlač plagátov. Text a obrázky na každej strane dokumentu je možné zväčšiť a vytlačiť na viac hárkov papiera, ktoré po zlepení vytvoria plagát. (Pozrite "Tlač plagátov" na [strane](#page-38-6) 39.)
- Obyčajný papier môžete používať na predtlačené formuláre a hlavičkové papiere. (Pozrite "Používanie prekrytí" na [strane](#page-40-1) 41.)

#### **Ušetriť čas a peniaze**

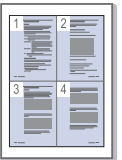

- Tlačou viacerých strán dokumentu na jeden hárok papiera ušetríte papier. (Pozrite "Tlač viacerých strán na jeden hárok [papiera" na strane](#page-38-7) 39.)
- Toto zariadenie automaticky šetrí elektrickú energiu tým, že podstatne znižuje svoju spotrebu v čase, keď sa nepoužíva.
- Ak chcete šetriť papier, môžete tlačiť na obidve strany papiera (manuálne). (Pozrite "Tlač na obe strany papiera (ruč[ná\)" na strane](#page-39-5) 40.)

#### **Tlačiť v rôznych prostrediach**

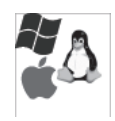

- Tlačiť môžete so systémom Windows, ako aj Linux a Macintosh OS.
- Toto zariadenie je vybavené rozhraním USB.

# **Funkcie jednotlivých modelov**

Toto zariadenie podporuje všetky potreby a požiadavky kladené na dokumenty – počnúc tlačou až po sofistikované sieťové riešenia pre vaše podnikanie. Funkcie jednotlivých modelov zahŕňajú:

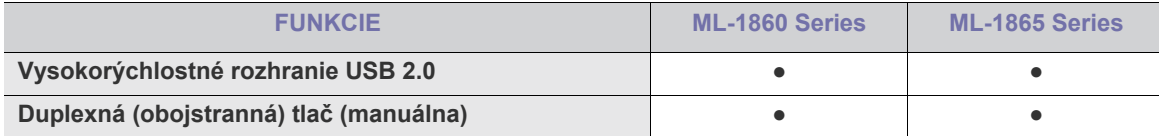

(●: Zahŕňa)

# <span id="page-19-0"></span>Úvod

Táto kapitola poskytuje celkový prehľad vášho zariadenia.

### **Táto kapitola obsahuje nasledujúce témy:**

- Prehľ[ad zariadenia](#page-19-1)
- Ovládací panel prehľad

• [Význam LED kontrolky stavu](#page-22-0) • Prehľad užitočných tlač[idiel](#page-22-1)

# <span id="page-19-1"></span>**Prehľad zariadenia**

## <span id="page-19-2"></span>**Pohľad spredu**

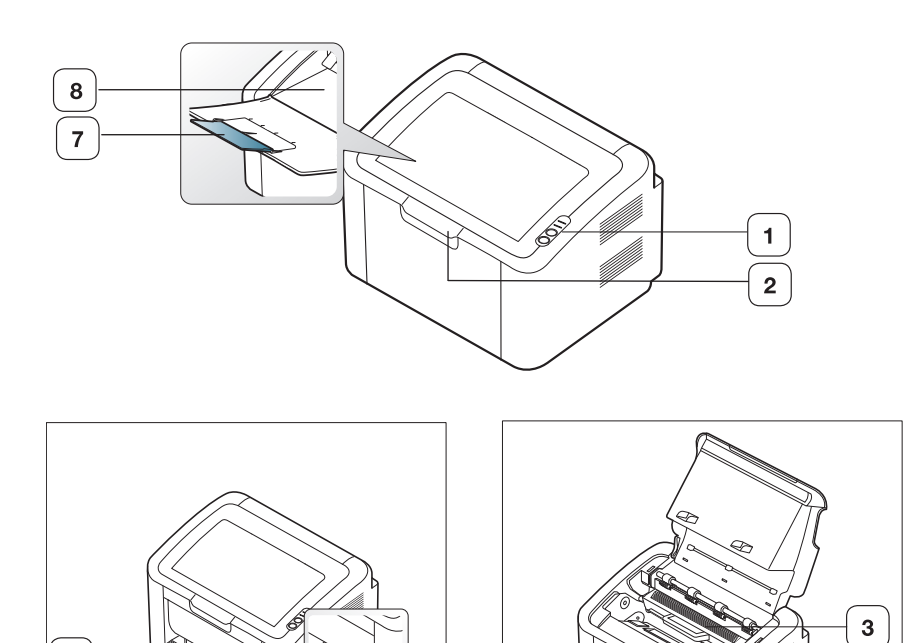

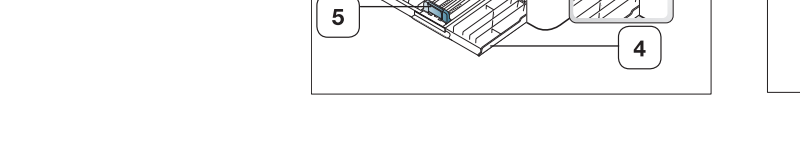

6

V závislosti od modelu sa zariadenie zobrazené na obrázku môže odlišovať od vášho zariadenia.

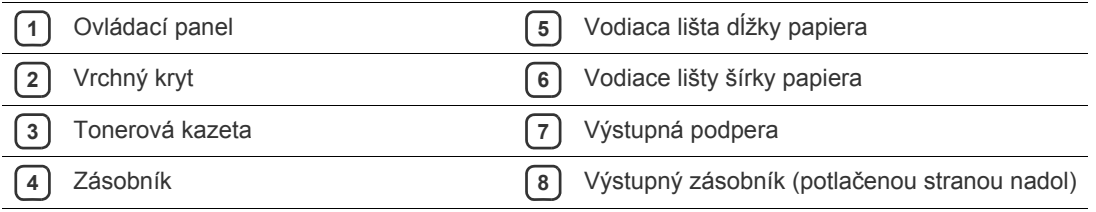

<span id="page-20-0"></span>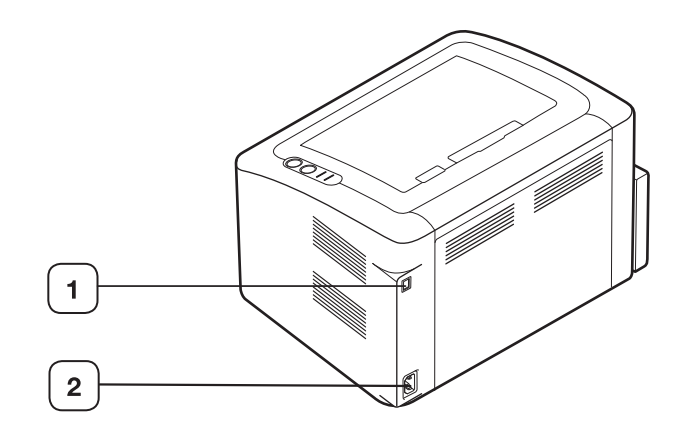

V závislosti od modelu sa zariadenie zobrazené na obrázku môže odlišovať od vášho zariadenia.

**1** Port USB

**2** Zásuvka napájacieho kábla

# <span id="page-21-0"></span>**Ovládací panel – prehľad**

Tento ovládací panel sa môže líšiť od vášho zariadenia v závislosti od modelu.

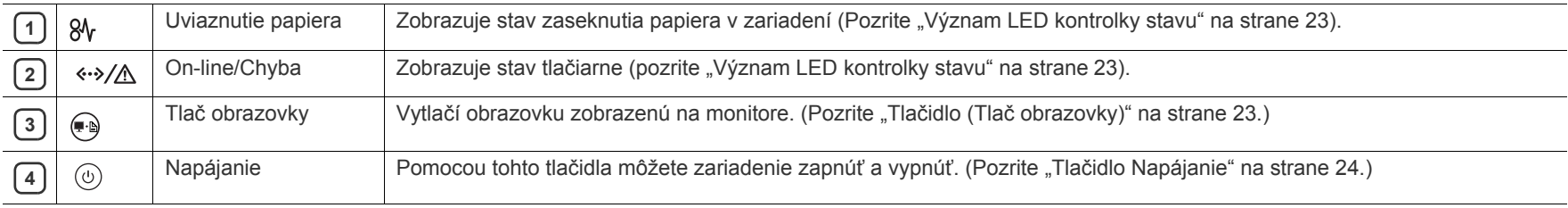

# <span id="page-22-0"></span>**Význam LED kontrolky stavu**

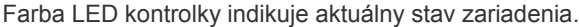

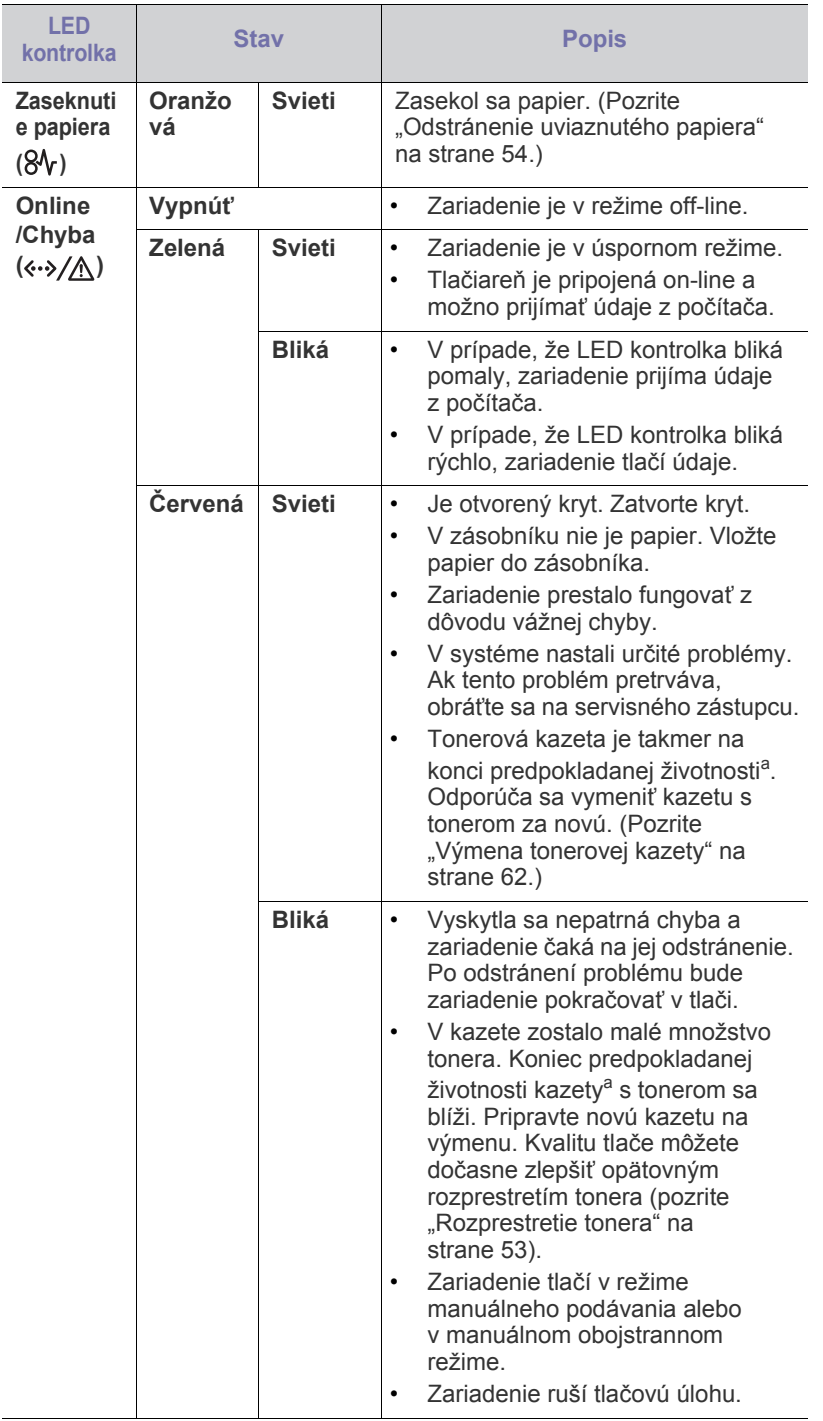

- a.Predpokladaná životnosť kazety znamená očakávanú alebo stanovenú životnosť kazety, ktorá poukazuje na priemernú kapacitu výtlačkov a zodpovedá požiadavkám normy ISO/IEC 19752. Počet strán môže závisieť od podmienok prostredia prevádzky, dĺžky prestávok medzi tlačou, typu a veľkosti používaného média. V kazete môže zostávať určité množstvo tonera, aj keď kontrolka svieti červeno a tlačiareň prestane tlačiť.
- Spoločnosť Samsung neodporúča používanie iných ako originálnych A tonerových kaziet Samsung, ako sú napríklad znovu naplnené alebo repasované kazety. Spoločnosť Samsung nezaručuje kvalitu neoriginálnych tonerových kaziet. Záruka zariadenia sa nevzťahuje na servis ani opravy spôsobené používaním iných ako originálnych tonerových kaziet Samsung.
	- Všetky chyby tlače sa zobrazia v okne programu Printer Status  $\lbrack \not\in \mathbb{Z} \rbrack$ (systém Windows) alebo Smart Panel (systémy Linux a Mac OS X). Ak problém pretrváva, kontaktujte servisného zástupcu.

# <span id="page-22-1"></span>**Prehľad užitočných tlačidiel**

<span id="page-22-2"></span>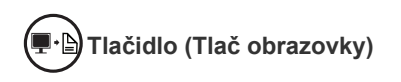

Stlačením tlačidla <sub>(ag)</sub> môžete:

<span id="page-22-3"></span>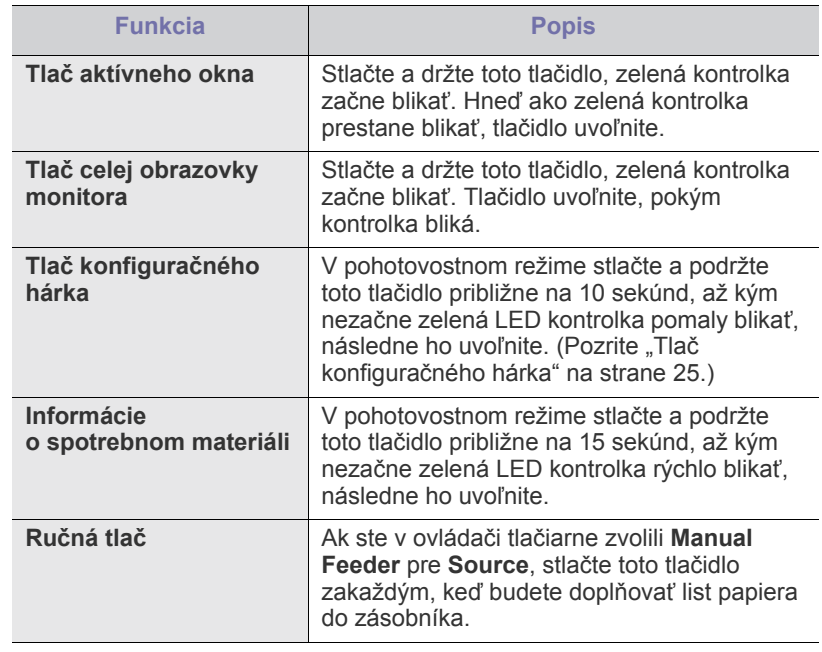

- Funkciu **Print screen** je možné použiť iba v operačných systémoch Windows a Macintosh.
	- Keď tlačíte aktívne okno/obrazovku celého monitora pomocou tlačidla vytlačenia obrazovky (Print Screen), zariadenie môže použiť viac toneru, a to v závislosti od tlačeného obsahu.
- Túto funkciu môžete použiť, iba ak je nainštalovaný program Samsung Easy Printer Manager alebo Smart Panel náležiaci k zariadeniu.

 $\cancel{w}$ 

## <span id="page-23-1"></span>**Tlačidlo Napájanie**

Stlačením tlačidla  $(\bigcirc)$ , môžete:

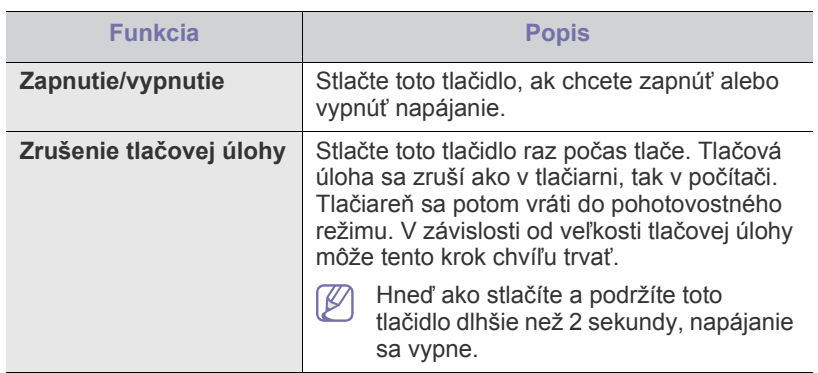

# <span id="page-23-2"></span><span id="page-23-0"></span>**Zapnutie zariadenia**

- **1.** Zapojte kábel napájania.
- **2.** Stlačte tlačidlo  $\circledcirc$  na ovládacom paneli.

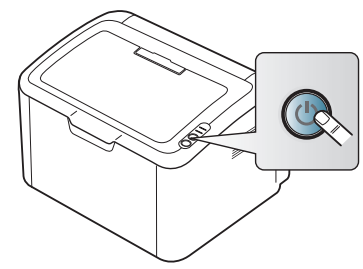

 $\mathscr{D}$ Ak chcete vypnúť napájanie, stlačte a podržte toto tlačidlo asi 2 sekundy.

# <span id="page-24-0"></span>**Začíname**

Táto kapitola obsahuje podrobné pokyny týkajúce sa inštalácie softvéru a zariadenia pripojeného prostredníctvom rozhrania USB.

#### **Táto kapitola obsahuje nasledujúce témy:**

- [Inštalácia tla](#page-24-1)čiarne
- Tlač konfigurač[ného hárka](#page-24-3)
- [Dodaný softvér](#page-24-4)

# <span id="page-24-1"></span>**Inštalácia tlačiarne**

V tejto časti je popísaný postup inštalácie tlačiarne tak, ako je vysvetlený v Príručke rýchlou inštaláciou. Pred inštaláciou si najskôr prečítajte Príručku rýchlou inštaláciou a potom postupujte podľa uvedených pokynov:

### <span id="page-24-2"></span>**Umiestnenie**

#### **1.** Vyberte stabilné miesto.

Vyberte rovné a stabilné miesto s dostatočným priestorom pre prúdenie vzduchu. Zaistite priestor pre otváranie krytov a vysúvanie zásobníkov. Priestor by malo byť dobre vetraný a mimo dosahu priameho slnečného svetla, zdrojov tepla, chladu a vlhkosti. Neumiestňujte zariadenie na okrajové časti stola.

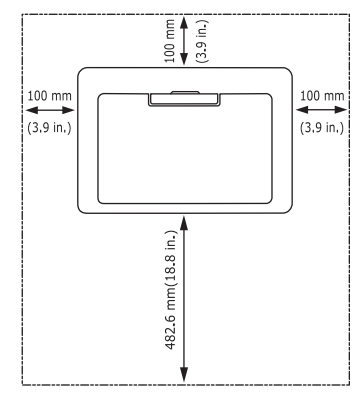

Tlač je vhodné vykonávať pri nadmorskej výške maximálne 1 000 m. Umiestnite zariadenie na plochý a stabilný povrch s maximálnym sklonom 2 mm. Väčší sklon povrchu môže znížiť kvalitu tlače.

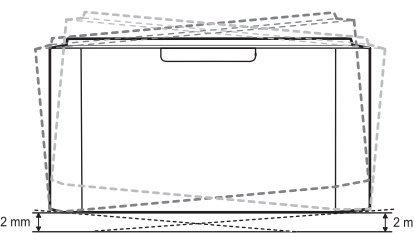

- **2.** Vybaľte zariadenie a skontrolujte všetky dodané položky.
- **3.** Odstráňte pásku. pri odstraňovaní pásky pevne držte zariadenie.
- **4.** Nainštalujte tonerovú kazetu.
- **5.** Vložte papier. (Pozrite ["Vkladanie papiera do zásobníka" na strane](#page-32-3) 33.)
- **6.** Skontrolujte, či sú všetky káble pripojené k zariadeniu.
- [Požiadavky na systém](#page-25-0)
- Inštalácia ovládač[a zariadenia pripojeného prostredníctvom rozhrania](#page-26-0)  [USB](#page-26-0)
- Lokálne zdieľ[anie zariadenia](#page-28-0)
- **7.** Zapnite zariadenie. (Pozrite ["Zapnutie zariadenia" na strane](#page-23-2) 24.)

Pri výpadku prúdu z hlavnej siete nie je možné toto zariadenie používať.

# <span id="page-24-5"></span><span id="page-24-3"></span>**Tlač konfiguračného hárka**

Ak chcete skontrolovať, či zariadenie pracuje správne, vytlačte si stránku s konfiguráciou.

#### **Vytlačenie stránky s konfiguráciou:**

V pohotovostnom režime stlačte a držte tlačidlo  $\leftarrow$  približne

na 10 sekúnd, až kým nezačne zelená LED kontrolka pomaly blikať, následne ho uvoľnite.

# <span id="page-24-4"></span>**Dodaný softvér**

Po nastavení a pripojení zariadenia k počítaču musíte nainštalovať softvér tlačiarne. Ak používate operačný systém Windows alebo Macintosh, softvér [si nainštalujte z dodaného CD, ak používate opera](www.samsung.com/printer)čný systém Linux, softvér si prevezmite z webových stránok spoločnosti Samsung (www.samsung.com/printer) a nainštalujte si ho.

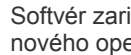

[Softvér zariadenia sa niekedy aktualizuje, napr. z dôvodu vydania](www.samsung.com/printer)  nového operačného systému atď. Ak je potrebné, prevezmite si najnovšiu verziu z webových stránok spoločnosti Samsung (www.samsung.com/printer).

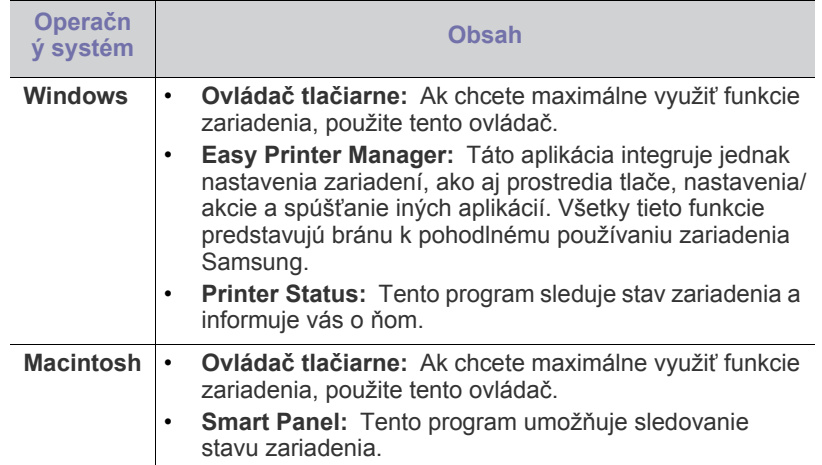

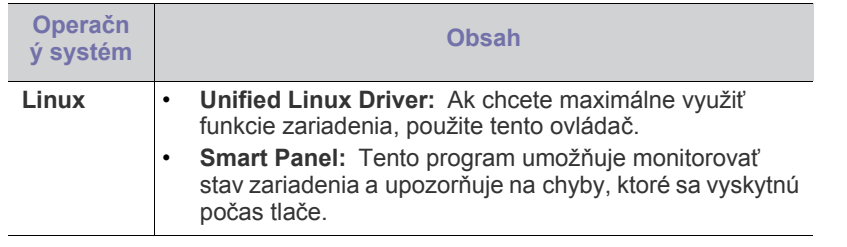

## <span id="page-25-0"></span>**Požiadavky na systém**

Skôr ako začnete, uistite sa, že systém spĺňa nasledujúce požiadavky:

### <span id="page-25-1"></span>**Windows**

Toto zariadenie podporuje nasledujúce operačné systémy Windows.

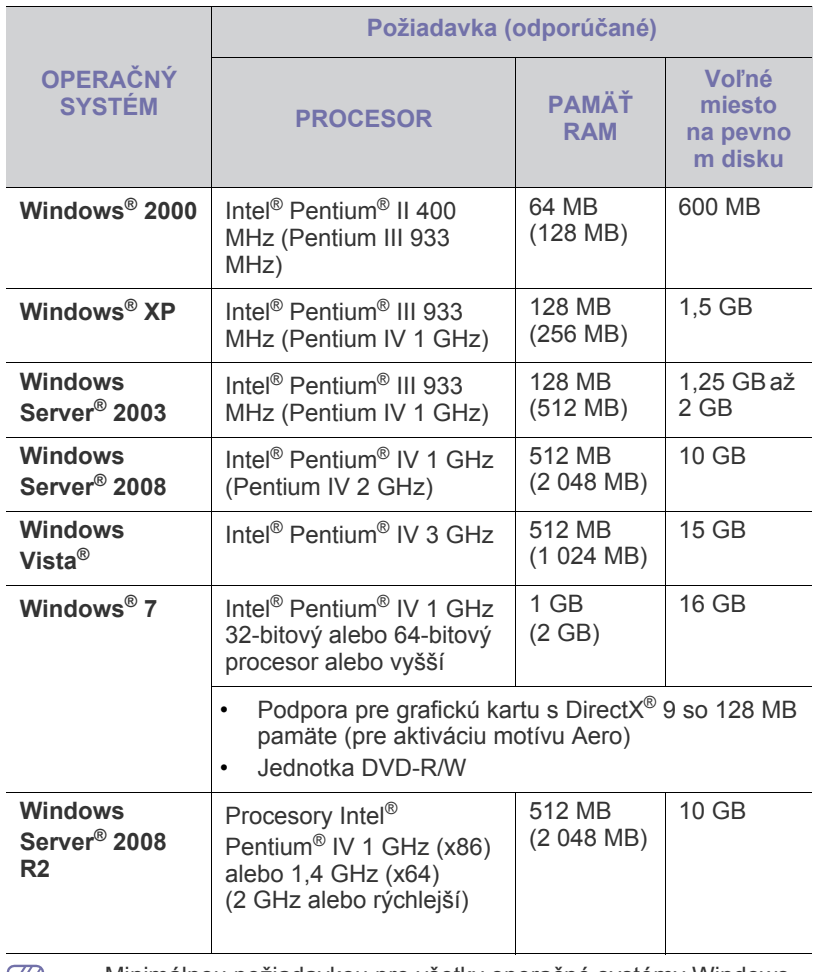

• Minimálnou požiadavkou pre všetky operačné systémy Windows  $\boxtimes$ je prehľadávač Internet Explorer 5.0 alebo novší.

• **Windows Terminal Services** je kompatibilný so zariadením.

### <span id="page-25-2"></span>**Macintosh**

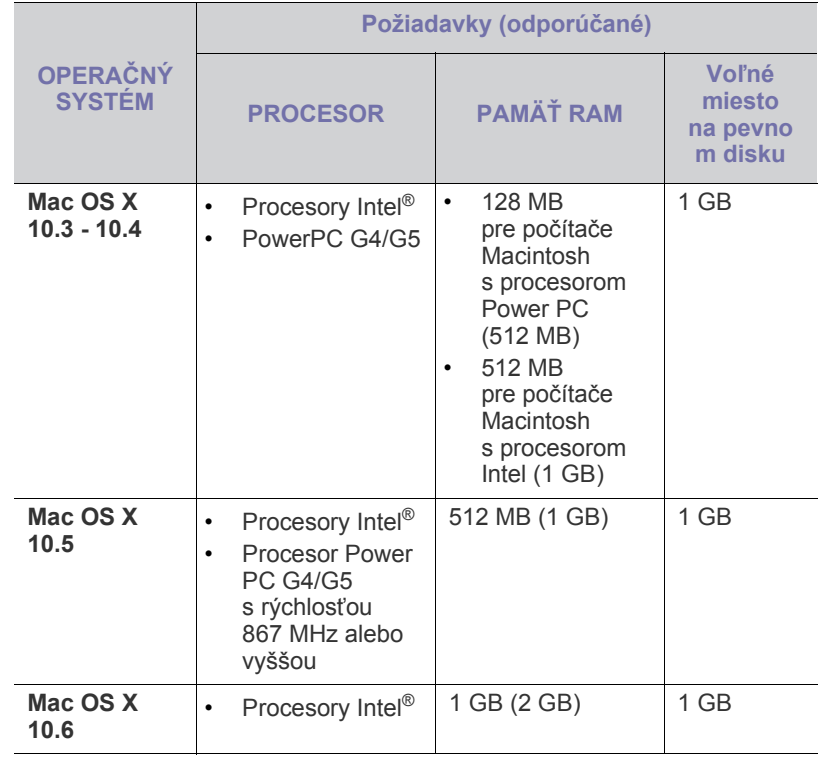

## <span id="page-25-3"></span>**Linux**

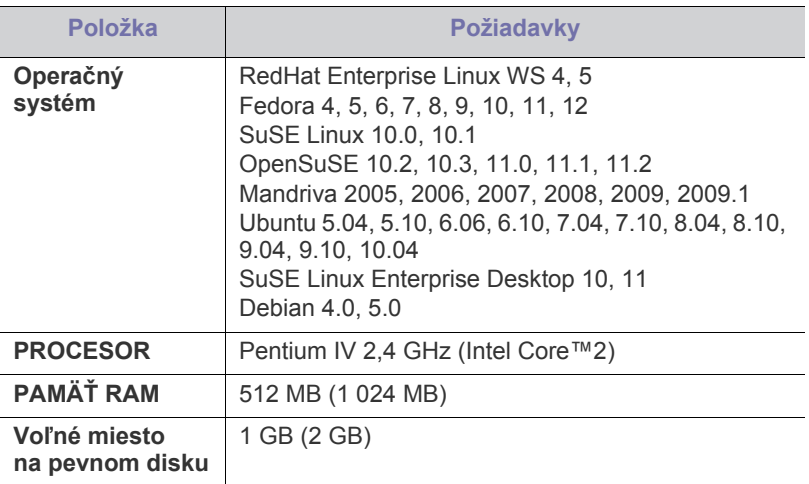

# <span id="page-26-2"></span><span id="page-26-0"></span>**Inštalácia ovládača zariadenia pripojeného prostredníctvom rozhrania USB**

Lokálne pripojené zariadenie je zariadenie, ktoré je priamo pripojené k vášmu počítaču pomocou kábla USB.

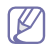

Používajte kábel USB s maximálnou dĺžkou 3 m.

### <span id="page-26-1"></span>**Windows**

Softvér zariadenia môžete inštalovať bežným alebo nastaviteľným spôsobom.

Nasledujúci postup sa odporúča pre väčšinu používateľov, ktorých zariadenie je pripojené priamo k počítaču. Nainštalujú sa všetky komponenty potrebné pre prevádzku zariadenia.

- **1.** Skontrolujte, či je tlačiareň pripojená k počítaču a či je zapnutá.
	- Ak sa počas inštalácie zobrazí okno "**Found New Hardware Wizard**", kliknutím na tlačidlo **Cancel** okno zatvorte.
- **2.** Vložte dodaný disk CD so softvérom do jednotky CD-ROM.
	- Disk CD so softvérom by sa mal automaticky spustiť a malo by sa zobraziť okno inštalácie.
	- V prípade, že sa inštalačné okno nezobrazí, kliknite na tlačidlo **Start** a potom vyberte položku **Run**. Zadajte text X:\**Setup.exe**, pričom písmeno "X" nahraďte písmenom vašej jednotky CD-ROM. Kliknite na tlačidlo **OK**.
	- Ak používate systém Windows Vista, Windows 7 a Windows 2008 Server R2, kliknite na **Start** > **All programs** > **Accessories** > **Run**. Zadajte text X:\**Setup.exe**, pričom písmeno "X" nahraďte písmenom vašej jednotky CD-ROM a potom kliknite na tlačidlo **OK**.
	- Ak sa v systéme Windows Vista, Windows 7 a Windows 2008 Server R2 zobrazí okno **AutoPlay**, kliknite na položku **Run Setup.exe** v poli **Install or run program**, a kliknite na tlačidlo **Continue** alebo **Yes** v okne **User Account Control**.

#### **3.** Vyberte položku **Install now**.

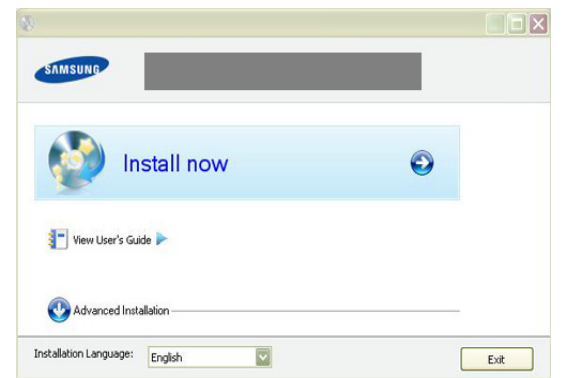

V prípade potreby vyberte jazyk z rozbaľovacieho zoznamu.

Pri výbere **Advanced Installation** máte možnosť zvoliť **Custom Installation**. Možnosť **Custom Installation** umožňuje výber pripojenia zariadenia a jednotlivých komponentov, ktoré sa budú inštalovať. Postupujte podľa pokynov v okne.

**4.** Prečítajte si zmluvu **License Agreement** a vyberte položku **I accept the terms of the License Agreement**. Potom kliknite na tlačidlo **Next**.

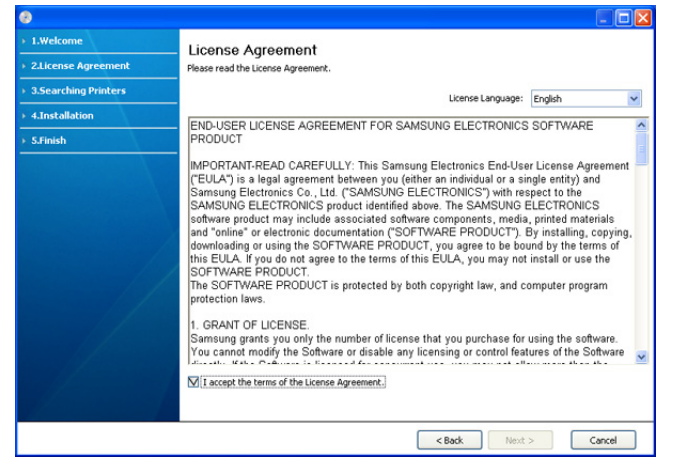

Softvér spustí vyhľadávanie zariadenia.

Ak vaša tlačiareň nie je pripojená k počítaču, zobrazí sa nasledovné okno.

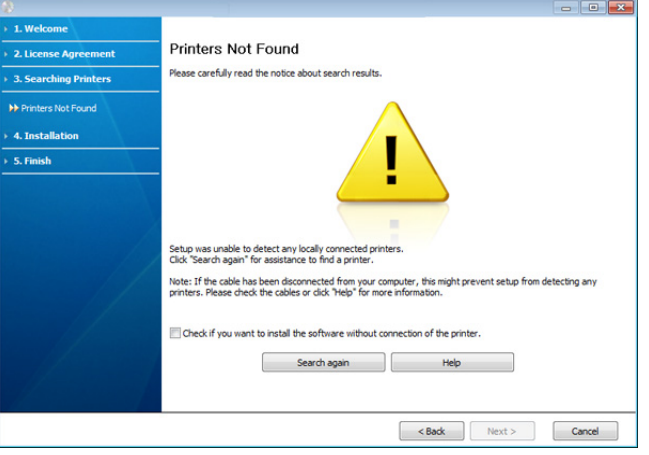

- Po pripojení zariadenia kliknite na tlačidlo **Next**.
- **Check if you want to install the software without connecting the printer to the network or locally.**
	- Túto možnosť začiarknite v prípade, že chcete softvér nainštalovať bez pripojenia tlačiarne. V tomto prípade sa preskočí okno s tlačou skúšobnej strany.
- **Search again**
	- Po stlačení tohto tlačidla bude znovu vyhľadávané pripojené zariadenie.
- Keď kliknete na toto tlačidlo, zobrazí sa okno s upozornením od brány firewall.

Vypnite bránu firewall a kliknite na **Search again**. V operačnom systéme Windows kliknite na **Start** > **Control Panel** > **Windows Firewall** a deaktivujte túto voľbu.

Následne kliknite na **Next** v okne **Firewall Notice**.

V operačnom systéme vypnite bránu firewall programu tretej strany. Preštudujte si príručku poskytnutú k jednotlivým programom.

- **Help**
	- Toto tlačidlo pomocníka vám poskytne podrobné informácie, ako sa pripojiť k zariadeniu.
- **5.** Na obrazovke sa zobrazia hľadané zariadenia. Vyberte to, ktoré chcete použiť a kliknite na **Next**.
	- Ak softvér našiel len jedno zariadenie, objaví sa okno s potvrdením.
- **6.** Po ukončení inštalácie sa zobrazí okno s požiadavkou na tlač kontrolnej strany. Ak chcete vytlačiť kontrolnú stranu, kliknite na položku **Print a test page**.

V opačnom prípade len kliknite na **Next** a preskočte na krok 8.

- **7.** Ak sa kontrolná strana vytlačí v poriadku, kliknite na tlačidlo **Yes**. V opačnom prípade kliknite na tlačidlo **No** a stranu znovu vytlačte.
- **8.** Ak chcete zariadenie registrovať na webových stránkach spoločnosti Samsung, kliknite na **On-line Registration**.
- **9.** Kliknite na tlačidlo **Finish**.
- Ak ovládač tlačiarne nefunguje správne, riaďte sa pokynmi uvedenými  $\mathbb {Z}$ nižšie a odinštalujte a znovu nainštalujte ovládač.
	- a) Skontrolujte, či je zariadenie pripojené k počítaču a či je zapnuté.
	- b) Z ponuky **Start** vyberte **Programs** alebo **All Programs** > **Samsung Printers** > **názov ovládača vašej tlačiarne** > **Uninstall**.
	- c) Vyberte potrebnú možnosť a postupujte podľa pokynov zobrazených v okne.
	- d) Po odinštalácii ovládača ho znovu nainštalujte (pozrite "Inštalácia ovládača zariadenia pripojeného prostredníctvom rozhrania USB" na starne 23).

### <span id="page-27-0"></span>**Macintosh**

Disk CD so softvérom dodaný spolu s vašou tlačiarňou poskytuje PPD súbor, ktorý umožňuje používať ovládač CUPS alebo ovládač Apple LaserWriter (dostupné len v tom prípade, ak používate tlačiareň, ktorá podporuje ovládač PostScript) pre tlač na počítači Macintosh.

- **1.** Skontrolujte, či je zariadenie pripojené k počítaču a či je zapnuté.
- **2.** Vložte dodaný disk CD so softvérom do jednotky CD-ROM.
- **3.** Dvakrát kliknite na ikonu jednotky CD-ROM, ktorá sa zobrazí na pracovnej ploche počítača Macintosh.
- **4.** Dvakrát kliknite na priečinok **MAC\_Installer**.
- **5.** Dvakrát kliknite na ikonu **Installer OS X**.
- **6.** Zadajte heslo a kliknite na tlačidlo **OK**.
- **7.** Otvorí sa okno sprievodcu inštaláciou Samsung. Kliknite na položku **Continue**.
- **8.** Prečítajte si licenčnú zmluvu a kliknite na **Continue**.
- **9.** Kliknite na tlačidlo **Agree**, aby ste vyjadrili súhlas s obsahom licenčnej zmluvy.
- **10.** Vyberte položku **Easy Install** a kliknite na položku **Install**. Pre väčšinu používateľov sa odporúča možnosť **Easy Install**. Nainštalujú sa všetky komponenty potrebné pre prevádzku zariadenia.

Výberom položky **Custom Install** môžete vybrať jednotlivé komponenty, ktoré sa majú inštalovať.

- **11.** Keď sa zobrazí upozornenie, že budú ukončené všetky aplikácie spustené na vašom počítači, kliknite na položku **Continue**.
- **12.** Po ukončení inštalácie kliknite na položku **Quit**.
- **13.** Otvorte priečinok **Applications** > **Utilities** > **Print Setup Utility**.
	- V prípade verzie Mac OS X 10.5 10.6 otvorte priečinok **Applications** > **System Preferences** a kliknite na položku **Print & Fax**.
- **14.** Kliknite na položku **Add** na zozname **Printer List**.
	- V prípade verzie Mac OS X 10.5 10.6 kliknite na ikonu "+"; zobrazí sa okno.
- **15.** V prípade verzie Mac OS X 10.3 vyberte kartu **USB**.
	- V prípade verzie Mac OS X 10.4 kliknite na položku **Default Browser** a nájdite USB pripojenie.
	- V prípade verzie Mac OS X 10.5 10.6 kliknite na položku **Default** a nájdite pripojenie USB.
- **16.** Ak vo verzii Mac OS X 10.3 funkcia Auto Select nepracuje správne, vyberte položku **Samsung** v časti **Printer Model** a názov zariadenia v časti **Model Name**.
	- Ak vo verzii Mac OS X 10.4 funkcia Auto Select nepracuje správne, vyberte položku **Samsung** v časti **Print Using** a názov zariadenia v časti **Model**.
	- Ak vo verzii Mac OS X 10.5 10.6 funkcia Auto Select nepracuje správne, vyberte možnosť **Select a driver to use...** a názov vašej tlačiarne v časti **Print Using**.

Zariadenie sa zobrazí v zozname **Printer List** a nastaví sa ako predvolená tlačiareň.

- **17.** Kliknite na položku **Add**.
- Ak ovládač tlačiarne nepracuje správne, odinštalujte ho a znovu  $\cancel{\triangleright}$ nainštalujte.

Pri odinštalovaní ovládača pre počítače Macintosh postupujte podľa nasledujúcich krokov.

- a) Skontrolujte, či je zariadenie pripojené k počítaču a či je zapnuté.
- b) Vložte dodaný disk CD so softvérom do jednotky CD-ROM.
- c) Dvakrát kliknite na ikonu jednotky CD-ROM, ktorá sa zobrazí na pracovnej ploche počítača Macintosh.
- d) Dvakrát kliknite na priečinok **MAC\_Installer**.
- e) Dvakrát kliknite na ikonu **Installer OS X**.
- f) Zadajte heslo a kliknite na tlačidlo **OK**.
- g) Otvorí sa okno sprievodcu inštaláciou Samsung. Kliknite na položku **Continue**.
- h) Vyberte položku **Uninstall** a kliknite na položku **Uninstall**.
- i) Keď sa zobrazí upozornenie, že budú ukončené všetky aplikácie spustené na vašom počítači, kliknite na položku **Continue**.
- j) Po dokončení odinštalovania kliknite na položku **Quit**.

### <span id="page-27-1"></span>**Linux**

Aby ste si mohli softvér tlačiarne nainštalovať z webových stránok spoločnosti Samsung, budete potrebovať prevziať softvérové balíky pre Linux.

Pri inštalácii softvéru sa riaďte nasledujúcimi krokmi.

### **Inštalácia Unified Linux Driver**

- **1.** Skontrolujte, či je zariadenie pripojené k počítaču a či je zapnuté.
- 2. Keď sa objaví okno Administrator Login, zadajte "root" do poľa **Login** a zadajte systémové heslo.
	- Ak chcete nainštalovať softvér zariadenia, je potrebné prihlásiť M sa ako nadradený používateľ (root). Ak nie ste nadradený používateľ, požiadajte správcu systému.
- **3.** Z webových stránok spoločnosti Samsung si prevezmite do počítača balík Unified Linux Driver.
- **4.** Pravým tlačidlom myši kliknite na balík **Unified Linux Driver** a rozbaľte ho.
- **5.** Dva krát kliknite na položku **cdroot** > **autorun**.

**6.** Keď sa zobrazí uvítacie okno, kliknite na tlačidlo **Next**.

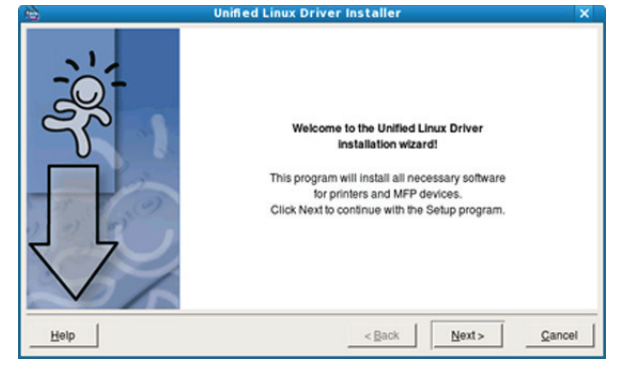

**7.** Po dokončení inštalácie kliknite na tlačidlo **Finish**.

Inštalačný program pridal ikonu nástroja Unified Driver Configurator na plochu a skupinu Unified Driver do systémovej ponuky. Ak sa vyskytnú nejaké ťažkosti, ďalšie informácie nájdete v pomocníkovi na obrazovke. Môžete ho zobraziť zo systémovej ponuky alebo z balíčka ovládačov aplikácií systému Windows, ako je napríklad **Unified Driver Configurator**.

Ak ovládač tlačiarne nepracuje správne, odinštalujte ho a znovu nainštalujte.

Pri odinštalovaní ovládača pre počítače Linux postupujte podľa uvedených pokynov.

- a) Skontrolujte, či je zariadenie pripojené k počítaču a či je zapnuté.
- b) Keď sa zobrazí okno Administrator Login, zadajte "root" do poľa **Login** a zadajte systémové heslo.

Ak chcete odinštalovať ovládač tlačiarne, je potrebné prihlásiť sa ako nadradený používateľ (root). Ak nie ste nadradený používateľ, požiadajte správcu systému.

- c) Na spodku pracovnej plochy kliknite na príslušnú ikonu. Keď sa zobrazí obrazovka terminálu, zadajte nasledovné: **[root@localhost root]#cd /opt/Samsung/mfp/uninstall/ [root@localhost uninstall]#./uninstall.sh**
- d) Kliknite na položku **Uninstall**.
- e) Kliknite na tlačidlo **Next**.
- f) Kliknite na tlačidlo **Finish**.

### **Inštalácia aplikácie SmartPanel**

- **1.** Skontrolujte, či je zariadenie pripojené k počítaču a či je zapnuté.
- 2. Keď sa objaví okno Administrator Login, zadajte "root" do poľa **Login** a zadajte systémové heslo.
	- Ak chcete nainštalovať softvér zariadenia, je potrebné prihlásiť sa ako nadradený používateľ (root). Ak nie ste nadradený používateľ, požiadajte správcu systému.
- **3.** Z webových stránok spoločnosti Samsung si do počítača prevezmite balík **Smart Panel**.
- **4.** Pravým tlačidlom myši kliknite na balík Smart Panel a rozbaľte ho.
- **5.** Dvakrát kliknite na položku **cdroot** > **Linux** > **smartpanel** > **install.sh**.

## <span id="page-28-0"></span>**Lokálne zdieľanie zariadenia**

Postupujte podľa týchto inštrukcií pre nastavenie počítačov, ktoré budú lokálne zdieľať zariadenie.

Ak je hostiteľský počítač pripojený priamo k zariadeniu pomocou kábla USB a je taktiež pripojený k lokálnej sieti, klientsky počítač pripojený k lokálnej sieti môže používať zdieľané zariadenie cez hostiteľský počítač.

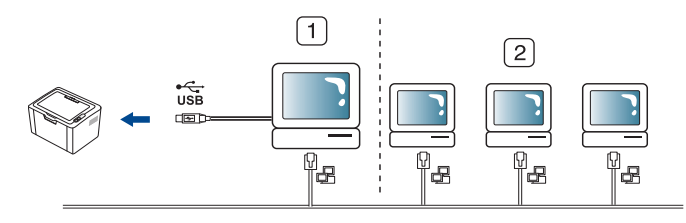

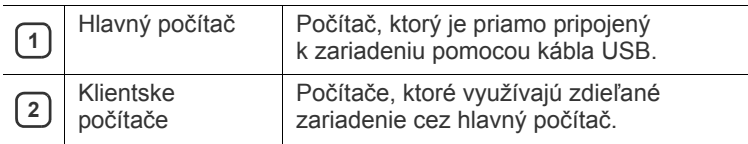

### <span id="page-28-1"></span>**Windows**

### **Nastavenie hlavného počítača**

- 1. Nainštalujte ovládač tlačiarne (pozrite ["Inštalácia ovláda](#page-26-0)ča [zariadenia pripojeného prostredníctvom rozhrania USB" na](#page-26-0)  [strane](#page-26-0) 27).
- **2.** V systéme Windows kliknite na ponuku **Start**.
- **3.** V systéme Windows 2000 vyberte **Settings** > **Printers**.
	- V prípade verzie Windows XP/2003 vyberte položku **Printers and Faxes**.
	- V prípade verzie Windows Vista/2008 postupne vyberte položky **Control Panel** > **Hardware and Sound** > **Printers**.
	- V systéme Windows 7 vyberte **Control Panel** > **Hardware and Sound** > **Devices and Printers**.
	- V systéme Windows Server 2008 R2 vyberte **Control Panel** > **Hardware** > **Devices and Printers**.
- **4.** Kliknite pravým tlačidlom na ikonu tlačiarne.
- **5.** V systéme Windows XP/2003/2008/Vista, stlačte **Properties**. V systéme Windows 7 a Windows Server 2008 R2, z kontextovej ponuky vyberte **Printer properties**.
	- Ak položka **Printer properties** obsahuje značku ►, môžete  $\mathbb{Z}$ vybrať iné ovládače tlačiarne spojené s vybranou tlačiarňou.
- **6.** Vyberte záložku **Sharing**.
- **7.** Začiarknite voľbu **Change Sharing Options**.
- **8.** Začiarknite políčko **Share this printer**.
- **9.** Do poľa **Share Name** zadajte názov zdieľaného zariadenia. Kliknite na tlačidlo **OK**.

### **Nastavenie klientskeho počítača**

10,88,187,172

- 1. Nainštalujte ovládač tlačiarne (pozrite ["Inštalácia ovláda](#page-26-0)ča [zariadenia pripojeného prostredníctvom rozhrania USB" na](#page-26-0)  [strane](#page-26-0) 27).
- **2.** V systéme Windows kliknite na ponuku **Start**.
- **3.** Vyberte položky **All programs** > **Accessories** > **Windows Explorer**.
- **4.** Zadajte adresu IP hlavného počítača do panela s adresou a stlačte kláves Enter na klávesnici.

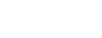

 $\Rightarrow$ 

 $\checkmark$ 

- $\mathbb{\varnothing}$ Ak hostiteľský počítač vyžaduje **User name** a **Password**, zadajte ID používateľa a heslo pre konto hostiteľského počítača.
- **5.** Kliknite pravým tlačidlom na ikonu tlačiarne, ktorú chcete zdieľať a vyberte položku **Connect**.
- **6.** Ak sa zobrazí kompletná správa o nastavení, kliknite na tlačidlo **OK**.
- **7.** Otvorte súbor, ktorý chcete tlačiť a spustite tlač.

### <span id="page-29-0"></span>**Macintosh**

V prípade verzie Mac OS X 10.5 - 10.6 postupujte podľa M nasledovných krokov. Informácie pre iné verzie operačného systému nájdete v Pomocníkovi Mac Help.

### **Nastavenie hlavného počítača**

- **1.** Nainštalujte ovládač tlačiarne. (Pozrite ["Macintosh" na strane](#page-27-0) 28.)
- **2.** Otvorte priečinok **Applications** > **System Preferences** a kliknite na položku **Print & Fax**.
- **3.** Vyberte tlačiareň, ktorú chcete zdieľať v zozname **Printers list**.
- **4.** Vyberte možnosť **Share this printer**.

### **Nastavenie klientskeho počítača**

- 1. Nainštalujte ovládač tlačiarne. (Pozrite ["Macintosh" na strane](#page-27-0) 28.)
- **2.** Otvorte priečinok **Applications** > **System Preferences** a kliknite na položku **Print & Fax**.
- **3.** Kliknite na ikonu "+". Zobrazí sa okno s názvom zdieľanej tlačiarne.
- **4.** Vyberte vaše zariadenie a kliknite na položku **Add**.

# <span id="page-30-0"></span>Základné nastavenie

Po dokončení inštalácie môžete nastaviť východiskové nastavenia tlačiarne. Informácie o nastavení alebo zmene hodnôt nájdete v ďalšej časti. Táto kapitola obsahuje podrobné pokyny týkajúce sa inštalácie zariadenia.

#### **Táto kapitola obsahuje nasledujúce témy:**

• Nastavenie východiskového zásobníka a papiera • [Používanie funkcie zníženej spotreby energie](#page-30-3)

### <span id="page-30-4"></span><span id="page-30-1"></span>**Nastavenie východiskového zásobníka a papiera**

Môžete vybrať zásobník a papier, ktorý chcete používať pri tlači.

### <span id="page-30-2"></span>**Z vášho počítača**

### **Windows**

- **1.** V systéme Windows kliknite na ponuku **Štart**.
- **2.** V systéme Windows 2000 vyberte **Settings** > **Printers**.
	- V prípade verzie Windows XP/2003 vyberte položku **Printer and Faxes**.
	- V prípade verzie Windows Vista/2008 postupne vyberte položky **Ovládací panel** > **Hardvér a zvuk** > **Tlačiarne**.
	- V systéme Windows 7 vyberte **Control Panel** > **Hardware and Sound** > **Devices and Printers**.
	- V systéme Windows Server 2008 R2 vyberte **Control Panel** > **Hardware** > **Devices and Printers**.
- **3.** Pravým tlačidlom kliknite na zariadenie.
- **4.** V systéme Windows XP/2003/2008/Vista, stlačte **Printing Preferences**.

V systéme Windows 7 a Windows Server 2008 R2, z kontextovej ponuky vyberte **Printing Preferences**.

Ak má položka **Printing Preferences** značku ►, môžete zvoliť W iné ovládače tlačiarne pripojené ku zvolenej tlačiarni.

- **5.** Kliknite na kartu **Paper**.
- **6.** Vyberte zásobník a jeho možnosti, ako sú napríklad formát a typ papiera.
- **7.** Stlačte tlačidlo **OK**.
- Ak chcete použiť papier zvláštneho formátu, napr. faktúru, vyberte **Edit...** na karte **Paper** v ponuke **Printing Preferences**. (Pozrite "Otvorenie okna Tlač[ových predvolieb" na strane](#page-37-3) 38.)

### **Macintosh**

Počítače Macintosh túto funkciu nepodporujú. Používatelia počítačov Macintosh musia manuálne zmeniť predvolené nastavenie vždy, keď chcú tlačiť s iným nastavením tlače.

- **1.** Otvorte aplikáciu v systéme Macintosh a vyberte súbor, ktorý chcete vytlačiť.
- **2.** Otvorte ponuku **File** a kliknite na položku **Print**.
- **3.** Prejdite do podokna **Paper Feed**.
- **4.** Nastavte príslušný zásobník, z ktorého chcete tlačiť.
- **5.** Prejdite do podokna **Paper**.
- **6.** Nastavte typ papiera tak, aby sa zhodoval s typom papiera vloženým do zásobníka, z ktorého chcete tlačiť.
- **7.** Kliknite na položku **Print**, čím spustíte tlač.

### **Linux**

- **1.** Otvorte **Terminal Program**.
- **2.** Keď sa zobrazí obrazovka terminálu, zadajte nasledovné: **[root@localhost root]# lpr <názov súboru>**
- **3.** Vyberte položku **Printer** a kliknite na **Properties…**
- **4.** Kliknite na kartu **Advanced**.
- **5.** Vyberte zásobník (zdrojový) a jeho možnosti, ako je formát a typ papiera.
- **6.** Stlačte tlačidlo **OK**.

### <span id="page-30-3"></span>**Používanie funkcie zníženej spotreby energie**

Ak nebudete zariadenie chvíľu používať, môžete použiť túto funkciu pre úsporu energie.

- 1. Inštalácia ovládača (pozrite "Inštalácia ovládača zariadenia pripojeného [prostredníctvom rozhrania USB" na strane](#page-26-2) 27).
- **2.** Zvoľte **Start** > **Programs** alebo **All Programs** > **Samsung Printers** > **Samsung Easy Printer Manager** > **Samsung Easy Printer Manager**.
- **3.** Zvoľte **Device Settings** > **Machine** > **Power Save**.
- **4.** Z rozbaľovacieho zoznamu zvoľte požadovaný čas.
- **5.** Kliknite na tlačidlo **Save**.

# <span id="page-31-0"></span>4.Médiá a zásobník

Táto kapitola poskytuje informácie týkajúce sa vkladania tlačových médií do tlačiarne.

**Táto kapitola obsahuje nasledujúce témy:**

- Výber tlač[ového média](#page-31-1)
- [Zmena formátu zásobníka](#page-31-4)
- [Vkladanie papiera do zásobníka](#page-32-0)

# <span id="page-31-1"></span>**Výber tlačového média**

Zariadenie dokáže tlačiť na širokú škálu materiálov, ako je napríklad obyčajný papier, obálky, štítky, priesvitný papier a podobne. Vždy používajte tlačové médium, ktoré spĺňa požiadavky na použitie v tlačiarni a z príslušného zásobníka.

## <span id="page-31-2"></span>**Pokyny pre výber tlačového média**

Tlačové médiá, ktoré nespĺňajú požiadavky pokynov uvedených v tejto používateľskej príručke, môžu spôsobovať nasledujúce problémy:

- Znížená kvalita tlače.
- Zvýšený výskyt uviaznutia papiera v tlačiarni.
- Predčasné opotrebovanie zariadenia.
- Trvalé poškodenie fixačného zariadenia nevzťahuje sa záruka.

Vlastnosti papiera, ako je napríklad hmotnosť, zloženie, zrnitosť alebo obsah vlhkosti, sú dôležité faktory, ktoré ovplyvňujú výkon zariadenia a kvalitu výtlačkov. Tlačový materiál vyberajte podľa uvedených kritérií:

- Typ, formát a hmotnosť tlačových médií pre túto tlačiareň sú popísané v špecifikácii tlačových médií. (Pozrite ["Technické špecifikácie tla](#page-65-1)čových [médií" na strane](#page-65-1) 66.)
- Požadovaný výstup: Vybraté tlačové médium by malo zodpovedať účelom, na ktoré ho chcete použiť.
- Jas: Niektoré tlačové médiá sú belšie ako ostatné a zabezpečujú ostrejšie a sýtejšie obrázky.
- Hladkosť povrchu: Hladkosť povrchu tlačového média ovplyvňuje ostrosť tlače na papieri.
- Niektoré tlačové médiá spĺňajúce všetky zásady uvedené v tejto W príručke môžu napriek tomu poskytovať neuspokojivé výsledky, Môže to byť dôsledok vlastností listov, nevhodnej manipulácie, neprijateľnej teploty a vlhkosti alebo ďalších premenných faktorov, ktoré nemôžeme ovplyvniť.
	- Pred nákupom väčšieho množstva tlačového média skontrolujte, či dané médium spĺňa požiadavky uvedené v tejto používateľskej príručke a zodpovedá vašim požiadavkám.

• Použitie tlačového média, ktoré nespĺňa tieto špecifikácie, môže spôsobiť problémy, ktoré sa budú musieť riešiť opravou. Na takéto opravy sa nevzťahuje záruka ani servisné zmluvy. Množstvo papiera vloženého do zásobovača závisí od typu použitého média. (Pozrite ["Technické špecifikácie tla](#page-65-1)čových médií" [na strane](#page-65-1) 66.)

- Používanie horľavých tlačových médií môže zapríčiniť požiar.
- Používajte určené tlačové médiá. (Pozrite "Technické špecifikácie tlač[ových médií" na strane](#page-65-1) 66.)
- Tlač [na špeciálne médiá](#page-33-0)
- [Používanie podpery výstupu papiera](#page-35-2)

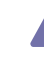

Používanie horľavých médií alebo ponechanie cudzích materiálov v papieri môže viesť k prehriatiu jednotky a výnimočne môže byť príčinou požiaru.

## <span id="page-31-3"></span>**Formáty médií podporované vo všetkých režimoch**

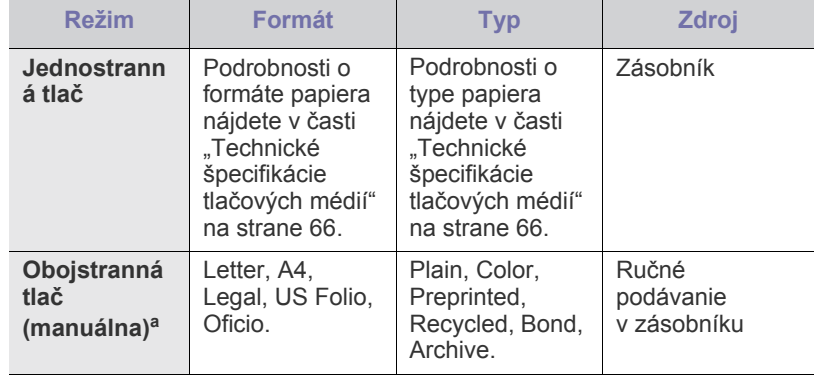

a. Iba gramáž 75 až 90 g/m<sup>2</sup> (Pozrite ["Technické špecifikácie tla](#page-65-1)čových [médií" na strane](#page-65-1) 66).

# <span id="page-31-4"></span>**Zmena formátu zásobníka**

Zásobník je vopred nastavený na veľkosť papiera Letter alebo A4 v závislosti od danej krajiny. Ak chcete zmeniť formát, je potrebné nastaviť vodiace lišty papiera.

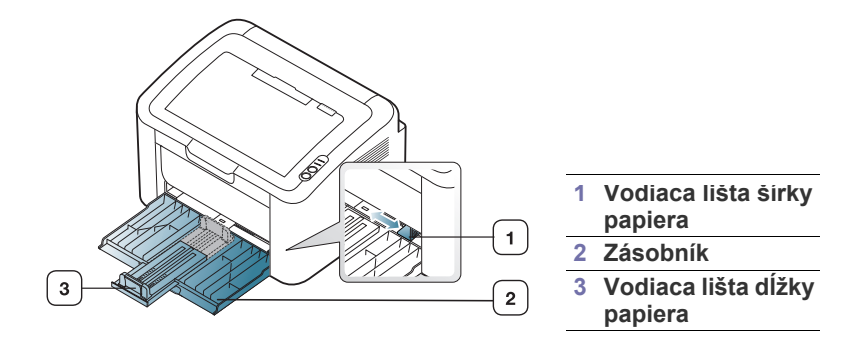

**1.** Otvorte predný kryt, stlačte vodidlo dĺžky papiera a vytiahnite ho, aby ste predĺžili zásobník.

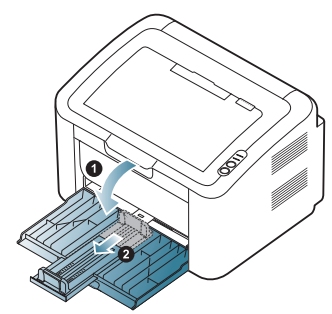

- Keďže je zariadenie veľmi ľahké, môže dôjsť k jeho posunutiu pri otvorení alebo zatvorení zásobníka alebo pri výmene kaziet s tonerom. Pri vykonávaní týchto činností buďte opatrní, aby ste so zariadením nehýbali.
- **2.** Pred vložením papiera do zásobníka balík papiera prehnite alebo prelistujte tak, aby sa jednotlivé listy od seba oddelili. Vložte papier do zásobníka.

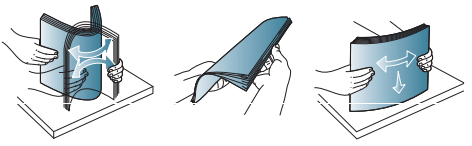

**3.** Vložte papier stranou, na ktorú sa bude tlačiť, smerom nahor. Uistite sa, že ani jeden zo štyroch rohov nie je v zásobníku ohnutý.

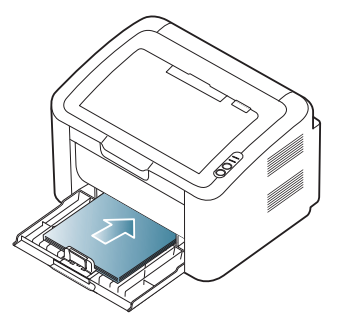

- Neprepĺňajte zásobník papierom. Môže to spôsobiť zaseknutie papiera.
- **4.** Stlačte vodidlo dĺžky papiera a zarovnajte ho so zadnou hranou papiera. Potom stlačte vodidlá šírky papiera a zarovnajte ich s bokmi papiera.

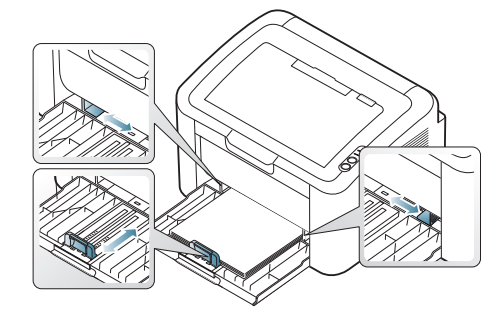

- Ak chcete zabrániť deformácii médií, nezatláčajte vodiacu lištu šírky papiera príliš tesne.
	- Nepoužívajte papier, ktorý má zvlnenie viac než 6 mm.

• Ak nenastavíte vodiacu lištu šírky papiera správne, môže dochádzať k uviaznutiu papiera.

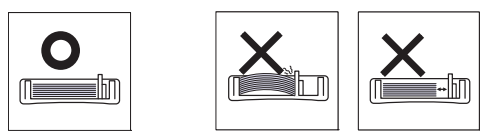

## <span id="page-32-3"></span><span id="page-32-0"></span>**Vkladanie papiera do zásobníka**

### <span id="page-32-1"></span>**Zásobník**

- **1.** Otvorte predný kryt, stlačte vodidlo dĺžky papiera a vytiahnite ho, aby ste predĺžili zásobník. Potom nastavte veľkosť zásobníka podľa formátu média, ktoré vkladáte. (Pozrite "Zmena formátu zásobníka" na [strane](#page-31-4) 32.)
- **2.** Pred vložením papiera do zásobníka balík papiera prehnite alebo prelistujte tak, aby sa jednotlivé hárky od seba oddelili.

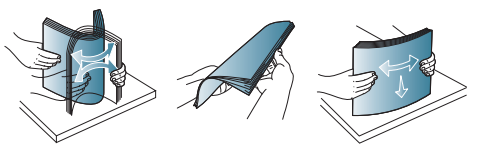

**3.** Vložte papier stranou, na ktorú chcete tlačiť, smerom nahor.

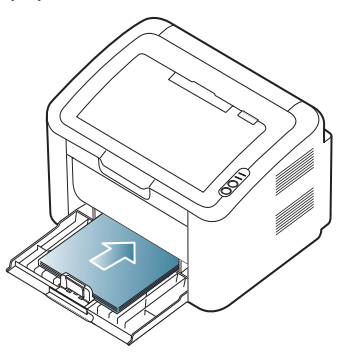

Keď tlačíte dokument, nastavte pre zásobník typ a formát papiera. Informácie o nastavení typu a formátu papiera pomocou ovládacieho panela (pozrite "Nastavenie východiskového zásobníka a papiera" na [strane](#page-30-4) 31).

- Ak dochádza k problémom s podávaním papiera, skontrolujte, či papier spĺňa špecifikácie média. Potom skúste vkladať listy do zásobníka jednotlivo (pozrite "Technické špecifikácie tlač[ových médií" na strane](#page-65-1) 66, "Tlač na špeciálne médiá" na [strane](#page-33-0) 34).
	- Nastavenia vykonané v ovládači zariadenia majú prednosť pred nastaveniami na ovládacom paneli.

### <span id="page-32-2"></span>**Ručné podávanie cez zásobník**

Zásobník podporuje rôzne formáty a typy tlačových materiálov, ako napríklad pohľadnice, poznámkové karty a obálky. Je vhodný na tlač jednotlivých strán na hlavičkový papier alebo farebný papier.

### **Rady pre používanie metódy ručného podávania.**

• Ak v ovládači tlačiarne vyberiete **Paper** > **Source** > **Manual Feeder**,

je potrebné stlačiť (· pakaždým, keď tlačíte stránku. Do zásobníka vkladajte vždy iba jeden typ, formát a gramáž tlačového média.

- Ak chcete zabrániť uviaznutiu papiera, nepridávajte médiá v priebehu tlače.
- Tlačové médiá je potrebné vkladať lícom nahor, hornou hranou smerujúcou do zásobníka a umiestnené na stred zásobníka.
- Vždy vkladajte iba odporúčané tlačové médiá, aby ste zabránili uviaznutiu papiera a problémom s kvalitou tlače. (Pozrite "Technické špecifikácie tlač[ových médií" na strane](#page-65-1) 66.)
- Pokrútené pohľadnice, obálky a štítky pred vložením do podávača narovnajte.
- **1.** Vložte papier do zásobníka.

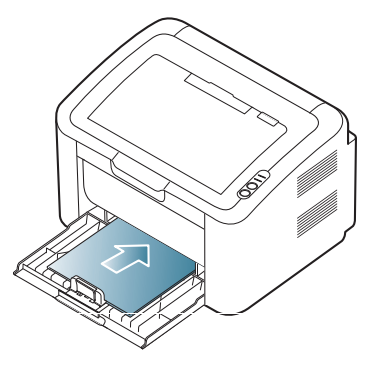

- Pri tlači na špeciálne médiá je potrebné dodržiavať pokyny W pre vkladanie týchto médií. (Pozrite "Tlač na špeciálne [médiá" na strane](#page-33-0) 34.)
	- Ak sa pri tlači papier nepodáva správne, zatlačte ho jemne manuálne, kým sa nezačne podávať automaticky.
- **2.** Stlačte vodiace lišty papiera v zásobníku a nastavte ich podľa šírky papiera. Netlačte na ne priveľkou silou, aby sa papier neohol, čo by spôsobilo uviaznutie alebo vybočenie papiera.
- **3.** Otvorte výstupnú podperu.
- **4.** Ak chcete tlačiť z aplikácie, spustite ju a otvorte ponuku tlače.
- **5.** Otvorte okno **Printing Preferences**. (Pozrite "Otvorenie okna Tlač[ových predvolieb" na strane](#page-37-3) 38.)
- **6.** Kliknite na kartu **Paper** v okne **Printing Preferences** a vyberte zodpovedajúci typ papiera.
	- Ak napríklad chcete pri tlači použiť štítok, vyberte položku **Labels**.
- **7.** Vyberte možnosť **Manual Feeder** v zdroji papiera a potom stlačte tlačidlo **OK**.
- **8.** Spustite tlač.
- Ak tlačíte viacero strán, po vytlačení prvej strany vložte ďalší hárok a stlačte tlačidlo . Tento krok zopakujte pri každej tlačenej strane.

# <span id="page-33-0"></span>**Tlač na špeciálne médiá**

Uvedená tabuľka obsahuje dostupné špeciálne tlačové médiá.

Pri tlači na špeciálne médiá odporúčame vkladať papier po jednom.  $\mathbb{Z}$ Pozrite si maximálny počet vkladaných médií pre zásobník. (Pozrite ["Technické špecifikácie tla](#page-65-1)čových médií" na strane 66.)

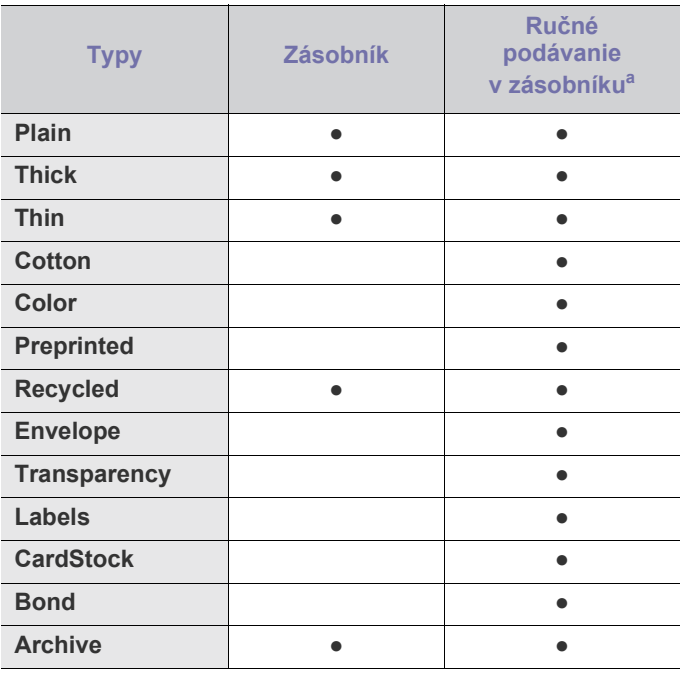

a.Vkladajte papier po jednom.

(●: podporovaná funkcia, prázdne: nepodporované)

V okne **Printing Preferences** sú zobrazené nasledujúce typy médií. Táto možnosť pre typ papiera umožňuje nastaviť typ papiera, ktorý sa bude vkladať do zásobníka. Voľba náležitého média vám umožní získať najlepšiu kvalitu výsledku tlače. Ak je vybrané nevhodné médium, môže sa to odraziť na kvalite tlače.

- **Plain:** Normálny obyčajný papier. Tento typ vyberte, ak tlačíte na papier s gramážou 60 až 120 g/m $^2$ .
- **Thick:** Hrubý papier s gramážou 90 až 163 g/m<sup>2</sup>.
- **Thin:** Tenký papier s gramážou 60 až 70 g/m2 .
- **Cotton:** Bavlnený papier s gramážou 75 až 90 g/m<sup>2</sup> .
- **Color:** Farebný papier s gramážou 75 až 90 g/m2 .
- **Preprinted:** Predtlačený/hlavičkový papier s gramážou 75 až 90 g/m<sup>2</sup>.
- **Recycled:** Recyklovaný papier s gramážou 60 až 90 g/m2 .

Ak používate recyklovaný papier, výtlačky môžu byť pokrčené a/  $\mathbb{\varnothing}$ alebo môže dôjsť k zaseknutiu kvôli skrúteniu papiera.

- **CardStock:** Kartón s gramážou 105 až 163 g/m<sup>2</sup> .
- **Envelope:** Obálky s gramážou 75 až 90 g/m<sup>2</sup> .
- **Transparency:** Fólia s gramážou 138 až 146 g/m<sup>2</sup> .
- **Labels:** Štítky s gramážou 120 až 150 g/m<sup>2</sup> .
- **Bond:** Kancelársky papier s gramážou 105 až 120 g/m<sup>2</sup>
- **Archive:** Gramáž 70 až 90 g/m<sup>2</sup>. Túto voľbu vyberte, ak chcete výtlačky uchovávať dlhší čas (napr. pre archiváciu).

## <span id="page-34-0"></span>**Obálky**

Výsledok tlače na obálky závisí v značnej miere od kvality obálok.

Pri tlači na obálky by sa oblasť pre známku mala nachádzať na ľavej strane a obálka by sa mala vkladať do stredu zásobníka tým koncom obálky, kde sa nachádza oblasť pre známku.

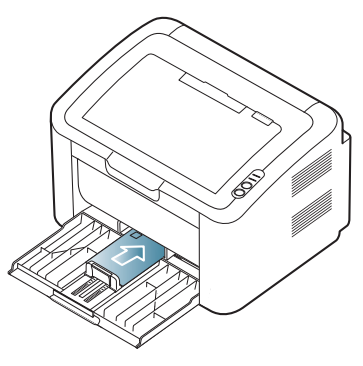

- Pri výbere obálok zohľadnite nasledujúce faktory:
	- **Hmotnosť:** Gramáž obálkového papiera nesmie prekročiť 90 g/m2 , inak môže dôjsť k zaseknutiu.
	- **Prevedenie:** Pred samotnou tlačou musia byť obálky vyrovnané, so zvlnením menším než 6 mm, a nesmú obsahovať vzduch.
	- Stav: Obálky by nemali byť pokrčené, poškriabané na povrchu ani inak poškodené.
	- **Teplota:** Používajte obálky, ktoré sú odolné voči teplotám a tlaku vznikajúcim vo vnútri zariadenia počas prevádzky.
- Používajte iba správne vyrobené obálky s ostrými a výraznými prehybmi.
- Nepoužívajte obálky so známkami.
- Nepoužívajte obálky so sponami, patentkami, okienkami, samolepiacim uzáverom alebo s inými syntetickými materiálmi.
- Nepoužívajte poškodené ani nesprávne vyrobené obálky.
- Uistite sa, že obruba na oboch koncoch obálky pokrýva celú časť až do rohu obálky.

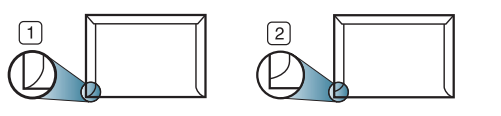

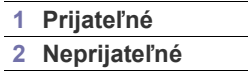

- Na obálkach s odnímateľnou páskou alebo s viac ako jedným uzáverom, ktorý sa prekladá cez uzatvárací pás, musí byť použité lepidlo, ktoré je odolné voči teplote fixácie v zariadení počas 0,1 sekundy (teplota približne 170 °C). Ďalšie uzávery a pásiky môžu spôsobiť zvlnenie, pokrčenie alebo uviaznutie obálok v zariadení a môžu dokonca poškodiť fixačnú jednotku.
- Ak chcete získať najlepšiu kvalitu tlače, umiestnite okraje najmenej 15 mm od hrán obálok.
- Nevykonávajte tlač na oblasti, v ktorých sa dotýkajú obruby obálky.

### <span id="page-34-1"></span>**Priehľadné fólie**

Ak chcete zabrániť poškodeniu zariadenia, používajte iba fólie odporúčané pre laserové tlačiarne.

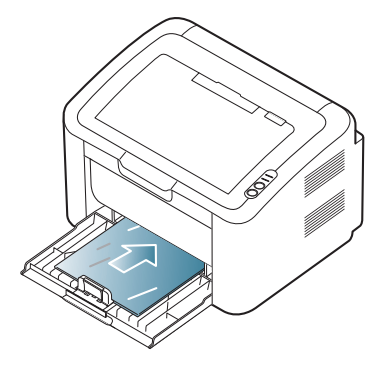

- Priesvitný papier používaný v zariadení musí odolať teplote fixácie v zariadení.
- Po vybratí zo zariadenia položte priesvitné hárky na rovný povrch.
- Nenechávajte nepoužité priesvitné fólie dlho v zásobníku papiera. Mohol by sa na nich usadiť prach a nečistoty, čo by mohlo spôsobiť nerovnomernú tlač.
- Pri manipulácii s fóliami dávajte pozor, aby ste potlač nerozmazali prstami.
- Ak chcete zabrániť vyblednutiu, nevystavujte potlačené priesvitné hárky dlhodobo slnečnému svetlu.
- Skontrolujte, či nie sú priesvitné hárky pokrčené, skrútené a či nemajú poškodené okraje.
- Nepoužívajte fólie, ktoré sa oddeľujú od podkladového materiálu.
- Aby sa priesvitné hárky navzájom nezlepovali, nenechávajte ich vytlačené hromadiť sa na seba.

## <span id="page-34-2"></span>**Štítky**

Ak chcete zabrániť poškodeniu zariadenia, používajte iba štítky odporúčané pre laserové tlačiarne.

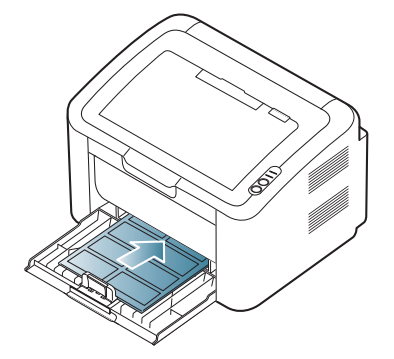

- Pri výbere štítkov zohľadnite nasledujúce faktory:
	- Lepidlá: Lepidlo musí byť stabilné pri teplote fixácie v zariadení (teplota približne 170 °C).
	- **Usporiadanie:** Používajte len štítky s neodkrytým podkladom medzi jednotlivými štítkami. Štítky by sa mohli z podkladu odlepiť a vážne zablokovať zariadenie.
	- **Pokrútenie:** Pred samotnou tlačou musia byť štítky vyrovnané, so zvlnením menším než 13 mm vo všetkých smeroch.
	- Stav: Nepoužívajte štítky, ktoré sú pokrčené, odlepujú sa od podkladu alebo obsahujú bubliny.
- Uistite sa, že medzi štítkami nie je žiadna odkrytá plocha s lepidlom. Odkryté oblasti by mohli pri tlači spôsobiť odlepenie štítkov od podkladu a následné uviaznutie papiera v zariadení. Odkryté lepidlo môže poškodiť aj časti zariadenia.
- Nevkladajte do zariadenia viackrát rovnaký hárok so štítkami. Podklad lepidla je určený len na jeden prechod zariadením.
- Nepoužívajte štítky odlepujúce sa od podkladu, pokrčené štítky, štítky obsahujúce bubliny ani inak poškodené štítky.

### <span id="page-35-0"></span>**Kartičky/Papier vlastnej veľkosti**

Toto zariadenie môžete používať na tlač pohľadníc, kariet alebo iných materiálov s prispôsobenou veľkosťou.

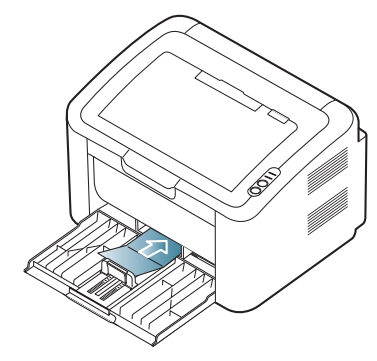

- Netlačte na formáty menšie než 76 mm na šírku alebo 183 mm na dĺžku.
- V softvérovej aplikácii nastavte okraje aspoň 6,4 mm od okraja tlačového materiálu.

### <span id="page-35-1"></span>**Hlavičkový a predtlačený papier**

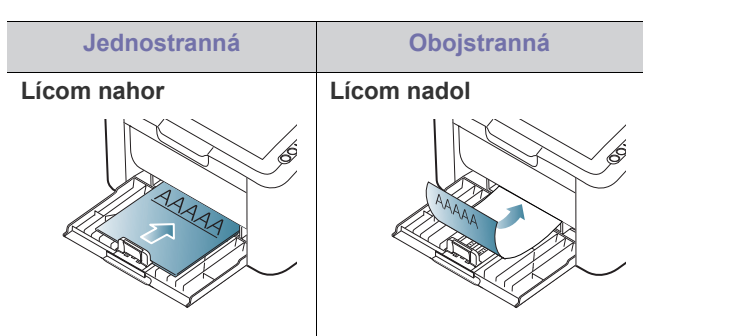

- Hlavičkový a predtlačený papier musí byť vytlačený atramentom odolným proti vysokým teplotám, ktorý sa nerozpustí, nevyparí a nebude produkovať nebezpečné výpary pri teplote fixácie (okolo 170 °С) v zariadení počas 0,1 sekundy.
- Atrament na hlavičkovom a predtlačenom papieri musí byť nehorľavý a nesmie mať nepriaznivý vplyv na tlačové valce.
- Formuláre a hlavičkové papiere je potrebné zabaliť do nepremokavého obalu, aby nedochádzalo k ich zmenám počas skladovania.
- Pred vložením hlavičkového alebo predtlačeného papiera overte, či je atrament na papieri suchý. Počas procesu fixácie môže vlhký atrament vystúpiť z predtlačeného papiera a tým znížiť kvalitu tlače.

# <span id="page-35-2"></span>**Používanie podpery výstupu papiera**

Pri tlači veľkého množstva strán naraz môže byť povrch výstupného zásobníka horúci. Nedotýkajte sa povrchu výstupného zásobníka a zabráňte deťom v prístupe do jeho blízkosti.

Vytlačené strany sa ukladajú vo výstupnej podpere a táto uľahčuje ich zarovnávanie. V predvolenom nastavení odosiela tlačiareň výtlačky do výstupného zásobníka.

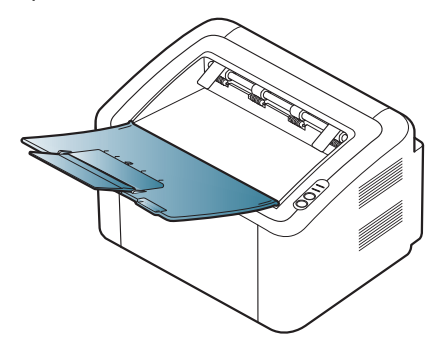
# 5.Tlač

#### V tejto kapitole sú popísané bežné tlačové úlohy.

#### **Táto kapitola obsahuje nasledujúce témy:**

- [Funkcie ovláda](#page-36-0)ča tlačiarne
- [Základné funkcie tla](#page-36-1)če
- [Otvorenie okna Tla](#page-37-0)čových predvolieb
- [Používanie Pomocníka](#page-38-0)
- Použitie špeciálnych funkcií tlače Tlač [v systéme Linux](#page-43-0)

Postup v tejto kapitole sa vzťahuje najmä na systém Windows XP. ΙB

## <span id="page-36-0"></span>**Funkcie ovládača tlačiarne**

Ovládače tlačiarne podporujú nasledujúce štandardné funkcie:

- Výber možností pre orientáciu papiera, formát papiera, zdroj a typ média.
- Počet kópií.

Ďalej je k dispozícii množstvo špeciálnych funkcií tlače. Nasledujúca tabuľka obsahuje všeobecný prehľad funkcií podporovaných ovládačom vašej tlačiarne:

Niektoré modely alebo operačné systémy nemusia podporovať niektoré vlastnosti uvedené v nasledujúcej tabuľke.

#### **Ovládač tlačiarne**

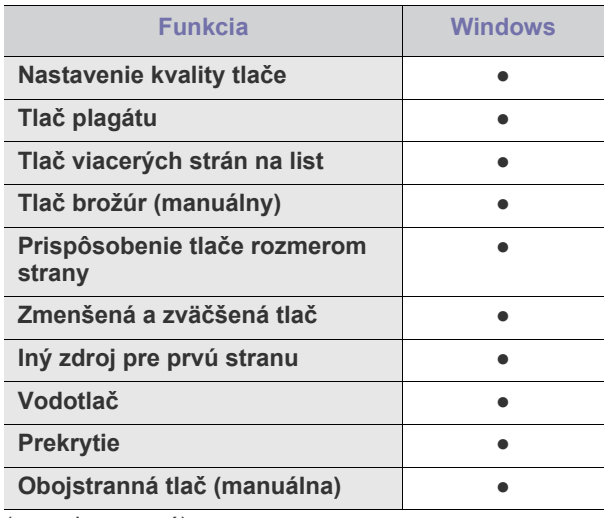

(●: podporované)

- [Zmena predvolených nastavení tla](#page-41-0)če
- [Nastavenie zariadenia ako predvoleného zariadenia](#page-41-1)
- Tlač [do súboru \(PRN\)](#page-42-0)
- Tlač [zo systému Macintosh](#page-42-1)
- 

## <span id="page-36-1"></span>**Základné funkcie tlače**

Zariadenie umožňuje tlač z aplikácií v systémoch Windows, Macintosh a Linux. Presné postupy pre tlač dokumentu sa môžu líšiť v závislosti od použitej aplikácie.

- Okno **Printing Preferences**, ktoré je zobrazené v tejto  $\mathscr V$ používateľskej príručke, sa môže líšiť v závislosti od typu používaného zariadenia. Ale štruktúra okna **Printing Preferences** je podobná. Skontrolujte, či je operačný systém kompatibilný s vaším zariadením. V kapitole Špecifikácie tlačiarne si prečítajte časť Kompatibilita s OS. (Pozrite "Požiadavky na systém" na [strane](#page-25-0) 26.)
	- Ak si zvolíte možnosť **Printing Preferences**, môže sa vám objaviť výstražná značka, symbol alebo . Výkričník ( ) znamená, že určitú možnosť môžete vybrať, ale neodporúča sa to. Symbol

(X) znamená, že možnosť nie je možné vybrať kvôli nastaveniu alebo prostrediu tlačiarne.

Nasledujúci postup popisuje bežné kroky, ktoré sa vyžadujú pre tlač z rôznych aplikácií systému Windows.

- Základné funkcie tlače pre počítače Macintosh. (Pozrite ["Tla](#page-42-1)č zo [systému Macintosh" na strane](#page-42-1) 43.)
	- Základné funkcie tlače pre systém Linux. (Pozrite "Tlač v systéme [Linux" na strane](#page-43-0) 44.)

Nasledujúce okno **Printing Preferences** je pre aplikáciu Poznámkový blok v systéme Windows XP. Vaše okno **Printing Preferences** sa môže líšiť v závislosti od vášho operačného systému alebo používanej aplikácie.

- **1.** Otvorte dokument, ktorý chcete vytlačiť.
- **2.** Vyberte položku **Print** v ponuke **File**. Otvorí sa okno **Print**.

**3.** Zo zoznamu **Select Printer** vyberte svoje zariadenie.

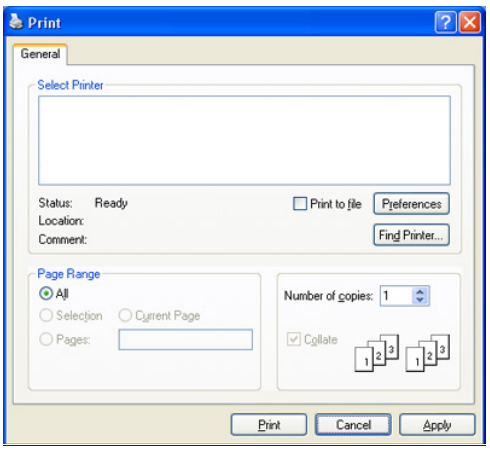

Pre výber základných možností nastavenia tlače vrátane počtu kópií a rozsahu tlače slúži okno **Print**.

- Ak chcete využiť funkcie tlačiarne, ktoré Vám ponúka ovládač tlačiarne, kliknite na položku **Properties** alebo **Preferences** v okne aplikácie **Print** a nastavenie tlače zmeňte. (Pozrite "Otvorenie okna Tlač[ových predvolieb" na strane](#page-37-0) 38.)
- **4.** Ak chcete spustiť tlačovú úlohu, kliknite na tlačidlo **OK** alebo položku **Print** v okne **Print**.
- Nástroj **Samsung AnyWeb Print** vám ušetrí čas pri zachycovaní M snímok obrazovky alebo tlači obrázkov. V prípade systému Windows kliknite na ponuku **Start** > **All programs** > **Samsung Printers** > **Samsung AnyWeb Print**, čím sa dostanete na webové stránky, kde je nástroj dostupný na prevzatie. V prípade systému Macintosh kliknite na **Application** > **Samsung** > **Samsung AnyWeb Print**.

#### **Zrušenie tlačovej úlohy**

Ak tlačová úloha čaká v tlačovom rade alebo v tlačovom radiči, zrušte ju nasledovným spôsobom:

- **1.** V systéme Windows kliknite na ponuku **Start**.
- **2.** V systéme Windows 2000 vyberte **Settings** > **Printers**.
	- V prípade verzie Windows XP/2003 vyberte položku **Printer and Faxes**.
	- V prípade verzie Windows Vista/2008 postupne vyberte položky **Control Panel** > **Hardware and Sound** > **Printers**.
	- V systéme Windows 7 vyberte **Control Panel** > **Hardware and Sound** > **Devices and Printers**.
	- V systéme Windows Server 2008 R2 vyberte **Control Panel** > **Hardware** > **Devices and Printers**.
- **3.** V operačnom systéme Windows 2000, XP, 2003, 2008 a Vista dvakrát kliknite na ikonu zariadenia.

V systéme Windows 7 a Windows Server 2008 R2, kliknite pravým tlačidlom myši na ikonu tlačiarne > kontextová ponuka > **See what's printing**.

- Ak položka **See what's printing** má značku ► , môžete vybrať aj iné ovládače tlačiarne spojené s vybranou tlačiarňou.
- **4.** V ponuke **Document** vyberte možnosť **Cancel**.
- Toto okno môžete tiež spustiť jednoduchým dvojitým kliknutím W na ikonu zariadenia ( ) v paneli úloh Windows.

## **Otvorenie okna Tlačových predvolieb**

<span id="page-37-1"></span><span id="page-37-0"></span>Nastavenia, ktoré ste vybrali, môžete zobraziť v pravom hornom rohu okna **Printing Preferences**.

- **1.** Otvorte dokument, ktorý chcete vytlačiť.
- **2.** Vyberte položku **Print** v ponuke súboru. Otvorí sa okno **Print**.
- **3.** Zo zoznamu **Select Printer** vyberte svoje zariadenie.
- **4.** Kliknite na položku **Properties** alebo **Preferences**.

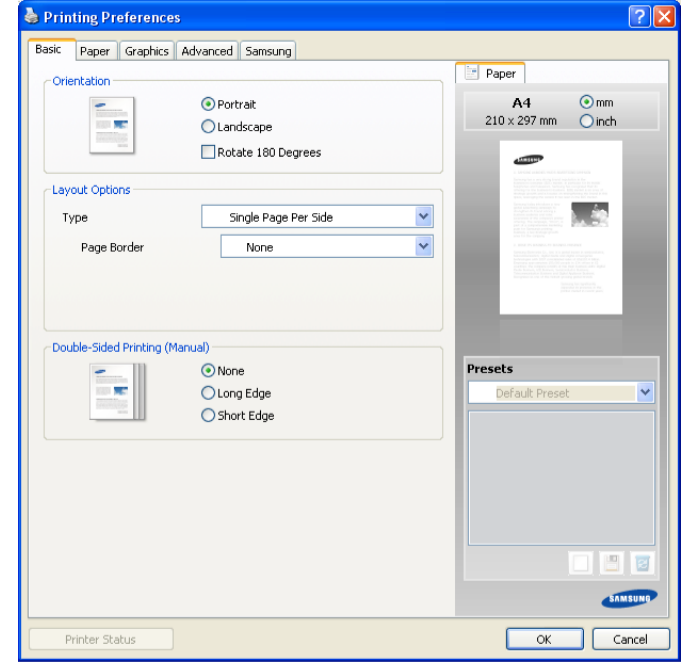

#### **Použitie obľúbeného nastavenia**

Možnosť **Presets**, ktorá sa zobrazuje na každej karte okrem karty **Samsung**, vám umožňuje uložiť aktuálne nastavenia predvolieb pre budúce použitie.

Ak chcete uložiť položku **Presets**:

- **1.** Zmeňte nastavenia podľa potreby v každej karte.
- **2.** Zadajte názov pre danú položku do vstupného políčka **Presets**.

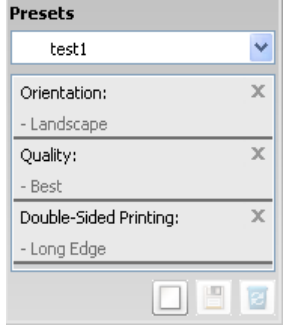

Aktuálnu úlohu môžete zrušiť tiež stlačením (6) na ovládacom paneli.

**3.** Kliknite na položku **Add**. Keď uložíte položku **Presets**, všetky aktuálne nastavenia tlačiarne sa uložia.

Kliknutím na tlačidlo **Add** sa tlačidlo **Add** zmení na tlačidlo **Update**. Vyberte viac možností a kliknite na tlačidlo **Update**. Nastavenia sa pridajú k možnostiam **Presets**, ktoré ste nastavili.

Ak chcete použiť uložené nastavenie, vyberte ho z rozbaľovacieho zoznamu **Presets**. Zariadenie je teraz nastavené na tlač podľa vybraného nastavenia.

Ak chcete uložené nastavenie vymazať, vyberte ho z rozbaľovacieho zoznamu **Presets** a kliknite na tlačidlo **Delete**.

Môžete obnoviť aj pôvodné nastavenia ovládača tlačiarne, ak zo zoznamu **Presets** vyberiete položku **Default Preset**.

## <span id="page-38-0"></span>**Používanie Pomocníka**

Kliknite na otáznik v pravom hornom rohu okna a kliknite na akúkoľvek tému, ku ktorej si želáte zobraziť informácie. Zobrazí sa okno s informáciami o funkciách možností, ktoré poskytuje ovládač.

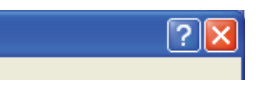

Ak chcete informácie vyhľadať pomocou klávesnice, kliknite na kartu **Samsung** v okne **Printing Preferences** a zadajte kľúčové slovo v riadku **Help**. Ak chcete zistiť informácie o podpore, aktualizáciách ovládačov alebo registrácii a podobne, kliknite na príslušné tlačidlá.

## <span id="page-38-1"></span>**Použitie špeciálnych funkcií tlače**

Špeciálne funkcie tlače zahŕňajú:

- "Tlač [viacerých strán na jeden hárok papiera" na strane](#page-38-2) 39
- "Tlač [plagátov" na strane](#page-38-3) 39
- "Tlač [brožúr \(manuálna\)" na strane](#page-38-4) 39
- "Tlač [na obe strany papiera \(ru](#page-39-0)čná)" na strane 40
- ["Zmena mierky dokumentu" na strane](#page-39-1) 40
- ["Prispôsobenie dokumentu vybratej ve](#page-39-2)ľkosti papiera" na strane 40
- ["Používanie vodotla](#page-39-3)če" na strane 40
- ["Používanie prekrytí" na strane](#page-40-0) 41
- ["Nastavenie kvality tla](#page-41-2)če" na strane 42

## <span id="page-38-2"></span>**Tlač viacerých strán na jeden hárok papiera**

Môžete zvoliť počet strán, ktoré chcete vytlačiť na jeden hárok papiera. Ak chcete vytlačiť viac ako jednu stranu na jeden hárok papiera, veľkosť strán sa zmenší a zoradia sa v poradí, ktoré určíte. Môžete vytlačiť až 16 strán na jeden hárok papiera.

- **1.** Ak chcete zmeniť nastavenia tlače z vašej softvérovej aplikácie, prejdite do okna **Printing Preferences**. (Pozrite ["Otvorenie okna Tla](#page-37-0)čových [predvolieb" na strane](#page-37-0) 38.)
- **2.** Kliknite na kartu **Basic**, vyberte položku **Multiple Pages Per Side** v rozbaľovacom zozname **Type**.
- **3.** Vyberte počet strán, ktoré chcete vytlačiť na jeden hárok papiera (2, 4, 6, 9 alebo 16) v rozbaľovacom zozname **Pages per Side**.
- **4.** V prípade potreby vyberte usporiadanie strán v rozbaľovacom zozname **Page Order**.
- **5.** Ak chcete vytlačiť okraj na každom hárku papiera, vyberte položku **Print Page Border**.
- **6.** Kliknite na kartu **Paper**, vyberte položky **Size**, **Source** a **Type**.

**7.** Opakovane kliknite na tlačidlo **OK** alebo položku **Print**, kým neukončíte zobrazenie okna **Print**.

## <span id="page-38-3"></span>**Tlač plagátov**

Táto funkcia umožňuje tlač jednostranového dokumentu na 4, 9 alebo 16 hárkov papiera, ktoré môžete zlepiť a vytvoriť jeden dokument vo veľkosti plagátu.

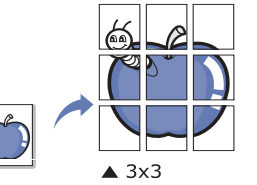

- **1.** Ak chcete zmeniť nastavenia tlače z vašej softvérovej aplikácie, prejdite do okna **Printing Preferences**. (Pozrite ["Otvorenie okna Tla](#page-37-0)čových [predvolieb" na strane](#page-37-0) 38.)
- **2.** Kliknite na kartu **Basic**, vyberte položku **Poster Printing** v rozbaľovacom zozname **Type**.
- **3.** Vyberte požadovaný vzhľad strany. Rozvrhnutia k dispozícii:
	- **Poster 2x2:** Dokument bude zväčšený a rozdelený na 4 strany.
	- **Poster 3x3:** Dokument bude zväčšený a rozdelený na 9 strán.
	- **Poster 4x4:** Dokument bude zväčšený a rozdelený na 16 strán.
- **4.** Vyberte hodnotu **Poster Overlap**. Zadajte hodnotu **Poster Overlap** v milimetroch alebo palcoch výberom tlačidla v pravom hornom rohu karty **Basic** za účelom zjednodušenia zlepenia hárkov.

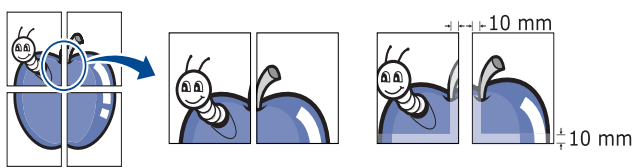

- **5.** Kliknite na kartu **Paper**, vyberte položky **Size**, **Source** a **Type**.
- **6.** Opakovane kliknite na tlačidlo **OK** alebo položku **Print**, kým neukončíte zobrazenie okna **Print**.
- **7.** Plagát vytvoríte zlepením jednotlivých hárkov.

## <span id="page-38-4"></span>**Tlač brožúr (manuálna)**

Táto funkcia umožňuje tlač dokumentu na obe strany papiera a usporiadanie strán tak, že papier sa môže po vytlačení preložiť v polovici, čím sa vytvorí brožúra.

Ak chcete vytvoriť brožúru, je potrebné použiť tlačové médiá formátu Letter, Legal, A4, Us Folio alebo Oficio.

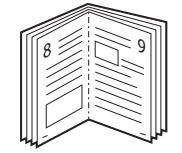

- **1.** Ak chcete zmeniť nastavenia tlače z vašej softvérovej aplikácie, prejdite do okna **Printing Preferences**. (Pozrite ["Otvorenie okna Tla](#page-37-0)čových [predvolieb" na strane](#page-37-0) 38.)
- **2.** Kliknite na kartu **Basic**, vyberte položku **Booklet Printing** z rozbaľovacieho zoznamu **Type**.
- **3.** Kliknite na kartu **Paper**, vyberte položky **Size**, **Source** a **Type**.
	- Možnosť **Booklet Printing** nie je k dispozícii pre všetky formáty papiera. Ak chcete zistiť formát papiera dostupný pre túto funkciu, vyberte dostupný formát papiera v položke **Size** na karte **Paper**. V prípade výberu nedostupného papiera sa táto možnosť pravdepodobne automaticky zruší. Vyberte len dostupný papier (papier bez značky **i** alebo **8**).
- **4.** Opakovane kliknite na tlačidlo **OK** alebo položku **Print**, kým neukončíte zobrazenie okna **Print**.
- **5.** Po vytlačení preložte a zviažte strany.

## <span id="page-39-4"></span><span id="page-39-0"></span>**Tlač na obe strany papiera (ručná)**

Môžete tlačiť na obe strany papiera; duplexne. Pred spustením tlače je potrebné zadať orientáciu daného dokumentu. Túto funkciu môžete používať len pre papier formátu Letter, Legal, A4, US Folio alebo Oficio. (Pozrite ["Technické špecifikácie tla](#page-65-0)čových médií" na strane 66.)

- Neodporúčame vám tlačiť na obe strany špeciálnych médií, ako sú napr. štítky, obálky alebo hrubý papier. V takomto prípade by mohlo dôjsť k uviaznutiu média v zariadení a následnému poškodeniu zariadenia.
- **1.** Ak chcete zmeniť nastavenia tlače z vašej softvérovej aplikácie, prejdite do okna Printing Preferences. (Pozrite ["Otvorenie okna Tla](#page-37-0)čových [predvolieb" na strane](#page-37-0) 38.)
- **2.** Kliknite na kartu **Advanced**.
- **3.** V časti **Double-Sided Printing (Manual)** vyberte požadovanú možnosť pre zviazanie papiera.
	- **None**
	- **Long Edge:** Táto možnosť je bežná grafická úprava, ktorá sa používa pri viazaní kníh.

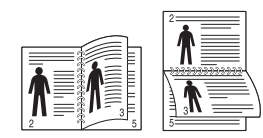

• **Short Edge:** Táto možnosť je bežná grafická úprava, ktorá sa používa pri kalendároch.

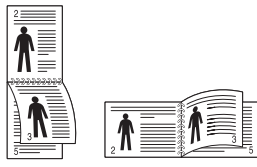

- **4.** Kliknite na kartu **Paper**, vyberte položky **Size**, **Source** a **Type**.
- **5.** Opakovane kliknite na tlačidlo **OK** alebo položku **Print**, kým neukončíte zobrazenie okna **Print**.
- Ak vaša tlačiareň nepodporuje funkciu obojstrannej tlače, túto prácu je potrebné vykonať manuálne. Tlačiareň najskôr vytlačí každú druhú stranu daného dokumentu. Potom sa na počítači zobrazí hlásenie. Ak chcete dokončiť tlačovú úlohu, postupujte podľa pokynov na obrazovke.

#### <span id="page-39-1"></span>**Zmena mierky dokumentu**

Zadaním požadovanej hodnoty v percentách môžete zväčšiť alebo zmenšiť veľkosť (formát) dokumentu na vytlačenej strane.

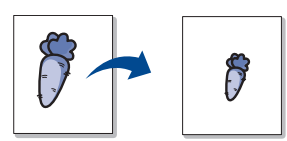

- **1.** Ak chcete zmeniť nastavenia tlače z vašej softvérovej aplikácie, prejdite do okna **Printing Preferences**. (Pozrite ["Otvorenie okna Tla](#page-37-0)čových [predvolieb" na strane](#page-37-0) 38.)
- **2.** Kliknite na kartu **Paper**.
- **3.** Nastavte mierku vo vstupnom políčku **Percentage**. Mierku dokumentu môžete meniť aj pomocou šípok nahor a nadol.
- **4.** Vyberte položky **Size**, **Source** a **Type** v možnostiach **Paper Options**.
- **5.** Opakovane kliknite na tlačidlo **OK** alebo položku **Print**, kým neukončíte zobrazenie okna **Print**.

#### <span id="page-39-2"></span>**Prispôsobenie dokumentu vybratej veľkosti papiera**

Táto funkcia tlačiarne umožňuje upraviť tlačovú úlohu na vybratý formát papiera bez ohľadu na veľkosť dokumentu. Táto funkcia môže byť užitočná v prípade potreby kontroly jemných detailov na malom dokumente.

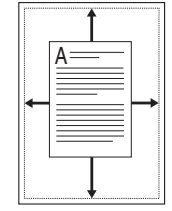

- **1.** Ak chcete zmeniť nastavenia tlače z vašej softvérovej aplikácie, prejdite do okna Printing Preferences. (Pozrite ["Otvorenie okna Tla](#page-37-0)čových [predvolieb" na strane](#page-37-0) 38.)
- **2.** Kliknite na kartu **Paper**.
- **3.** Vyberte formát papiera v položke **Fit to Page**.
- **4.** Vyberte položky **Size**, **Source** a **Type** v možnostiach **Paper Options**.
- **5.** Opakovane kliknite na tlačidlo **OK** alebo položku **Print**, kým neukončíte zobrazenie okna **Print**.

#### <span id="page-39-3"></span>**Používanie vodotlače**

Funkcia vodotlače umožňuje tlač textu na už existujúci dokument. Túto funkciu môžete použiť napríklad v prípade, že do daného dokumentu chcete umiestniť uhlopriečne šedý nápis "NÁVRH" alebo "DÔVERNÉ" na prvú stranu alebo na všetky strany dokumentu.

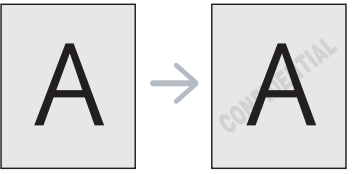

Zariadenie je dodávané s niekoľkými preddefinovanými vzormi vodotlače. Tieto vzory môžete upraviť alebo pridať nové vzory do zoznamu.

#### **Používanie existujúcej vodotlače**

- **1.** Ak chcete zmeniť nastavenia tlače z vašej softvérovej aplikácie, prejdite do okna **Printing Preferences**. (Pozrite "Otvorenie okna Tlač[ových predvolieb" na strane](#page-37-0) 38.)
- **2.** Kliknite na kartu **Advanced** a potom vyberte požadovanú vodotlač z rozbaľovacieho zoznamu **Watermark**. Vybratá vodotlač sa zobrazí v obrázku náhľadu.
- **3.** Opakovane kliknite na tlačidlo **OK** alebo na položku **Print**, kým neukončíte zobrazenie okna tlače.

#### **Vytvorenie vodotlače**

- **1.** Ak chcete zmeniť nastavenia tlače z vašej softvérovej aplikácie, prejdite do okna **Printing Preferences**. (Pozrite "Otvorenie okna Tlač[ových predvolieb" na strane](#page-37-0) 38.)
- **2.** Kliknite na kartu **Advanced**, vyberte položku **Edit...** z rozbaľovacieho zoznamu **Watermark**. Zobrazí sa okno **Edit Watermarks**.
- **3.** Zadajte textovú správu do políčka **Watermark Message**. Môžete zadať maximálne 256 znakov. Táto správa sa potom zobrazí v okne náhľadu.

V prípade, že je začiarknuté políčko **First Page Only**, vodotlač sa vytlačí len na prvú stranu.

**4.** Vyberte možnosti vodotlače.

Môžete vybrať názov písma, štýl, veľkosť a úroveň šedej farby v časti **Font Attributes**, ako aj nastaviť uhol vodotlače v časti **Message Angle**.

- **5.** Kliknite na položku **Add**, ak chcete pridať novú vodotlač do zoznamu **Current Watermarks**.
- **6.** Po skončení úprav klikajte na **OK** alebo na **Print**, pokým nevyjdete z okna **Print**.

Ak chcete zastaviť tlač vodotlače, vyberte možnosť **None** z rozbaľovacieho zoznamu **Watermark**.

#### **Úprava vodotlače**

- **1.** Ak chcete zmeniť nastavenia tlače z vašej softvérovej aplikácie, prejdite do okna **Printing Preferences**. (Pozrite "Otvorenie okna Tlač[ových predvolieb" na strane](#page-37-0) 38.)
- **2.** Kliknite na kartu **Advanced**, vyberte položku **Edit...** z rozbaľovacieho zoznamu **Watermark**. Zobrazí sa okno **Edit Watermarks**.
- **3.** Vyberte vodotlač, ktorú chcete upraviť, zo zoznamu **Current Watermarks** a zmeňte textovú správu a možnosti vodotlače.
- **4.** Kliknite na položku **Update**, čím uložíte zmeny.
- **5.** Opakovane kliknite na tlačidlo **OK** alebo položku **Print**, kým neukončíte zobrazenie okna **Print**.

#### **Vymazanie vodotlače**

- **1.** Ak chcete zmeniť nastavenia tlače z vašej softvérovej aplikácie, prejdite do okna **Printing Preferences**. (Pozrite "Otvorenie okna Tlač[ových predvolieb" na strane](#page-37-0) 38.)
- **2.** Kliknite na kartu **Advanced**, vyberte položku **Edit...** z rozbaľovacieho zoznamu **Watermark**. Zobrazí sa okno **Edit Watermarks**.
- **3.** Vyberte vodotlač, ktorú chcete vymazať zo zoznamu **Current Watermarks** a kliknite na položku **Delete**.
- **4.** Opakovane kliknite na tlačidlo **OK** alebo položku **Print**, kým neukončíte zobrazenie okna **Print**.

## <span id="page-40-0"></span>**Používanie prekrytí**

Prekrytie je prvok uložený na pevnom disku, ktorým môžete prekryť akýkoľvek dokument, ktorý chcete vytlačiť. Prekrytie často zastupuje funkciu hlavičkových papierov. Ak nechcete používať predtlačené hlavičkové papiere, môžete vytvoriť prekrytie, ktoré bude obsahovať tie isté informácie ako aktuálne používaný predtlačený hlavičkový papier. Ak chcete vytlačiť list s hlavičkou spoločnosti, nemusíte vložiť do podávača tlačiarne predtlačený hlavičkový papier, stačí vytlačiť prekrytie na váš dokument.

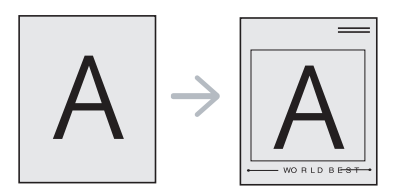

#### **Vytvorenie nového prekrytia**

Ak chcete použiť prekrytie stránky, musíte vytvoriť nový súbor prekrytia obsahujúci údaje o vás.

- **1.** Vytvorte alebo otvorte dokument obsahujúci údaje, ktoré chcete v novom prekrytí použiť. Umiestnite položky presne na miesto, kde chcete, aby sa objavili po vložení na originál.
- **2.** Ak chcete uložiť dokument ako prekrytie, prejdite do okna **Printing Preferences**. (Pozrite "Otvorenie okna Tlačových predvolieb" na [strane](#page-37-0) 38.)
- **3.** Kliknite na kartu **Advanced**, vyberte položku **Edit...** z rozbaľovacieho zoznamu **Text**. Otvorí sa okno **Edit Overlay**.
- **4.** V okne **Edit Overlay** kliknite na položku **Create**.
- **5.** V okne **Save As** zadajte názov s maximálnou dĺžkou 8 znakov do políčka **File name**. V prípade potreby vyberte cestu umiestnenia. (Predvolená cesta je C:\Formover.)
- **6.** Kliknite na tlačidlo **Save**. Názov sa objaví v políčku **Overlay List**.
- **7.** Opakovane kliknite na tlačidlo **OK** alebo položku **Print**, kým neukončíte zobrazenie okna **Print**.
- **8.** Súbor sa nevytlačí. Uloží sa na pevný disk počítača.
- Veľkosť dokumentu s prekrytím musí zodpovedať veľkosti dokumentu, ktorý chcete vytlačiť. Nevytvárajte prekrytie pomocou vodotlače.

#### **Použitie prekrytia**

Po vytvorení je prekrytie pripravené na tlač spolu s dokumentmi. Ak chcete vytlačiť prekrytie na dokument:

- **1.** Vytvorte alebo otvorte dokument, ktorý chcete vytlačiť.
- **2.** Ak chcete zmeniť nastavenia tlače z vašej softvérovej aplikácie, prejdite do okna **Printing Preferences**. (Pozrite "Otvorenie okna Tlač[ových predvolieb" na strane](#page-37-0) 38.)
- **3.** Kliknite na kartu **Advanced**.
- **4.** Vyberte požadované prekrytie z rozbaľovacieho zoznamu **Text**.
- **5.** Ak sa požadovaný súbor s prekrytím nenachádza v zozname **Text**, vyberte z ponuky položku **Edit...** a kliknite na položku **Load**. Vyberte požadovaný súbor s prekrytím, ktorý chcete použiť.

V prípade, že ste súbor s prekrytím, ktorý chcete použiť v externom zdroji uložili, môžete ho načítať aj tak, že prejdete do okna **Open**.

Po výbere súboru kliknite na položku **Open**. V políčku **Overlay List** sa zobrazí súbor a súbor je pripravený na tlač. V políčku **Overlay List** vyberte prekrytie.

**6.** V prípade potreby začiarknite políčko **Confirm Page Overlay When Printing**. Ak toto políčko začiarknete, zobrazí sa pri každom odoslaní dokumentu na tlač okno, v ktorom ste vyzvaní na potvrdenie tlače prekrytia na dokument.

V prípade, že toto políčko nie je začiarknuté a prekrytie bolo vybraté, prekrytie sa automaticky vytlačí na váš dokument.

**7.** Opakovane kliknite na tlačidlo **OK** alebo položku **Print**, kým neukončíte zobrazenie okna **Print**.

Vybrané prekrytie sa vytlačí na dokument.

Rozlíšenie dokumentu s prekrytím musí zodpovedať rozlíšeniu pôvodnej tlačovej úlohy.

#### **Vymazanie prekrytia**

Môžete vymazať prekrytie, ktoré už nepoužívate.

- **1.** V okne **Printing Preferences** kliknite na kartu **Advanced**.
- **2.** Vyberte položku **Edit...** z rozbaľovacieho zoznamu **Overlay**.
- **3.** Vyberte prekrytie, ktoré chcete vymazať z políčka **Overlay List**.
- **4.** Kliknite na položku **Delete**.
- **5.** Po zobrazení okna s výzvou na potvrdenie kliknite na tlačidlo **Yes**.
- **6.** Opakovane kliknite na tlačidlo **OK** alebo položku **Print**, kým neukončíte zobrazenie okna **Print**.

#### <span id="page-41-2"></span>**Nastavenie kvality tlače**

Ak chcete upraviť kvalitu tlače podľa svojich špecifických požiadaviek na tlač, použite nasledovné možnosti pre grafiku.

- **1.** Ak chcete zmeniť nastavenia tlače z vašej softvérovej aplikácie, prejdite do okna **Printing Preferences**. (Pozrite ["Otvorenie okna Tla](#page-37-0)čových [predvolieb" na strane](#page-37-0) 38.)
- **2.** Kliknite na kartu **Graphics**.
	- Možnosti, ktoré si môžete zvoliť, sa môžu líšiť v závislosti  $\mathscr{D}% _{T}=\mathscr{D}_{T}\!\left( a,b\right) ,\ \mathscr{D}_{T}=\mathscr{D}_{T}\!\left( a,b\right) ,$ od modelu tlačiarne.
		- Informácie o každej možnosti, ktorá je dostupná v okne **Printing Preferences**, nájdete v pomocníkovi on-line.
	- **Font/Text:** Vyberte možnosť **Darken Text**, ak chcete texty vytlačiť tmavšie než pri bežnom dokumente. Ak chcete vytlačiť celý text čierny bez ohľadu na farbu, ktorá je zobrazená na obrazovke, použite položku **All Text Black**.
	- **Graphic Controller:** Nastavenie **Fine Edge** umožňuje zvýrazniť okraje textu a jemné čiary, aby sa zlepšila čitateľnosť.
	- **Toner Save:** Výber tejto možnosti umožňuje predĺženie životnosti tonerovej kazety a zníženie nákladov na jednu stranu bez podstatného zníženia kvality tlače.
		- **Printer Setting**: Po vybraní tejto možnosti sa nastavenie funkcie určí podľa nastavenia vykonaného zo zariadenia (Na niektorých modeloch nemôžete meniť nastavenie zo zariadenia. V takých prípadoch je predvolené nastavenie Off (vypnuté)).
		- **On**: Ak chcete, aby tlačiareň aplikovala menej tonera na každú stranu, vyberte túto možnosť.
		- **Off**: Ak nepotrebujete šetriť toner pri tlači dokumentu, vyberte túto voľbu.
	- **Darkness:** Táto možnosť umožňuje úpravu výdatnosti tonera na výtlačkoch. Hodnoty pre túto možnosť sú nasledovné: **Normal**, **Light** a **Dark**.
- **3.** Opakovane kliknite na tlačidlo **OK** alebo položku **Print**, kým neukončíte zobrazenie okna **Print**.

## <span id="page-41-0"></span>**Zmena predvolených nastavení tlače**

- Väčšina aplikácií Windows anuluje nastavenia, ktoré zadáte vo vašom W ovládači tlačiarne. Zmeňte najskôr všetky nastavenia tlače, ktoré sú k dispozícii v softvérovej aplikácii a potom zmeňte zostávajúce nastavenia použitím ovládača tlačiarne.
- **1.** V systéme Windows kliknite na ponuku **Start**.
- **2.** V systéme Windows 2000 vyberte **Settings** > **Printers**.
	- V systéme Windows XP/2003 vyberte **Printers and Faxes**.
	- V prípade verzie Windows Vista/2008 postupne vyberte položky **Control Panel** > **Hardware and Sound** > **Printers**.
	- V systéme Windows 7 vyberte **Control Panel** > **Hardware and Sound** > **Devices and Printers**.
	- V systéme Windows Server 2008 R2 vyberte **Control Panel** > **Hardware** > **Devices and Printers**.
- **3.** Na Tento počítač kliknite pravým tlačidlom myši.
- **4.** V systéme Windows XP/2003/2008/Vista, stlačte **Printing Preferences**. V systéme Windows 7 a Windows Server 2008 R2, z kontextovej ponuky vyberte **Printing preferences**.
	- Ak má možnosť **Printing preferences** značku ►, môžete zvoliť iné ovládače tlačiarne prepojené so zvolenou tlačiarňou.
- **5.** Zmeňte nastavenia na každej karte.
- **6.** Kliknite na tlačidlo **OK**.
- Ak chcete zmeniť nastavenia v každej tlačovej úlohe, zmeňte ich W v **Printing Preferences**.

#### <span id="page-41-1"></span>**Nastavenie zariadenia ako predvoleného zariadenia**

- **1.** V systéme Windows kliknite na ponuku **Start**.
- **2.** V systéme Windows 2000 vyberte **Settings** > **Printers**.
	- V systéme Windows XP/2003 vyberte **Printers and Faxes**.
	- V prípade verzie Windows Vista/2008 postupne vyberte položky **Control Panel** > **Hardware and Sound** > **Printers**.
	- V systéme Windows 7 vyberte **Control Panel** > **Hardware and Sound** > **Devices and Printers**.
	- V systéme Windows Server 2008 R2 vyberte **Control Panel** > **Hardware** > **Devices and Printers**.
- **3.** Vyberte zariadenie.
- **4.** Kliknite pravým tlačidlom na vaše zariadenie a vyberte položku **Set as Default Printer**.
	- Pre Windows 7 a Windows Server 2008 R2  $\mathbb {Z}$ 
		- Ak má položka **Set as default printer** značku ►, môžete vybrať aj iné ovládače tlačiarne spojené so zvolenou tlačiarňou.

## <span id="page-42-0"></span>**Tlač do súboru (PRN)**

Niekedy možno bude nutné uložiť tlačové dáta ako súbor. Uloženie tlačovej úlohy do súboru:

**1.** Začiarknite políčko **Print to file** v okne **Print**.

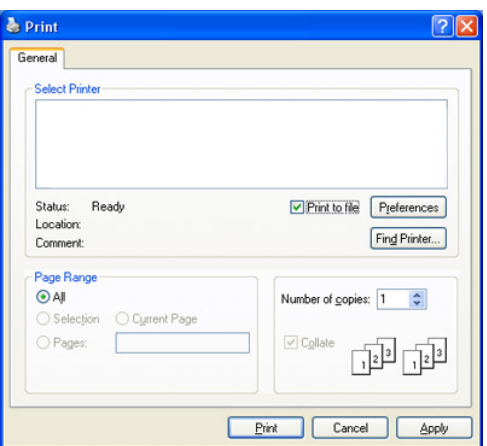

- **2.** Kliknite na položku **Print**.
- **3.** Zadajte cestu umiestnenia a názov súboru a potom kliknite na tlačidlo **OK**.

Napríklad c:\Temp\názov súboru.

Ak zadáte len názov súboru, súbor sa uloží automaticky do priečinka **Documents and Settings** alebo **Users**. Priečinok, kam sa súbor uloží, sa môže líšiť v závislosti od vášho operačného systému alebo používanej aplikácie.

## <span id="page-42-1"></span>**Tlač zo systému Macintosh**

Táto kapitola vysvetľuje, ako tlačiť s počítačmi Macintosh. Pred samotnou tlačou je potrebné najskôr nastaviť tlačové prostredie.

Pripojenie USB. (Pozrite ["Macintosh" na strane](#page-27-0) 28.)

#### **Tlač dokumentu**

Pri tlači zo systému Macintosh je potrebné skontrolovať nastavenia ovládača tlačiarne v každej aplikácii, ktorú používate. Pri tlači zo systému Macintosh postupujte podľa nasledujúcich krokov:

- **1.** Otvorte aplikáciu a vyberte súbor, ktorý chcete vytlačiť.
- **2.** Otvorte ponuku **File** a kliknite na položku **Page Setup** (v niektorých aplikáciách položka **Document Setup**).

**3.** Vyberte formát papiera, orientáciu, mierku, ostatné možnosti a uistite sa, že je vybraté vaše zariadenie. Kliknite na tlačidlo **OK**.

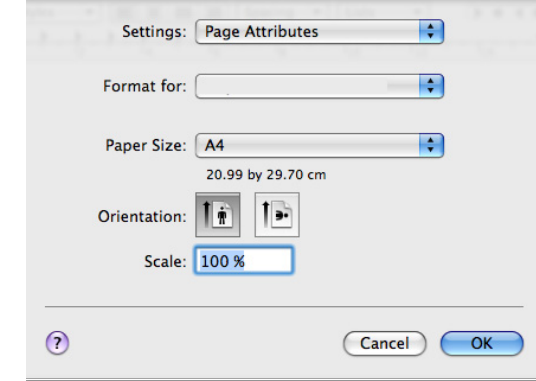

- **4.** Otvorte ponuku **File** a kliknite na položku **Print**.
- **5.** Zadajte počet kópií a uveďte čísla strán, ktoré chcete vytlačiť.
- **6.** Kliknite na položku **Print**.

#### **Zmena nastavení tlačiarne**

Môžete využiť aj rozšírené funkcie tlače, ktoré ponúka vaše zariadenie. Spustite aplikáciu a vyberte položku **Print** z ponuky **File**. Názov zariadenia, ktorý sa zobrazuje v okne vlastností tlačiarne, sa môže líšiť v závislosti od typu použitého zariadenia. Až na názov zariadenia je okno s vlastnosťami tlačiarne podobné uvedenému oknu.

- Možnosti nastavenia sa môžu líšiť v závislosti od modelu a verzií  $\mathbb Z$ Mac OS.
	- Nasledujúce okná sa budú možno líšiť, v závislosti od operačného systému alebo aplikácie, ktorú používate.

Nasledujúce podokno je prvé podokno, ktoré uvidíte, keď otvoríte okno s vlastnosťami tlačiarne. Z rozbaľovacieho zoznamu vyberte iné rozšírené funkcie.

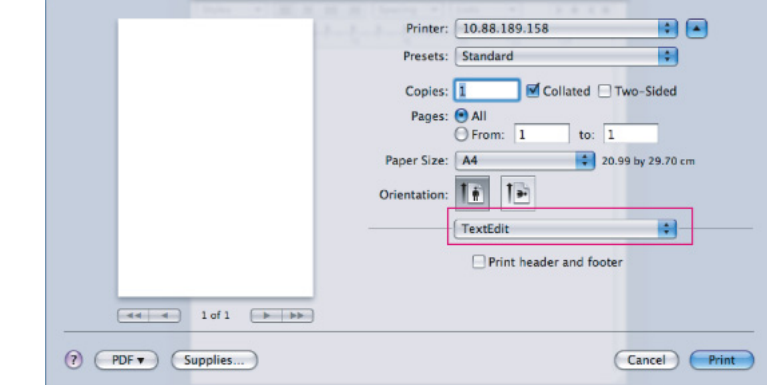

#### **Layout**

Karta **Layout** poskytuje možnosti úpravy spôsobu zobrazenia dokumentu na vytlačenej strane. Môžete vytlačiť viac strán na jeden hárok papiera. Vyberte položku **Layout** z rozbaľovacieho zoznamu **Orientation**, čím získate prístup k nasledovným funkciám.

- **Pages per Sheet:** Táto možnosť určuje počet strán vytlačených na jednom hárku papiera. (Pozrite "Tlač viacerých strán na jeden [hárok papiera" na strane](#page-43-1) 44.)
- **Layout Direction:** Táto možnosť umožňuje vybrať smer tlače na strane, podobne ako v príkladoch v UI.
- **Border:** Táto možnosť umožňuje vytlačiť okraj na každú stranu hárku.

• **Reverse Page Orientation:** Táto možnosť umožňuje otočenie strany o 180 stupňov.

#### **Graphics**

Karta **Graphics** ponúka možnosti pre položku **Resolution**. Vyberte položku **Graphics** z rozbaľovacieho zoznamu **Orientation**, čím získate prístup k funkciám grafiky.

- **Resolution (Quality):** Táto možnosť umožňuje výber rozlíšenia tlače. Čím je nastavenie vyššie, tým sú vytlačené znaky a grafika ostrejšie a jasnejšie. Vyššie nastavenie taktiež môže predĺžiť čas potrebný na tlač dokumentu.
- **Darkness:** Táto voľba vám umožní vylepšiť kontrast výtlačkov. Hodnoty pre túto možnosť sú nasledovné: **Normal**, **Light** a **Dark**.

#### **Printer Features**

• **Paper Type:** Nastavte typ papiera tak, aby zodpovedal papieru vloženému do zásobníka, z ktorého chcete tlačiť. To vám umožní získať najlepšiu kvalitu výsledku tlače. Ak vložíte iný typ tlačového materiálu, vyberte príslušný typ papiera.

#### **Printer Settings**

- **Toner Save Mode:** Výber tejto možnosti umožňuje predĺženie životnosti tonerovej kazety a zníženie nákladov na jednu stranu bez podstatného zníženia kvality tlače.
	- **Printer Setting**: Po vybraní tejto možnosti sa nastavenie funkcie určí podľa nastavenia vykonaného zo zariadenia (Na niektorých modeloch nemôžete meniť nastavenie zo zariadenia. V takých prípadoch je predvolené nastavenie Off).
	- **On**: Zvoľte túto možnosť vtedy, ak chcete, aby tlačiareň aplikovala menej tonera na každú stranu.
	- **Off**: Ak nepotrebujete pri tlači dokumentu šetriť tonerom, vyberte túto možnosť.
- **Power Save:** Ak nebudete zariadenie chvíľu používať, môžete použiť túto funkciu na úsporu energie. Vyberte hodnotu z rozbaľovacieho zoznamu v časti **Time Delay**.

#### <span id="page-43-1"></span>**Tlač viacerých strán na jeden hárok papiera**

Na jeden hárok papiera môžete vytlačiť viac ako jednu stranu. Táto funkcia poskytuje úsporný spôsob pre tlač konceptov dokumentov.

- **1.** Spustite aplikáciu a vyberte položku **Print** z ponuky **File**.
- **2.** Vyberte možnosť **Layout** z rozbaľovacieho zoznamu pod položkou **Orientation**. V rozbaľovacom zozname **Pages per Sheet** vyberte počet strán, ktoré chcete vytlačiť na jeden hárok papiera.

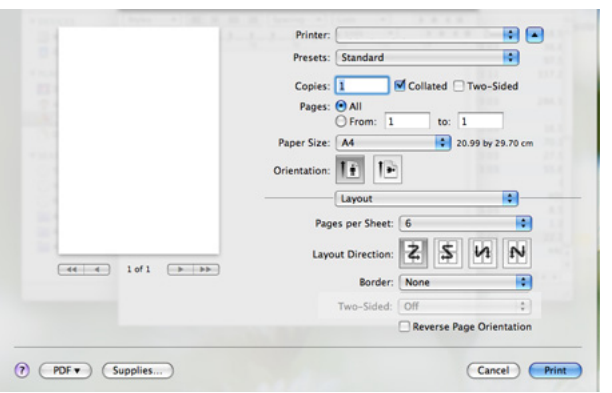

- **3.** Vyberte ďalšie požadované možnosti.
- **4.** Kliknite na položku **Print** a zariadenie vytlačí daný počet strán, ktoré chcete tlačiť na jeden hárok papiera.

## <span id="page-43-0"></span>**Tlač v systéme Linux**

#### **Tlač z aplikácií**

Niekoľko aplikácií v systéme Linux umožňuje tlačiť prostredníctvom rozhrania Common UNIX Printing System (CUPS). Pre tlač môžete použiť ktorúkoľvek z týchto aplikácií.

- **1.** Spustite aplikáciu a vyberte položku **Print** z ponuky **File**.
- **2.** Vyberte možnosť **Print** priamo pomocou LPR.
- **3.** V okne LPR GUI, v zozname tlačiarní vyberte názov modelu vášho zariadenia a kliknite na tlačidlo **Properties**.

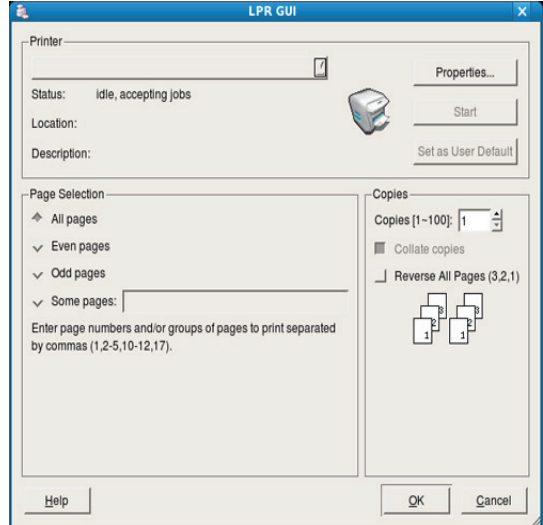

**4.** Zmeňte vlastnosti tlačovej úlohy pomocou nasledujúcich štyroch kariet zobrazených v hornej časti okna.

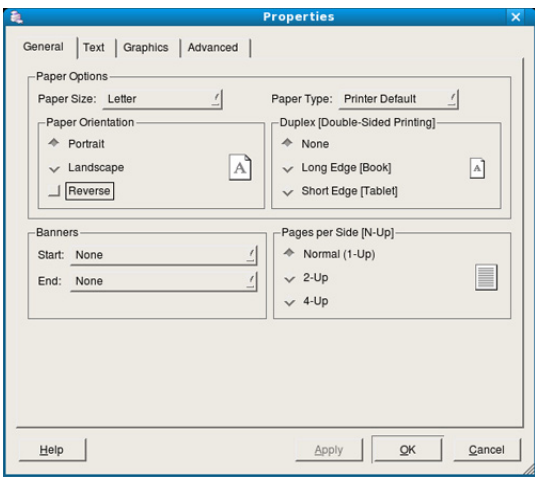

- **General:** Táto možnosť umožňuje zmeniť formát, typ papiera aj orientáciu dokumentov. Umožňuje funkciu obojstrannej tlače, pridáva označenie začiatku a konca tlače a mení počet strán na jednom hárku papiera.
- **Text:** Táto možnosť umožňuje špecifikovať okraje strán a nastaviť možnosti textu, ako je napríklad odsadenie alebo stĺpce.
- **Graphics:** Táto možnosť umožňuje nastaviť možnosti obrazu, ktoré sa použijú pri tlači obrázkov a súborov, ako napríklad možnosti farieb, veľkosť obrazu alebo poloha obrazu.
- **Advanced:** Táto možnosť umožňuje nastavenie rozlíšenia tlače, zdroja papiera a zvláštnych funkcií tlače.
- Ak je možnosť zobrazená sivo, znamená to, že táto možnosť nie je zariadením podporovaná.
- **5.** Ak chcete potvrdiť zmeny, kliknite na položku **Apply** a zatvorte okno **Properties**.
- **6.** Kliknite na tlačidlo **OK** v okne **LPR GUI**, čím spustíte tlač.
- **7.** Zobrazí sa okno tlače, ktoré umožňuje sledovať stav vašej tlačovej úlohy.

Ak chcete zrušiť aktuálnu úlohu, kliknite na tlačidlo **Cancel**.

#### **Tlač súborov**

Na vašom zariadení môžete vytlačiť mnoho rôznych typov súborov pomocou štandardného spôsobu CUPS – priamo z rozhrania príkazového riadku. Umožňuje to nástroj CUPS LPR. Softvérový balíček ovládačov však nahradí štandardný nástroj LPR používateľsky prívetivejším programom LPR GUI.

Ak chcete vytlačiť dokumentový súbor:

1. Zadajte lpr <názov súboru> z príkazového riadku systému Linux a stlačte tlačidlo Enter. Zobrazí sa okno **LPR GUI**. Ak zadáte iba lpr a stlačíte tlačidlo **Enter**, najskôr sa zobrazí okno

Select file(s) to print. Vyberte ľubovoľné súbory, ktoré chcete vytlačiť a potom kliknite na položku **Open**.

- **2.** V okne **LPR GUI** vyberte zo zoznamu vaše zariadenie a zmeňte vlastnosti tlačovej úlohy.
- **3.** Kliknite na tlačidlo **OK**, čím spustíte tlač.

#### **Konfigurácia vlastností tlačiarne**

V okne **Printer Properties** sprístupnenom možnosťou **Printers configuration** je možné pre zariadenie meniť rôzne vlastnosti.

- **1.** Otvorte nástroj **Unified Driver Configurator**. V prípade potreby prejdite na položku **Printers configuration**.
- **2.** Vyberte si vaše zariadenie z dostupného zoznamu tlačiarní a kliknite na tlačidlo **Properties**.
- **3.** Otvorí sa okno **Printer Properties**.

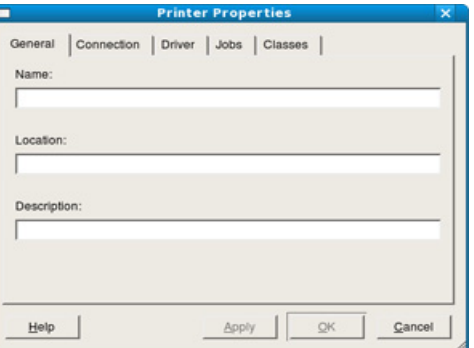

Vo vrchnej časti okna sa zobrazí nasledovných päť kariet:

- **General:** Táto možnosť umožňuje zmeniť umiestnenie a názov tlačiarne. Názov, ktorý zadáte na tejto karte, sa zobrazí v zozname tlačiarní v okne **Printers configuration**.
- **Connection:** Táto možnosť umožňuje zobraziť alebo vybrať iný port. Ak počas používania zariadenia zmeníte port z USB na paralelný alebo naopak, musíte port zariadenia prekonfigurovať na tejto karte.
- **Driver:** Táto možnosť umožňuje zobrazenie alebo výber iného ovládača tlačiarne. Kliknutím na tlačidlo **Options** môžete nastaviť možnosti predvoleného zariadenia.
- **Jobs:** Táto možnosť umožňuje zobraziť zoznam tlačových úloh. Kliknutím na tlačidlo **Cancel job** môžete zrušiť vybratú úlohu a začiarknutím políčka **Show completed jobs** môžete zobraziť predchádzajúce úlohy v zozname úloh.
- **Classes:** Táto možnosť umožňuje zobraziť triedu, do ktorej Vaše zariadenie patrí. Kliknutím na položku **Add to Class** zariadenie pridáte do určitej triedy a kliknutím na položku **Remove from Class** zariadenie z triedy odstránite.
- **4.** Ak chcete potvrdiť zmeny, kliknite na tlačidlo **OK** a zatvorte okno **Printer Properties**.

# Nástroje na správu

Táto kapitola poskytuje informácie o nástrojoch na správu, vďaka ktorým môžete zariadenie využívať naplno.

#### **Táto kapitola obsahuje nasledujúce témy:**

- Užitoč[né nástroje na správu](#page-45-0)
- [Používanie aplikácie Samsung Easy Printer Manager \(iba systém](#page-45-1)  Windows)

## <span id="page-45-0"></span>**Užitočné nástroje na správu**

Nasledujúce programy umožňujú pohodlné používanie zariadenia.

- "Používanie aplikácie Samsung Easy Printer Manager (iba systém [Windows\)" na strane](#page-45-1) 46
- "Používanie aplikácie Samsung Printer Status (iba systém Windows)" na [strane](#page-46-0) 47
- "Používanie programu Smart Panel (iba systémy Macintosh a Linux)" na [strane](#page-47-0) 48
- ["Používanie nástroja Unified Linux Driver Configurator" na strane](#page-47-1) 48

## <span id="page-45-1"></span>**Používanie aplikácie Samsung Easy Printer Manager (iba systém Windows)**

Samsung Easy Printer Manager je aplikácia pre operačný systém Windows, ktorá integruje nastavenia zariadení Samsung na jednom mieste. Aplikácia Samsung Easy Printer Manager integruje jednak nastavenia zariadení, ako aj prostredia tlače, nastavenia/akcie a spúšťanie iných aplikácií. Všetky tieto funkcie predstavujú bránu k pohodlnému používaniu zariadenia Samsung.

Minimálnou požiadavkou pre aplikáciu Samsung Easy Printer  $\cancel{\varphi}$ Manager je prehľadávač Internet Explorer 6.0 alebo novší.

- [Používanie aplikácie Samsung Printer Status \(iba systém Windows\)](#page-46-0)
- [Používanie programu Smart Panel \(iba systémy Macintosh a Linux\)](#page-47-0)
- [Používanie nástroja Unified Linux Driver Configurator](#page-47-1)

#### **Oboznámenie sa s aplikáciou Samsung Easy Printer Manager**

Spustenie programu:

Zvoľte **Start** > **Programs** alebo **All Programs** > **Samsung Printers** > **Samsung Easy Printer Manager** > **Samsung Easy Printer Manager**.

Rozhranie aplikácie Easy Printer Manager sa skladá z rôznych základných častí, ktorých popis sa nachádza v nasledujúcej tabuľke:

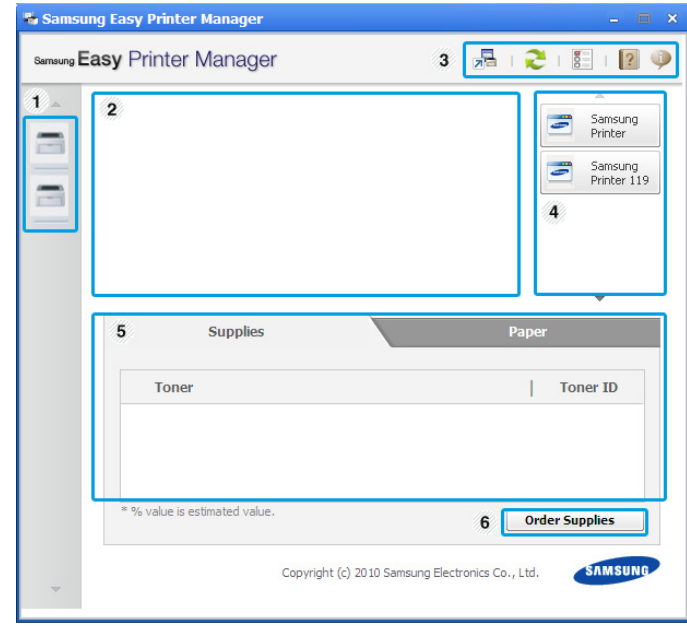

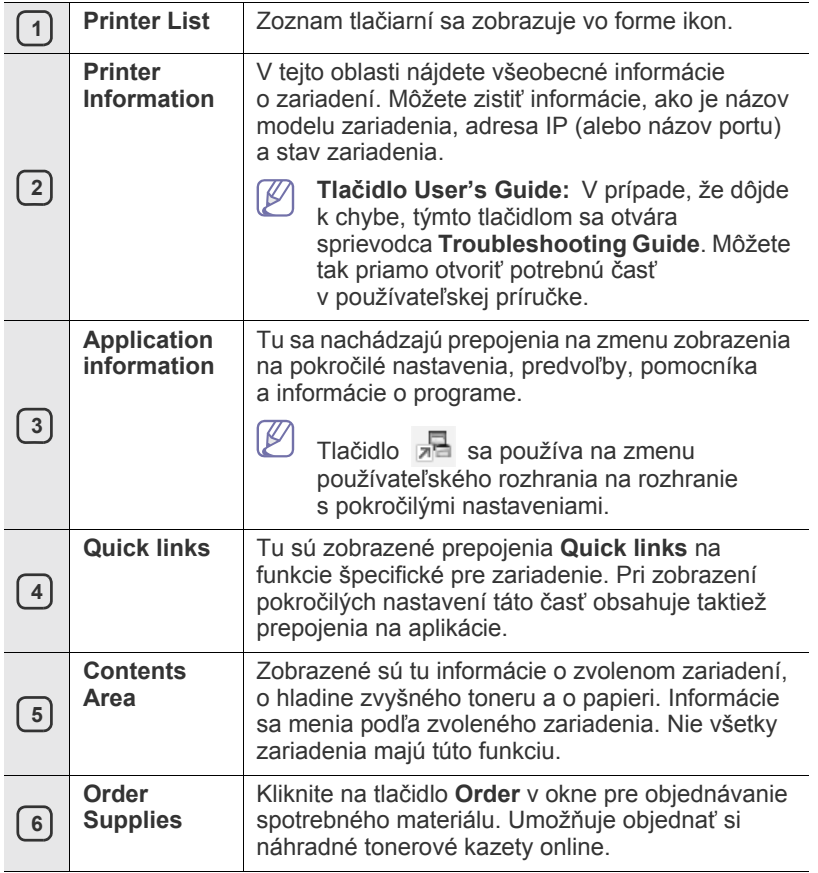

 $\mathbb{Z}$ Kliknite na tlačidlo **Help** ( ) v pravom hornom rohu okna a následne kliknite na položku, o ktorej sa chcete dozvedieť viac.

#### **Používanie aplikácie Easy Capture Manager**

Po nainštalovaní aplikácie Samsung Easy Printer Manager môžete používať aj aplikáciu Easy Capture Manager. Stlačte tlačidlo **Print Screen** na klávesnici. Spustí sa aplikácia Easy Capture Manager. Pomôže vám zachytiť časti obrazovky a umiestniť ich na pár strán namiesto tlače každej časti na zvláštnu stranu – teda vytlačiť len to, čo chcete, a ušetriť tak papier a toner.

## <span id="page-46-0"></span>**Používanie aplikácie Samsung Printer Status (iba systém Windows)**

Samsung Printer Status je program, ktorý monitoruje zariadenie a informuje vás o jeho stave.

- Okno Samsung Printer Status a jeho obsah, ktorý vidíte v tejto  $\mathbb {Z}$ používateľskej príručke, sa môže líšiť v závislosti od toho, aké zariadenie alebo aký operačný systém používate.
	- Zistite, ktoré operačné systémy sú kompatibilné s vaším zariadením (pozrite Základného sprievodcu).

## **Prehľad funkcií aplikácie Samsung Printer Status**

Ak počas prevádzky nastane chyba, môžete ju zistiť v programe Samsung Printer Status. Aplikácia Samsung Printer Status sa nainštaluje automaticky pri inštalácii softvéru zariadenia.

Aplikáciu Samsung Printer Status môžete spustiť aj manuálne. Prejdite do okna **Printing Preferences**, kliknite na kartu **Basic** > tlačidlo **Printer Status**.

Na paneli úloh systému Windows sa zobrazujú tieto ikony:

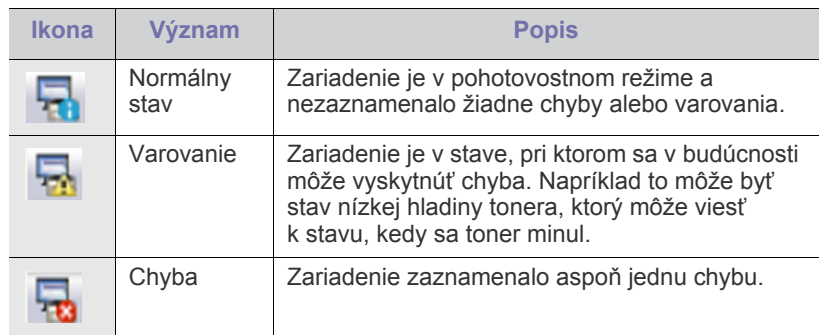

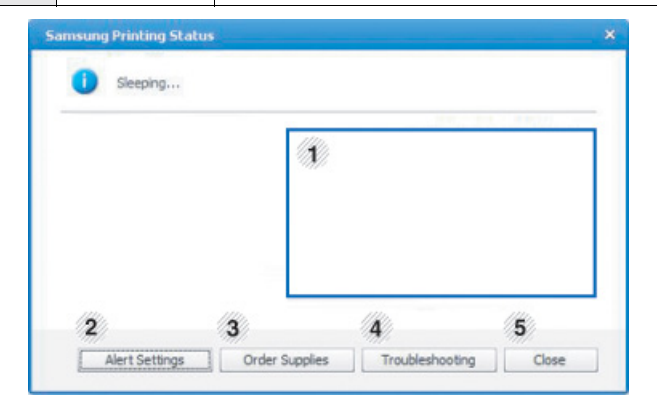

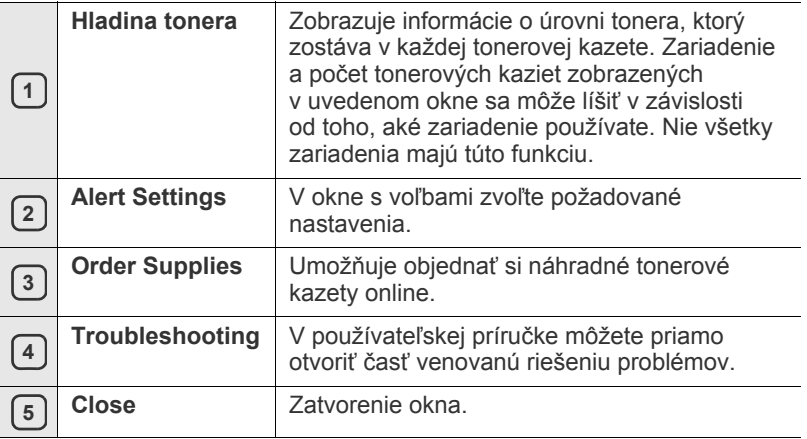

## <span id="page-47-0"></span>**Používanie programu Smart Panel (iba systémy Macintosh a Linux)**

Smart Panel je program, ktorý monitoruje a informuje vás o stave vašej tlačiarne a umožní vám prispôsobiť nastavenia tlačiarne podľa vašich požiadaviek. V prípade systému Macintosh sa aplikácia Smart Panel nainštaluje automaticky pri inštalácii softvéru zariadenia. Pre systém Linux je možné program Smart Panel prevziať z webových stránok spoločnosti Samsung (Pozrite ["Inštalácia aplikácie SmartPanel" na strane](#page-28-0) 29).

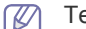

Tento program má nasledujúce systémové požiadavky:

- Mac OS X 10.3 alebo vyššia verzia. Skontrolujte, či váš počítač spĺňa nasledujúce minimálne požiadavky na CPU, RAM a HDD (Pozrite ["Požiadavky na systém" na strane](#page-25-0) 26.)
- Linux. Skontrolujte, či váš počítač spĺňa nasledujúce minimálne požiadavky na CPU, RAM a HDD (Pozrite "Požiadavky na systém" [na strane](#page-25-0) 26.)

Presné číslo modelu vášho zariadenia je možné overiť pomocou dodaného disku CD so softvérom.

#### **Oboznámenie sa s programom Smart Panel**

V prípade, že sa pri tlači vyskytne chyba, môžete ju skontrolovať v programe Smart Panel.

Program Smart Panel môžete spustiť aj manuálne. Dvakrát kliknite na ikonu Smart Panel v oblasti Notification Area (systém Linux).

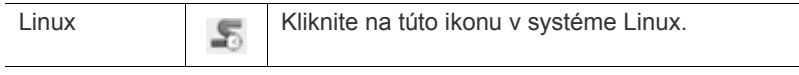

• Ak už máte nainštalované viac ako jedno zariadenie Samsung,  $\overline{\mathscr{L}}$ najskôr vyberte správny model zariadenia, aby ste mohli používať príslušný program Smart Panel. Kliknite pravým tlačidlom myši (v systéme Linux) na ikonu Smart

Panel a vyberte svoje zariadenie.

• Okno Smart Panel a jeho obsah zobrazený v tejto používateľskej príručke sa môže líšiť v závislosti od toho, aké zariadenia alebo aký operačný systém používate.

V prípade systému Mac OS 10.3

- 1. Kliknite na "Print & Fax" v okne System Preferences.
- 2. Kliknite na "Set up Printers...".
- **3.** V zozname vyberte tlačiareň a dvakrát na ňu kliknite.
- **4.** Kliknite na "Utiliity".

V prípade systému Mac OS 10.4

- 1. Kliknite na "Print & Fax" v okne System Preferences.
- **2.** V zozname vyberte tlačiareň a kliknite na "Print Queue...".
- **3.** Kliknite na "**Utiliity**".

V prípade systému Mac OS 10.5

- **1.** Kliknite na "Print & Fax" v okne System Preferences.
- **2.** V zozname vyberte tlačiareň a kliknite na "**Open Print Queue...**".
- **3.** Kliknite na "**Utiliity**".

V prípade systému Mac OS 10.6

- 1. Kliknite na "Print & Fax" v okne System Preferences.
- **2.** V zozname vyberte tlačiareň a kliknite na "**Open Print Queue...**".
- **3.** Kliknite na "Printer Setup".
- 4. Kliknite na kartu "Utiliity".

#### **5.** Kliknite na "**Open Printer Utiliity**".

Program Smart Panel zobrazuje aktuálny stav tlačiarne, zostávajúcu úroveň tonera v tonerovej kazete a rôzne iné informácie. Je možné vykonávať aj zmeny v nastaveniach.

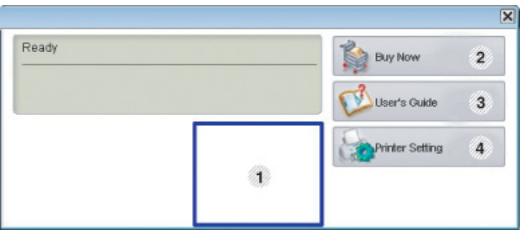

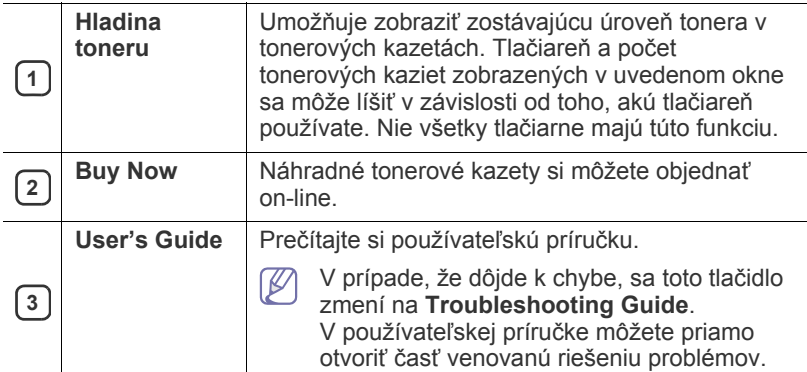

#### **Otvorenie okna príručky na odstraňovanie problémov Troubleshooting Guide**

Riešenie problému môžete nájsť v príručke **Troubleshooting Guide**. Kliknite pravým tlačidlom myši (v systéme Linux) na ikonu Smart Panel a vyberte možnosť **Troubleshooting Guide**.

#### **Zmena nastavení programu Smart Panel**

Kliknite pravým tlačidlom myši (v systéme Linux) na ikonu Smart Panel a vyberte možnosť **Options**. Vyberte požadované nastavenia v okne **Options**.

#### <span id="page-47-1"></span>**Používanie nástroja Unified Linux Driver Configurator**

Nástroj Unified Driver Configurator je určený predovšetkým na konfiguráciu tlačiarní alebo viacúčelových zariadení. Aby ste konfigurátor jednotného ovládača mohli používať, potrebujete si nainštalovať Jednotný ovládač pre Linux (pozrite si ["Inštalácia Unified Linux Driver" na strane](#page-27-1) 28).

Po nainštalovaní ovládača do systému Linux sa na pracovnej ploche automaticky vytvorí ikona Konfigurátora jednotného ovládača.

## **Otvorenie okna Unified Driver Configurator**

**1.** Dvakrát kliknite na ikonu **Unified Driver Configurator** na pracovnej ploche.

Môžete kliknúť aj na ikonu ponuky **Startup** a vybrať položku **Samsung Unified Driver** > **Unified Driver Configurator**.

**2.** Stlačte každé tlačidlo naľavo, aby ste sa prepli do príslušného konfiguračného okna.

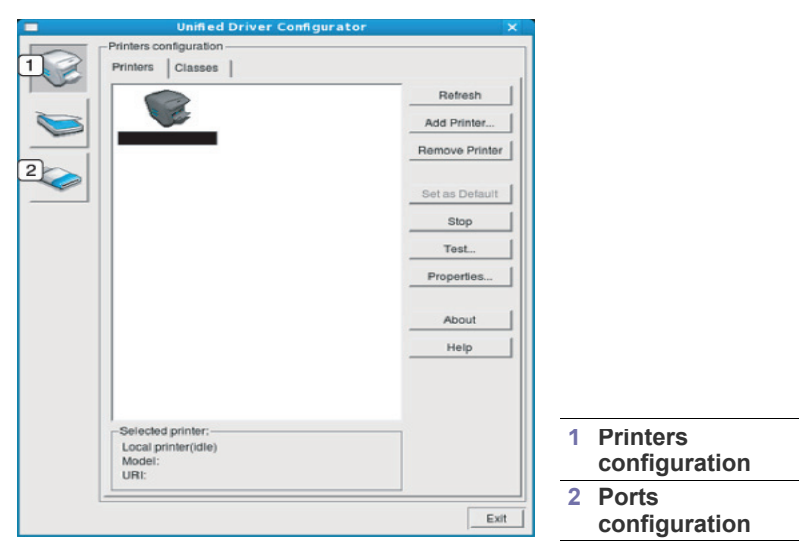

 $\varnothing$ Ak chcete použiť informácie uvedené v Pomocníkovi na obrazovke, kliknite na položku **Help**.

**3.** Po zmene konfigurácií kliknite na tlačidlo **Exit**, čím zatvoríte okno Unified Driver Configurator.

#### **Okno Printers configuration**

V okne **Printers configuration** sa nachádzajú dve karty: Karta **Printers** a **Classes**.

#### **Karta Printers**

Aktuálne systémové nastavenie tlačiarne môžete zobraziť kliknutím na tlačidlo ikony tlačiarne vľavo v okne Unified Driver Configurator.

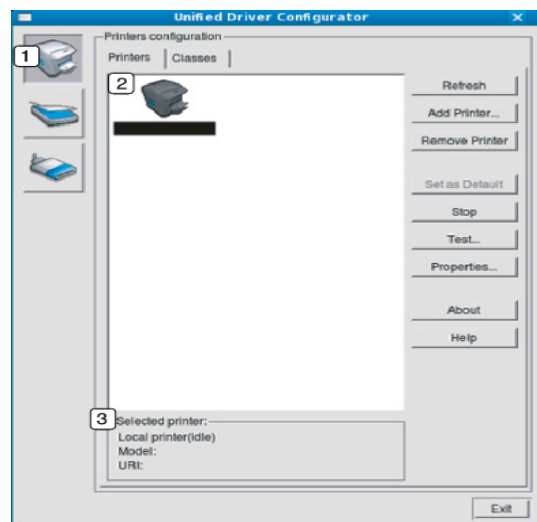

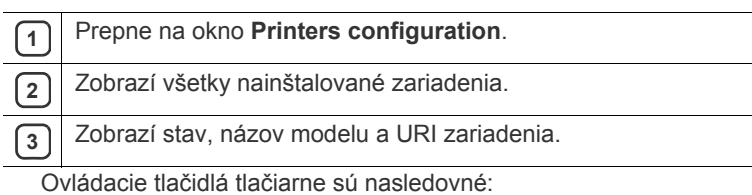

- **Refresh:** Aktualizuje zoznam zariadení, ktoré sú k dispozícii.
- **Add Printer:** Umožňuje pridať nové zariadenia.
- **Remove Printer:** Umožňuje odstrániť vybraté zariadenie.
- **Set as Default:** Umožňuje vybraté zariadenie nastaviť ako predvolené.
- **Stop/Start:** Umožňuje zastavenie a spustenie zariadenia.
- **Test:** Umožňuje tlač kontrolnej strany za účelom overenia správnej funkčnosti zariadenia.
- **Properties:** Umožňuje zobrazenie a zmenu vlastností tlačiarne.

#### **Karta Classes**

Karta Classes zobrazuje zoznam dostupných tried tlačiarní.

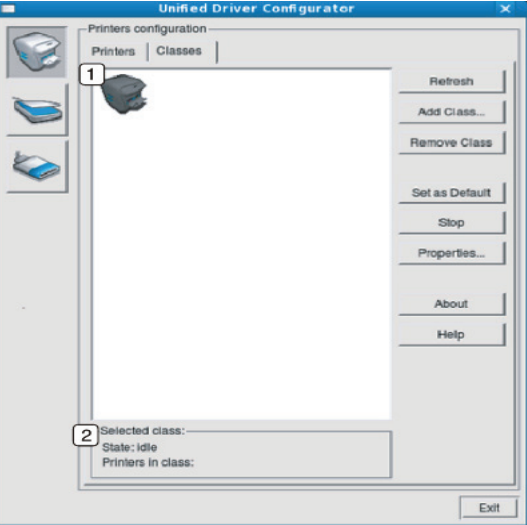

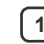

**1** Zobrazí všetky triedy zariadení.

**2** Zobrazí stav danej triedy a počet zariadení v danej triede.

- **Refresh:** Umožňuje aktualizáciu zoznamu tried.
- **Add Class:** Umožňuje pridať novú triedu zariadení.
- **Remove Class:** Umožňuje odstrániť vybratú triedu zariadení.

## **Ports configuration**

V tomto okne si môžete pozrieť zoznam portov, ktoré sú k dispozícii, skontrolovať stav každého portu a uvoľniť port, ktorý je zaneprázdnený po tom, ako jeho majiteľ z nejakého dôvodu na ňom ukončil prácu.

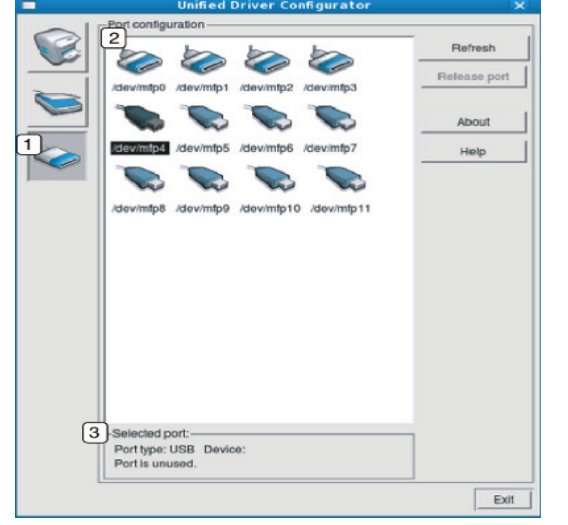

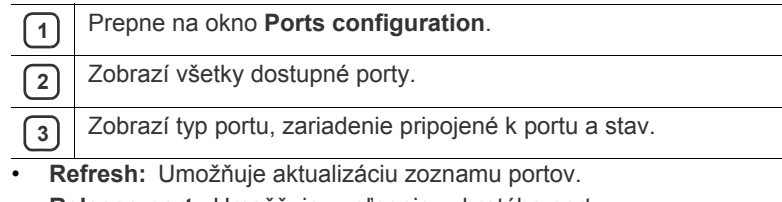

• **Release port:** Umožňuje uvoľnenie vybratého portu.

# Údržba

## Táto kapitola obsahuje informácie týkajúce sa údržby zariadenia a tonerovej kazety.

#### **Táto kapitola obsahuje nasledujúce témy:**

- Tlač [správy o zariadení](#page-50-0)
- Čistenie zariadenia

## <span id="page-50-0"></span>**Tlač správy o zariadení**

Vytlačením konfiguračnej strany môžete zistiť aktuálne nastavenia tlačiarne. Strana konfigurácie je užitočná aj pri odstraňovaní rôznych problémov s tlačiarňou.

(Pozrite "Tlač konfigurač[ného hárka" na strane](#page-24-0) 25.)

## <span id="page-50-1"></span>**Čistenie zariadenia**

Ak dôjde k problémom s kvalitou tlače, alebo ak používate zariadenie v prašnom prostredí, musíte ho pravidelne čistiť, aby ste zachovali najoptimálnejšiu kvalitu tlače.

- Pri čistení skrine zariadenia čistiacimi prostriedkami s veľkým množstvom alkoholu, rozpúšťadiel alebo iných koncentrovaných látok môže dôjsť k odfarbeniu alebo mechanickému poškodeniu skrinky.
	- Ak dôjde k znečisteniu zariadenia alebo jeho okolia tonerom, odporúčame použiť na čistenie handričku alebo obrúsok namočený vo vode. Ak použijete vysávač, toner sa rozptýli do vzduchu a po vdýchnutí môže byť škodlivý.

## **Čistenie vonkajšieho povrchu**

Vyčistite skrinku zariadenia mäkkou handričkou bez vlákien. Handričku zľahka navlhčite vodou, no dbajte na to, aby sa pri čistení nedostala voda dovnútra zariadenia.

## <span id="page-50-2"></span>**Čistenie vnútorného priestoru**

Počas tlače sa vnútri zariadenia môžu nahromadiť zvyšky papiera, toner a prachové častice. Tieto usadeniny môžu spôsobiť problémy s kvalitou tlače, ako sú napríklad škvrny od tonera alebo jeho rozmazanie. Vyčistením vnútorných častí zariadenia tieto problémy odstránite alebo zmiernite.

- [Skladovanie tonerovej kazety](#page-51-0)
- Rady na premiestň[ovanie a skladovanie zariadenia](#page-51-1)
- **1.** Zariadenie vypnite a odpojte napájací kábel. Počkajte, kým zariadenie vychladne.
- **2.** Otvorte vrchný kryt a vytiahnite von tonerovú kazetu. Položte ju na čistý rovný povrch.

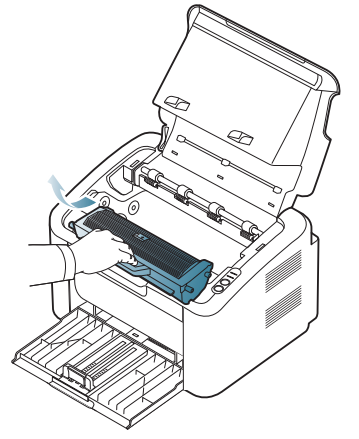

- Ak chcete predísť poškodeniu tonerovej kazety, nevystavujte ju svetlu dlhšie než na niekoľko minút. V prípade potreby ju zakryte kusom papiera.
	- Nedotýkajte sa zeleného povrchu valca nachádzajúceho sa v kazete s tonerom alebo zobrazovacej jednotke. Za účelom zabránenia kontaktu s týmto miestom použite rukoväť na kazete.
- **3.** Všetok prach a toner vysypaný z kazety očistite suchou handričkou bez vlákien.

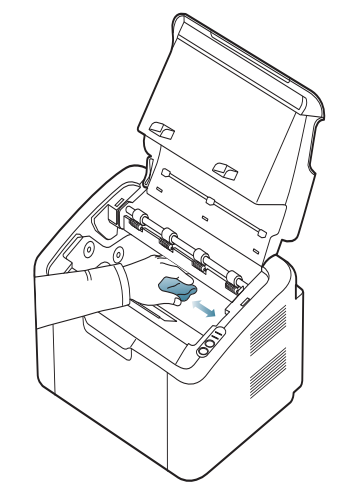

- Pri čistení vnútorného priestoru zariadenia dbajte na to, aby ste nepoškodili prenosový valec alebo iné vnútorné časti. Na čistenie nepoužívajte rozpúšťadlá, ako je napríklad benzén alebo riedidlo. V opačnom prípade by sa mohli vyskytnúť problémy s kvalitou tlače a mohlo by dôjsť k poškodeniu zariadenia.
- **4.** Vráťte naspäť tonerovú kazetu a zatvorte vrchný kryt.
- **5.** Pripojte napájací kábel a zapnite zariadenie.

## <span id="page-51-0"></span>**Skladovanie tonerovej kazety**

Tonerové kazety obsahujú zložky, ktoré citlivo reagujú na svetlo, teplotu a vlhkosť. Spoločnosť Samsung odporúča svojim zákazníkom dodržiavať rady a návody za účelom zabezpečenia optimálnej prevádzky, vysokej kvality a maximálnej životnosti tonerových kaziet značky Samsung.

Túto kazetu skladujte v rovnakom prostredí ako tlačiareň, v ktorej sa kazeta používa. Prostredie by malo mať regulovanú izbovú teplotu a hodnoty vlhkosti. Kazeta s tonerom musí zostať zabalená v originálnom balení až do jej inštalácie – ak nie je originálne balenie k dispozícii, vrchný otvor kazety zakryte papierom a odložte ju do tmavej skrinky.

Rozbalenie obalu kazety ešte pred jej použitím výrazne skracuje skutočnú skladovaciu a prevádzkovú životnosť. Kazety neskladujte na podlahe. Ak je kazeta s tonerom vybratá z tlačiarne, vždy kazetu skladujte v súlade s nasledujúcimi pokynmi:

- V ochrannom puzdre originálneho balenia.
- Skladujte naležato naplocho (neklaďte na jeden koniec) rovnakou stranou nahor ako pri inštalovaní tonera do zariadenia.
- Spotrebné materiály nikdy neskladujte za nasledujúcich podmienok:
	- Teplota vyššia ako 40 °С.
	- Rozsah vlhkosti menej ako 20 %, a nie viac ako 80 %.
	- Prostredie s extrémnymi zmenami vlhkosti alebo teploty.
	- Priame slnečné alebo umelé žiarenie.
	- Prašné priestory.
	- Dlhodobo vo vnútornom priestore vozidla.
	- Prostredie s prítomnosťou plynov spôsobujúcich koróziu.
	- Prostredie so slaným ovzduším.

#### **Pokyny pre manipuláciu**

- Na kazete sa nedotýkajte povrchu bubienka citlivého na svetlo.
- Nevystavujte kazetu nadmerným vibráciám ani nárazom.
- Nikdy neotáčajte valec rukou, najmä nie opačným smerom. V takomto prípade by mohlo dôjsť k poškodeniu vnútorných častí a úniku tonera.

#### **Používanie znovu naplnených tonerových kaziet alebo kaziet od iných výrobcov ako Samsung**

Spoločnosť Samsung Electronics neodporúča a neschvaľuje v tlačiarni používanie tonerových kaziet iných ako značky Samsung, ako sú napríklad generické, značkové, znovu naplnené alebo repasované kazety.

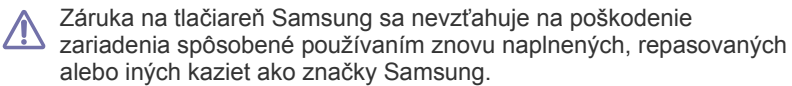

#### **Predpokladaná životnosť kazety**

Predpokladaná životnosť kazety (tlačová kapacita tonerovej kazety) závisí od množstva tonera potrebného na vykonávanie tlačových úloh. Skutočný počet vytlačených strán sa môže líšiť v závislosti od hustoty tlače na stranách, prevádzkového prostredia, frekvencie tlače, typu používaných médií a/alebo ich veľkosti. Ak napríklad tlačíte veľa grafiky, spotreba tonera bude vysoká a možno bude potrebné meniť kazetu častejšie.

#### <span id="page-51-1"></span>**Rady na premiestňovanie a skladovanie zariadenia**

Pri premiestňovaní zariadenie nenakláňajte ani ho neotáčajte dnom nahor. V opačnom prípade sa vnútro zariadenia môže znečistiť tonerom, čo môže poškodiť zariadenie alebo zhoršiť kvalitu tlače.

# Odstraňovanie problémov

### V tejto kapitole nájdete užitočné informácie a pokyny pre prípad výskytu chyby.

**Táto kapitola obsahuje nasledujúce témy:**

- [Rozprestretie tonera](#page-52-0)
- Rady pre zabránenie uviaznutiu papiera [Riešenie iných problémov](#page-54-0)

## <span id="page-52-0"></span>**Rozprestretie tonera**

Ak je životnosť tonerovej kazety takmer na konci:

- Vyskytnú sa pruhy alebo svetlá tlač.
- Kontrolka « »/ A LED bliká načerveno.

V týchto prípadoch môžete dočasne zlepšiť kvalitu tlače opätovným rozprestretím tonera v kazete. V niektorých prípadoch sa biele pruhy a svetlá tlač vyskytujú aj po rozprestretí tonera.

- **1.** Otvorte vrchný kryt.
	- Keď otvoríte horný kryt, uistite sa, že výstupný zásobník je zatvorený.
- **2.** Vyberte tonerovú kazetu.

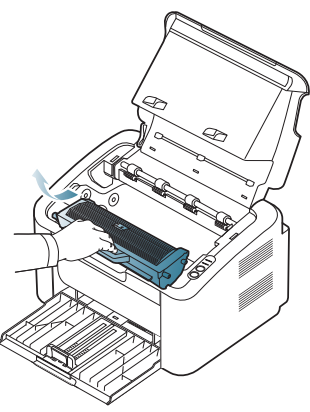

**3.** Dôkladne pretočte kazetu 5 alebo 6-krát tak, aby sa toner vo vnútri kazety rovnomerne prerozdelil.

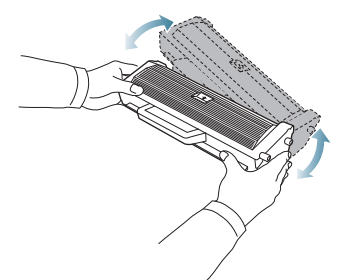

- Ak sa časť tonera vysype na odev, zotrite ho suchou tkaninou a odev vyperte v studenej vode. Horúca voda by zafixovala toner do vlákna.
- Nedotýkajte sa valca v kazete s tonerom alebo zobrazovacej jednotke. Za účelom zabránenia kontaktu s týmto miestom použite rukoväť na kazete.
- [Odstránenie uviaznutého papiera](#page-53-0)
- 
- **4.** Uchopte tonerovú kazetu za rukoväť a pomaly vložte kazetu do otvoru v zariadení.

Výstupky na bokoch kazety a zodpovedajúce drážky v zariadení zaistia správnu pozíciu kazety, pokým úplne nezapadne na miesto.

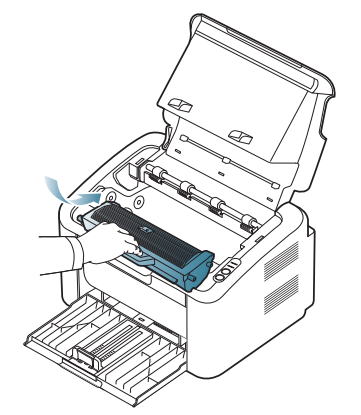

**5.** Zatvorte vrchný kryt. Skontrolujte, či je kryt bezpečne uzatvorený.

## <span id="page-52-1"></span>**Rady pre zabránenie uviaznutiu papiera**

Výberom správneho typu tlačového média je možné zabrániť uviaznutiu papiera v tlačiarni. Ak dôjde k uviaznutiu papiera, postupujte podľa nasledujúcich pokynov.

- Skontrolujte, či sú nastaviteľné vodiace lišty v správnej polohe. (Pozrite ["Vkladanie papiera do zásobníka" na strane](#page-32-0) 33.)
- Neprepĺňajte zásobník papiera. Dbajte na to, aby bol zásobník naplnený len po značku maximálneho množstva papiera vo vnútri zásobníka.
- Nevyberajte papier zo zásobníka počas procesu tlače zariadenia.
- Papier pred vložením do zásobníka prehnite, prelistujte a zarovnajte.
- Nepoužívajte pokrčený, vlhký ani veľmi zvlnený papier.
- Nevkladajte do zásobníka súčasne rôzne druhy papiera.
- Používajte len odporúčané tlačové médiá.
- Skontrolujte, či sú tlačové médiá v zásobníka vložené odporúčanou stranou dole. (Pozrite ["Vkladanie papiera do zásobníka" na strane](#page-32-0) 33.)
- V prípade duplexnej tlače, tlačte iba na jeden list naraz pomocou tlačidla

(, ·•). (Pozrite "Tlač [na obe strany papiera \(ru](#page-39-4)čná)" na strane 40.)

• Ak tlačíte na špeciálny typ papiera, tlačte iba na jeden list naraz

pomocou tlačidla (P). (Pozrite "Ručné podávanie cez zásobník" na [strane](#page-32-1) 33.)

## <span id="page-53-0"></span>**Odstránenie uviaznutého papiera**

V prípade zaseknutia papiera v tlačiarni sa rozsvieti LED kontrolka  $\mathcal{S}_V$ na ovládacom paneli na oranžovo. Vyhľadajte a odstráňte zaseknutý papier.

Ak chcete obnoviť tlač po odstránení zaseknutého papiera, musíte otvoriť a zatvoriť vrchný kryt.

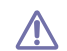

Uviaznutý papier vyťahujte zo zariadenia pomaly a opatrne, aby ste ho neroztrhli. Pri odstraňovaní uviaznutého papiera postupujte podľa pokynov v nasledujúcich častiach.

### **V zásobníku**

[Kliknutím na tento odkaz spustíte animáciu odstránenia uviaznutého](../common/swf/jam_tray1.htm)   $\overline{\mathscr{L}}$ papiera.

- **1.** Ak je výstupný zásobník otvorený, zatvorte ho.
- **2.** Otvorte a zatvorte vrchný kryt. Uviaznutý papier sa automaticky vysunie zo zariadenia. Uistite sa, že je výstupný zásobník otvorený, než papier vyjde zo zariadenia.

Ak papier nevyjde, prejdite k ďalšiemu kroku.

**3.** Zaseknutý papier vytiahnite zo zariadenia opatrným ťahom smerom k sebe.

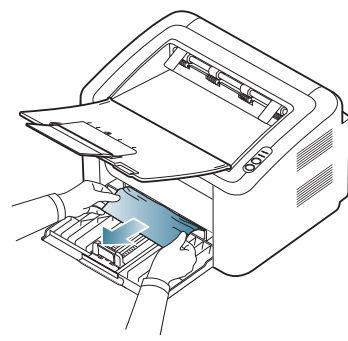

Ak sa papier pri vyťahovaní nepohne alebo ho v tejto oblasti nevidíte, prejdite si vnútrajšok zariadenia. (Pozrite "Vo vnútri zariadenia" na [strane](#page-53-1) 54.)

#### <span id="page-53-1"></span>**Vo vnútri zariadenia**

- [Kliknutím na tento odkaz spustíte animáciu odstránenia uviaznutého](../common/swf/jam_inside.htm)   $\cancel{\triangleright}$ papiera.
- Oblasť zapekacej jednotky je horúca. Pri vyťahovaní papiera z tejto  $\mathbb{Z}$ oblasti buďte opatrní, aby ste si nepopálili prsty.
- **1.** Ak je výstupný zásobník otvorený, zatvorte ho.
- **2.** Otvorte a zatvorte vrchný kryt. Uviaznutý papier sa automaticky vysunie zo zariadenia. Uistite sa, že je výstupný zásobník otvorený, než papier vyjde zo zariadenia.

Ak papier nevyjde, prejdite k ďalšiemu kroku.

**3.** Zatvorte výstupný zásobník a otvorte horný kryt.

**4.** Otvorte kryt fixačnej jednotky.

.

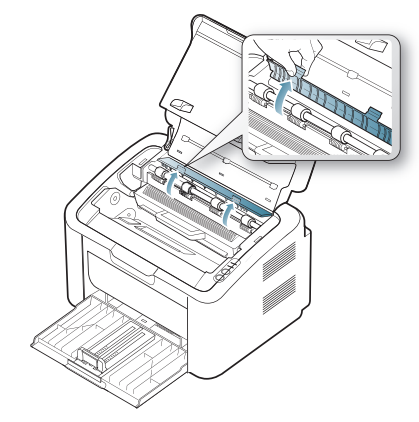

**5.** Zaseknutý papier vytiahnite zo zariadenia opatrným ťahom smerom k sebe.

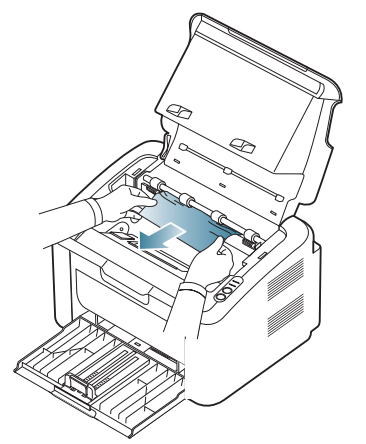

Ak uviaznutý papier nevidíte, prejdite k ďalšiemu kroku.

**6.** Vyberte tonerovú kazetu.

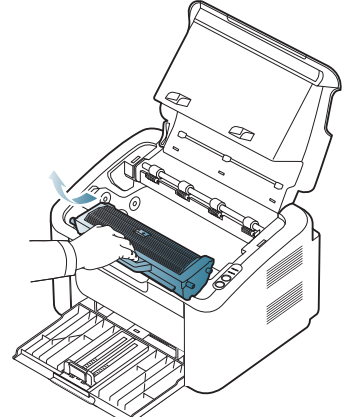

**7.** Zaseknutý papier vytiahnite zo zariadenia opatrným ťahom smerom k sebe.

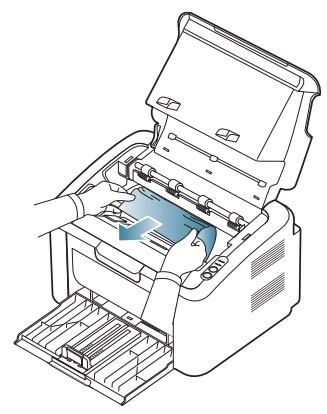

**8.** Vložte kazetu s tonerom späť do zariadenia.

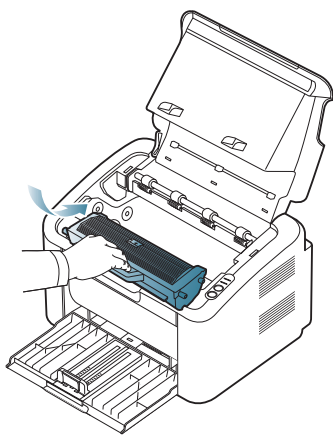

- **9.** Zatvorte kryt fixačnej jednotky.
- **10.** Zatvorte horný kryt a otvorte výstupný zásobník. Tlač bude automaticky pokračovať.

## <span id="page-54-0"></span>**Riešenie iných problémov**

V nasledujúcej tabuľke sú uvedené rôzne problémy, ktoré môžu nastať, a ich odporúčané riešenia. Postupujte podľa navrhovaných riešení, kým sa daný problém neodstráni. Ak problém pretrváva, kontaktujte servisného zástupcu.

Medzi iné problémy patria:

- Pozrite ["Problémy s napájaním" na strane](#page-54-1) 55.
- Pozrite ["Problémy s podávaním papiera" na strane](#page-55-0) 56.
- Pozrite ["Problémy s tla](#page-55-1)čou" na strane 56.
- Pozrite ["Problémy s kvalitou tla](#page-57-0)če" na strane 58.
- Pozrite ["Bežné problémy v systéme Windows" na strane](#page-59-0) 60.
- Pozrite ["Bežné problémy v systéme Linux" na strane](#page-60-0) 61.
- Pozrite ["Bežné problémy v systéme Macintosh" na strane](#page-60-1) 61.

#### <span id="page-54-1"></span>**Problémy s napájaním**

[Kliknite na tento odkaz pre spustenie animácie o riešení problémoch](../common/swf/jam_inside.htm)   $\cancel{w}$ s napájaním.

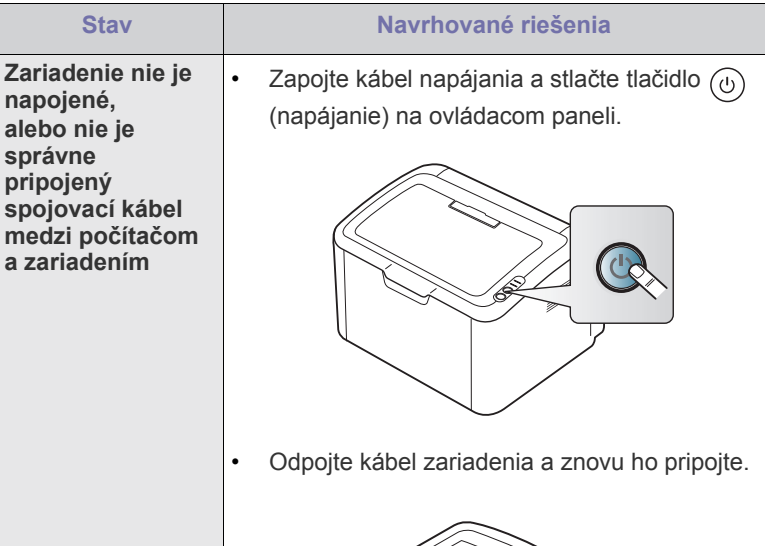

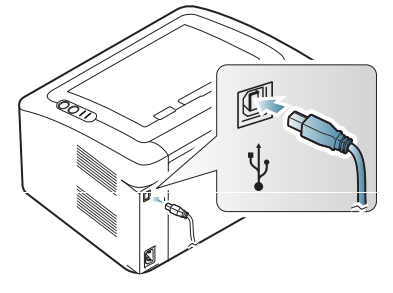

## <span id="page-55-0"></span>**Problémy s podávaním papiera**

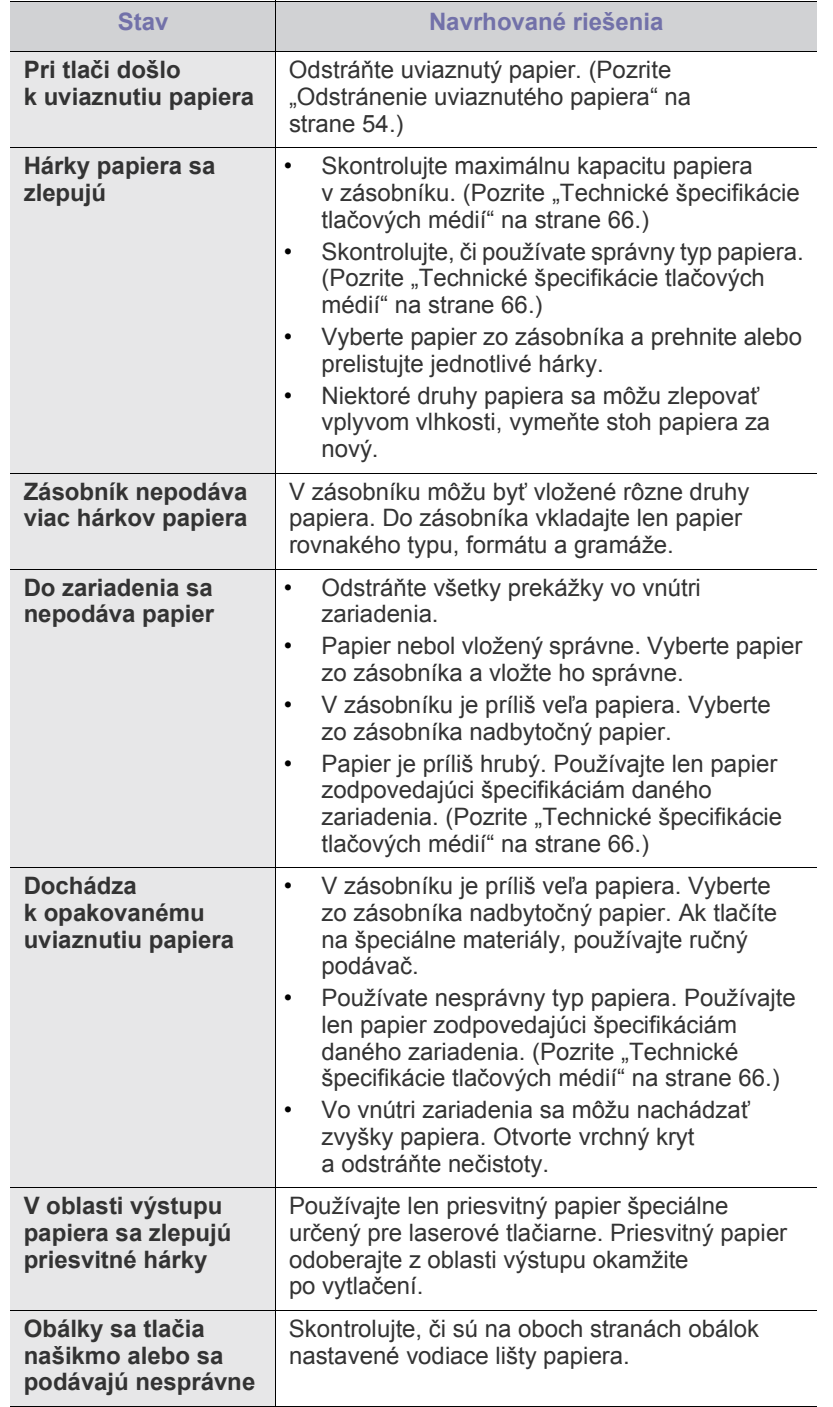

## <span id="page-55-1"></span>**Problémy s tlačou**

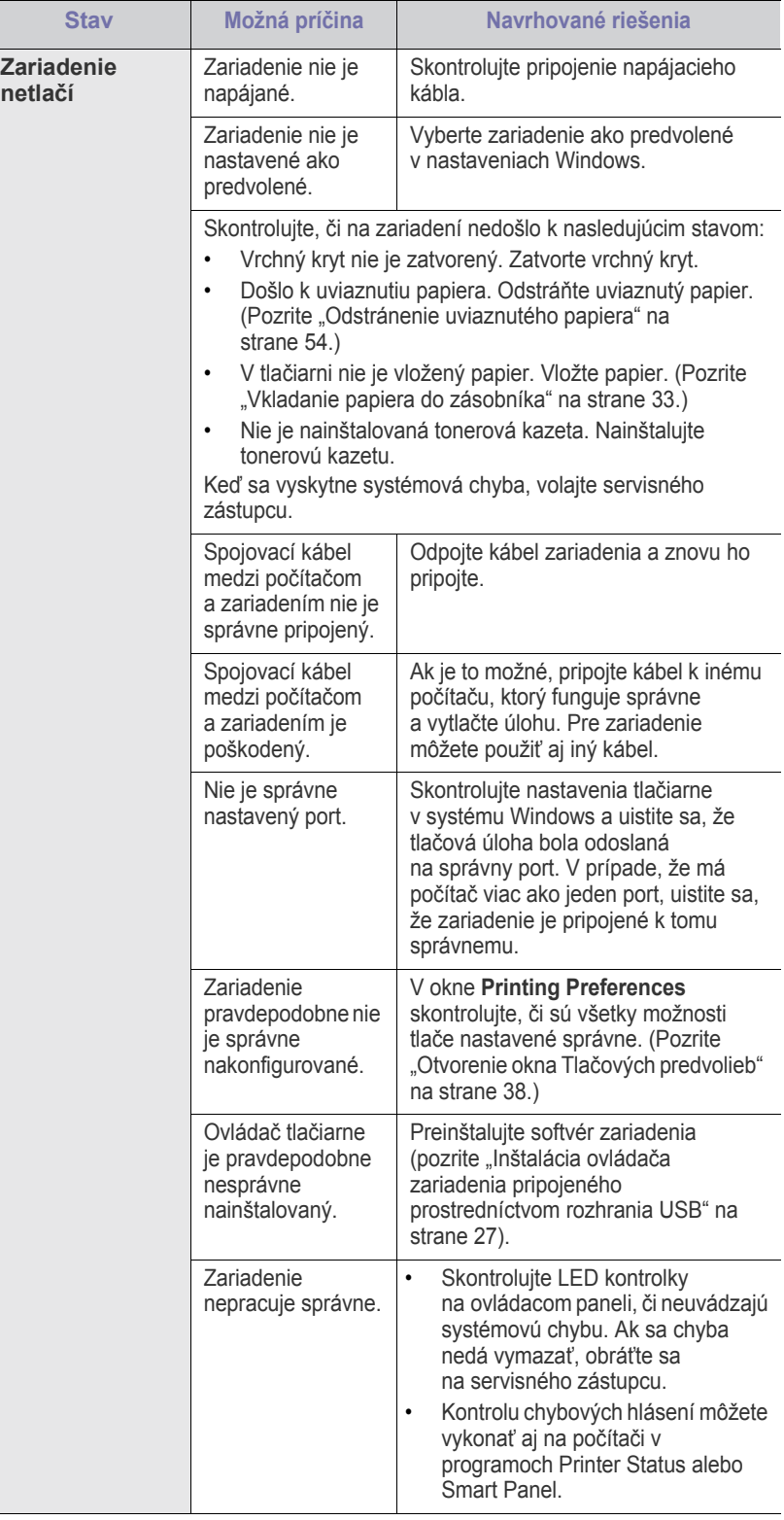

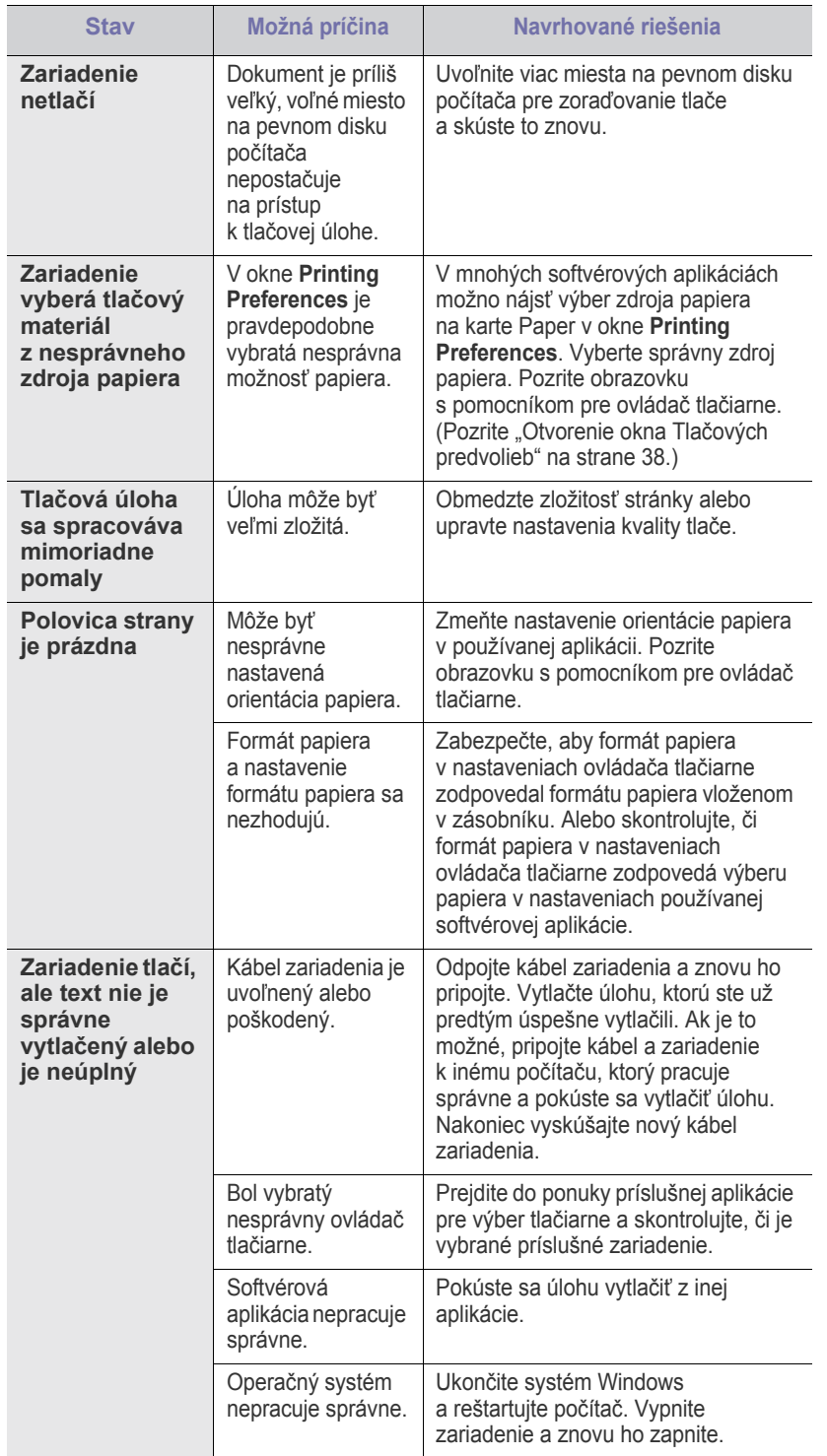

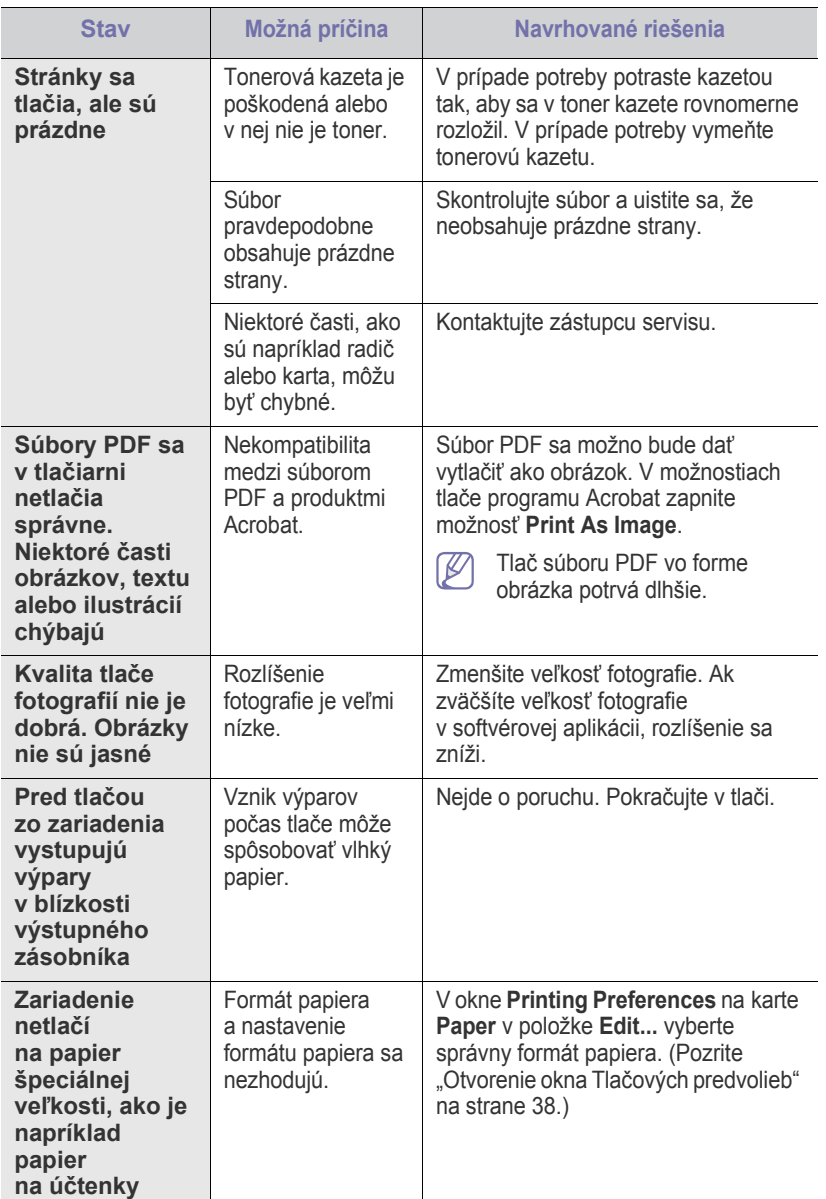

## <span id="page-57-0"></span>**Problémy s kvalitou tlače**

Nečistoty vo vnútri zariadenia alebo nesprávne vložený papier môžu znižovať kvalitu tlače. Nasledujúca tabuľka obsahuje informácie o riešení tohto problému.

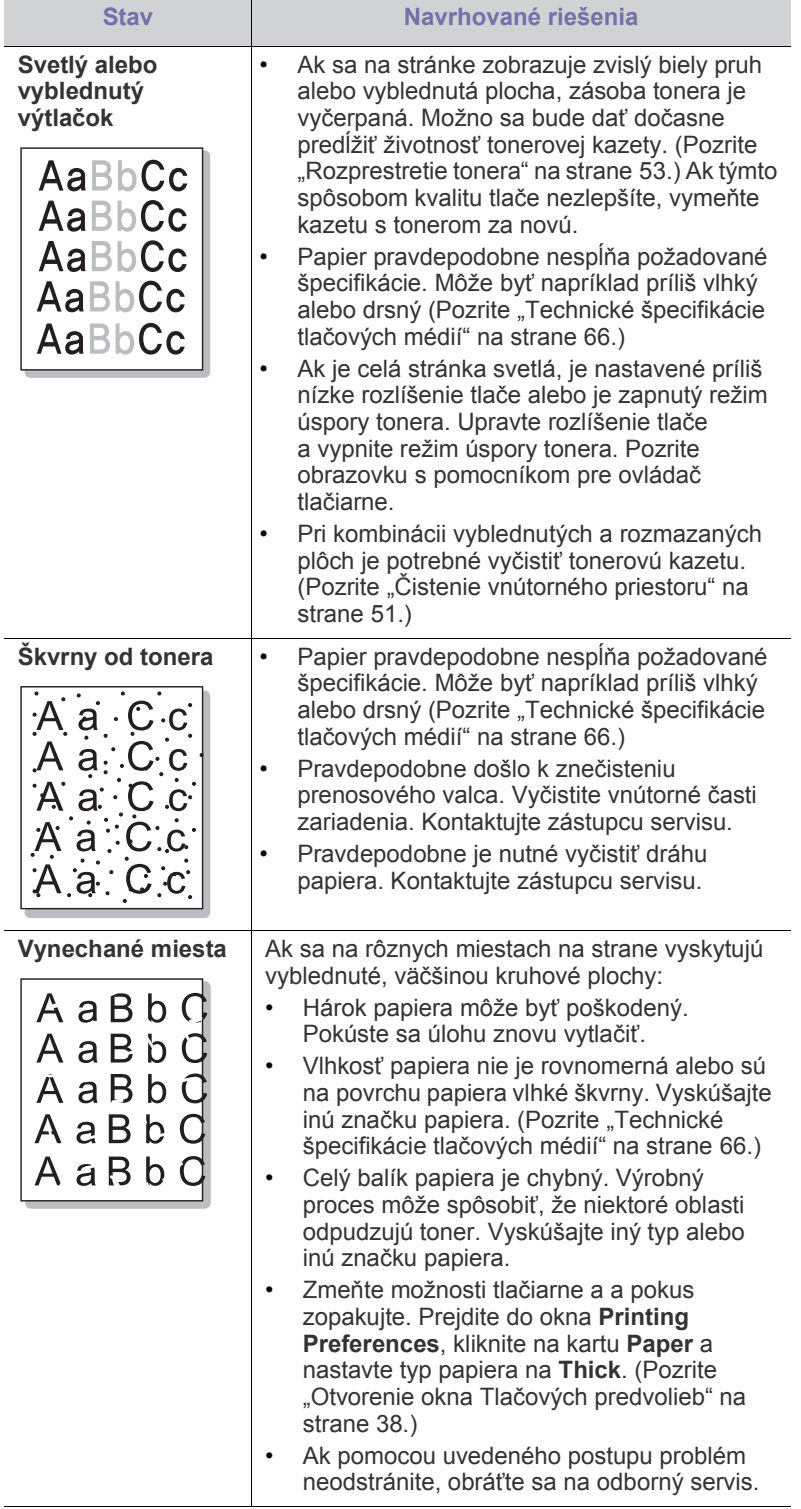

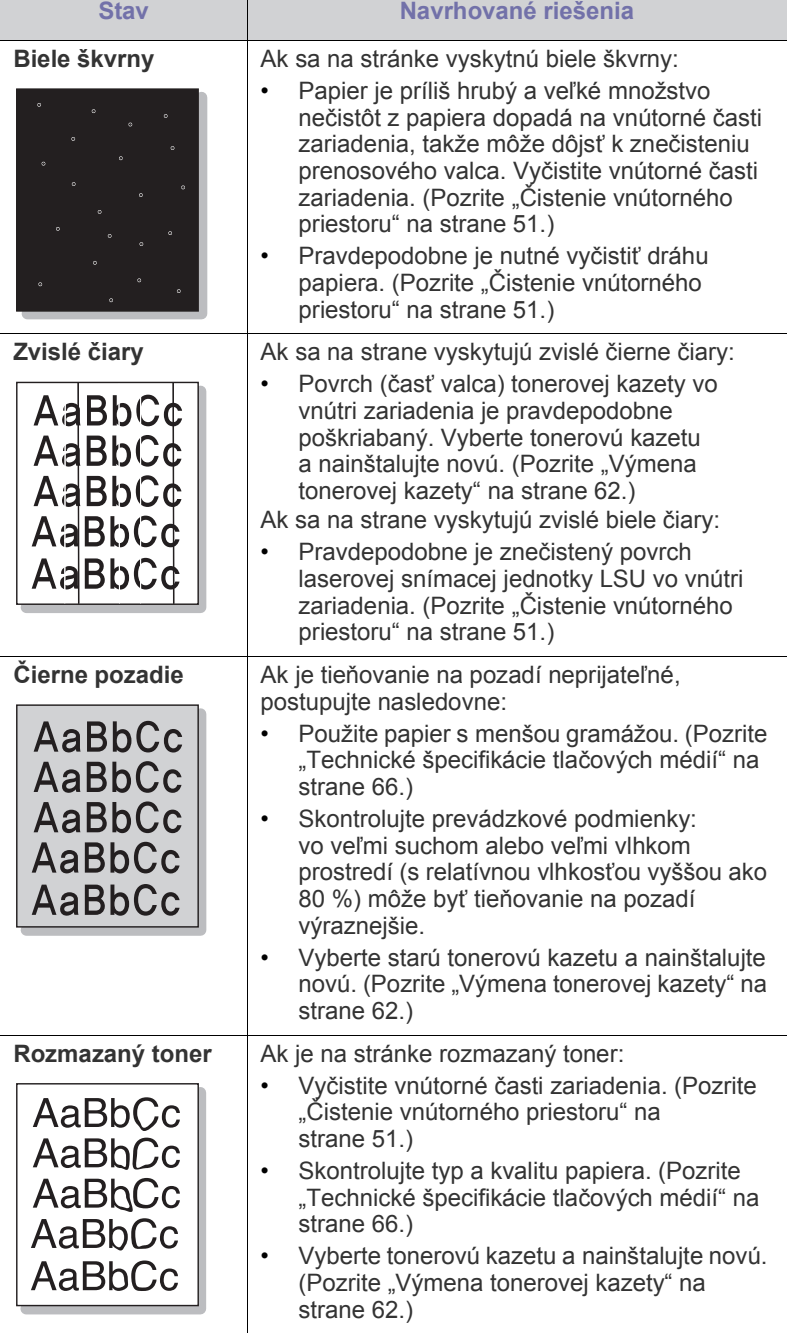

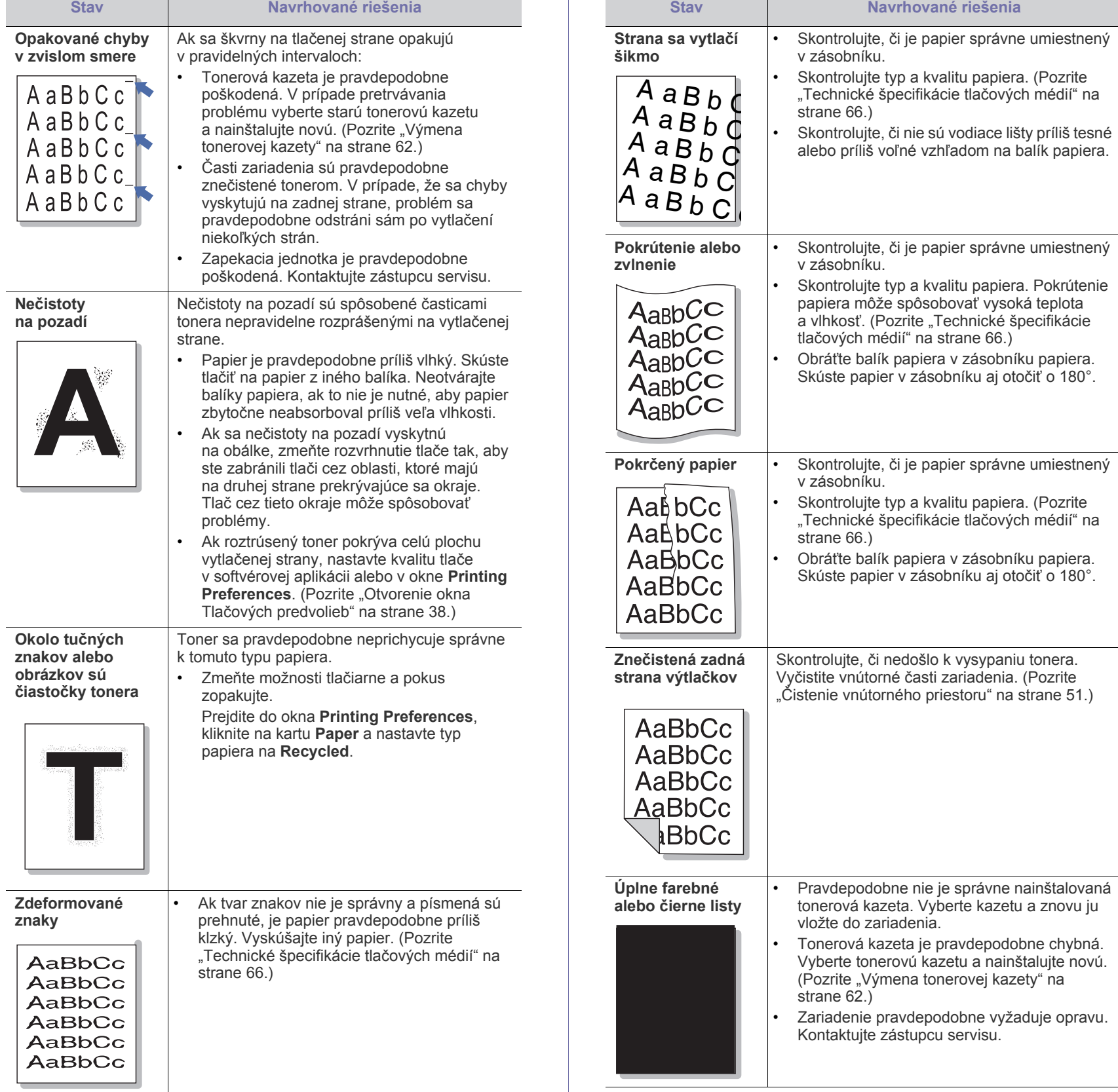

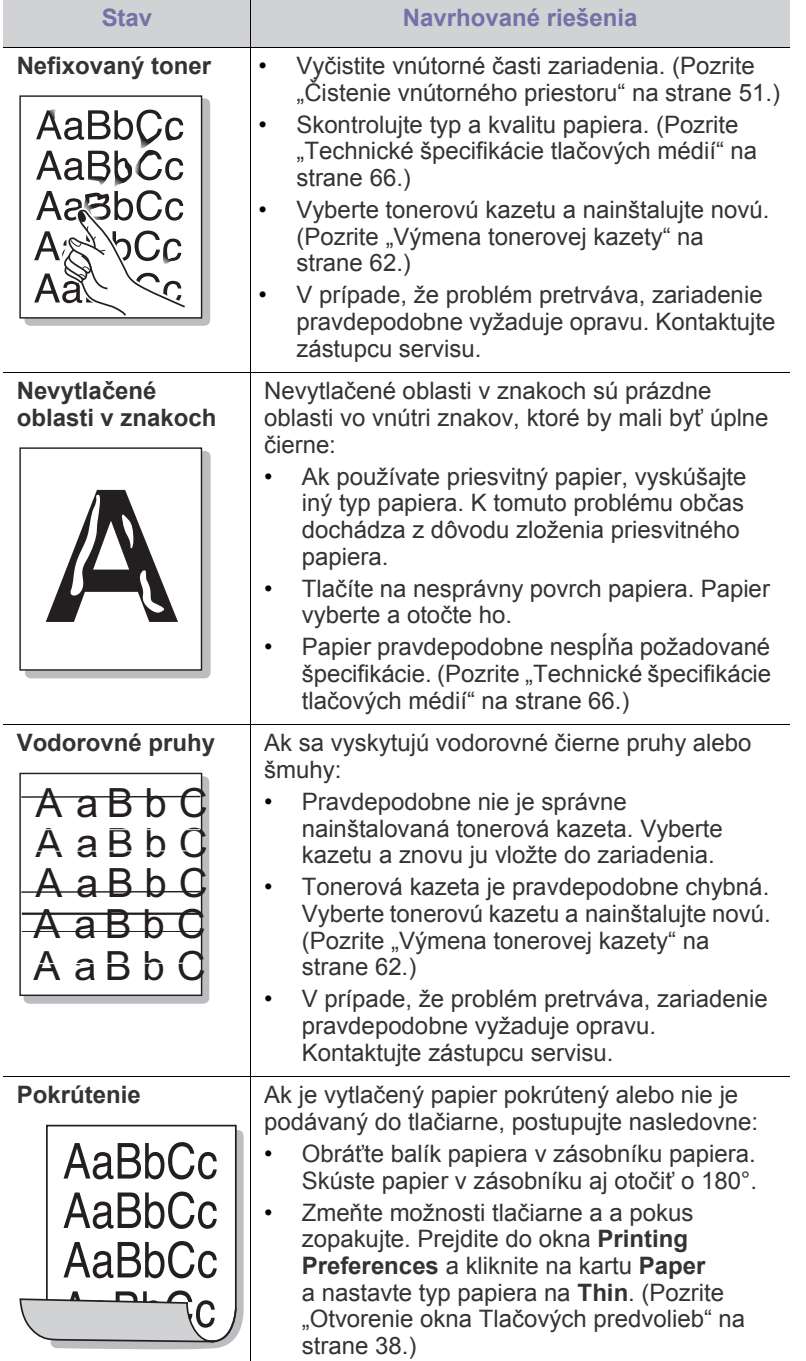

## <span id="page-59-0"></span>**Bežné problémy v systéme Windows**

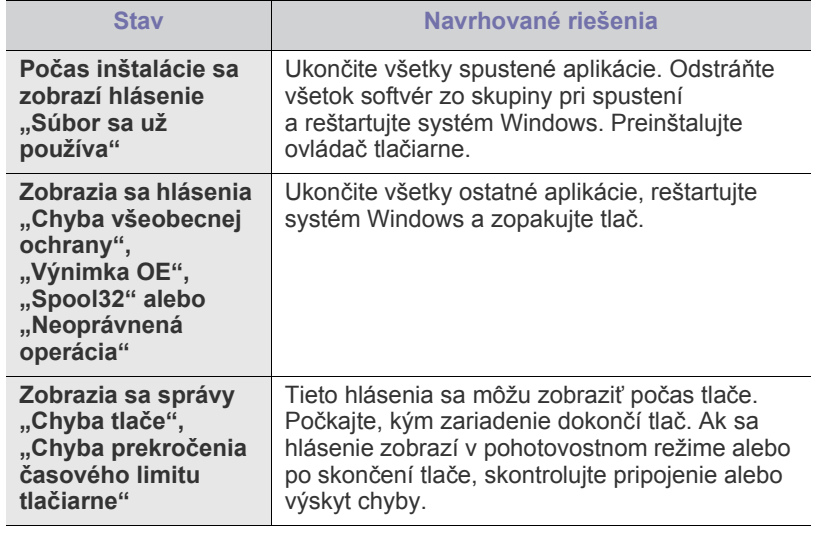

 $\bigcircled{\!\!\! Z}$ Ďalšie informácie o chybových správach systému Windows nájdete v používateľskej príručke systému Microsoft Windows dodanej s počítačom.

## <span id="page-60-0"></span>**Bežné problémy v systéme Linux**

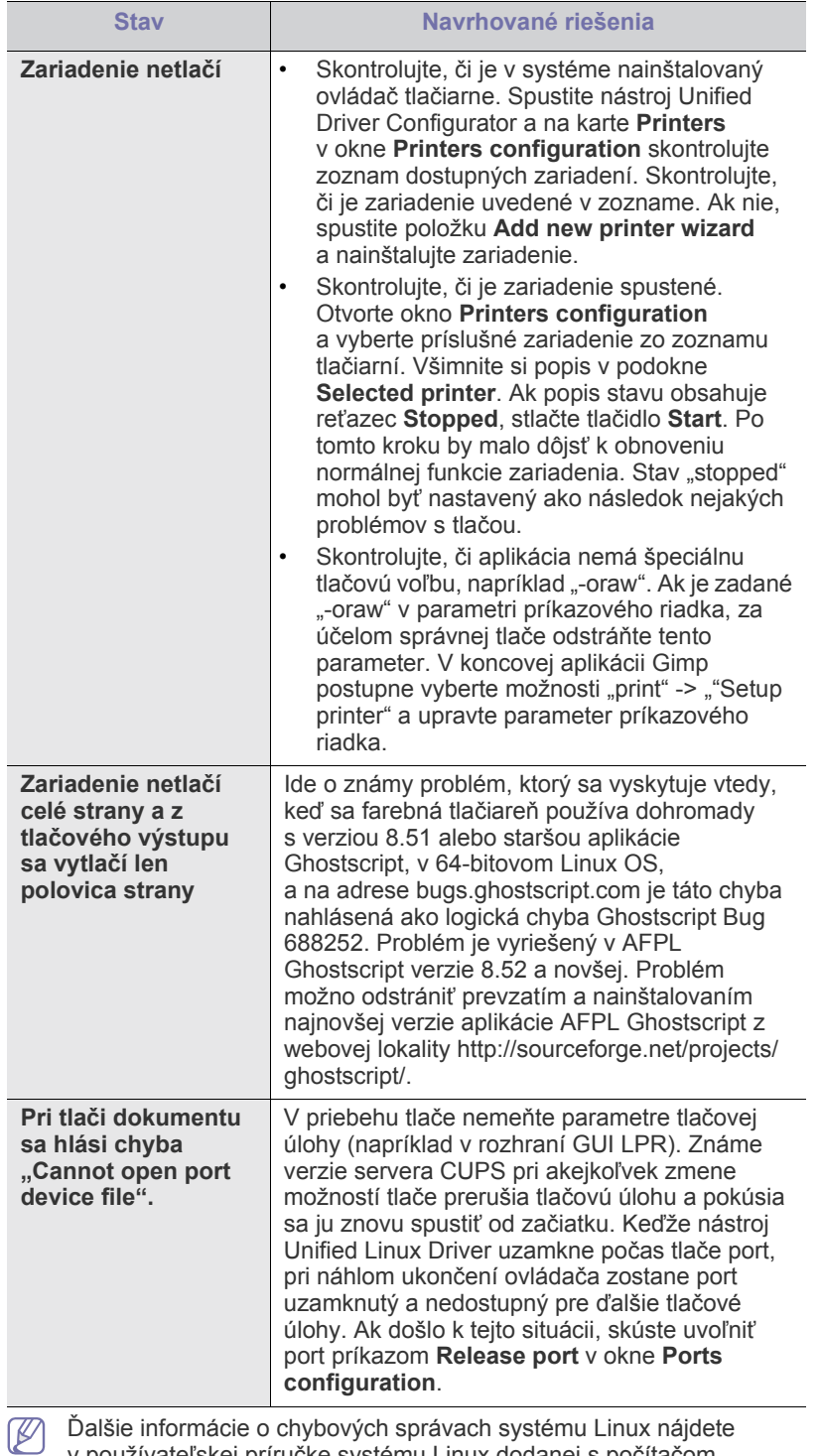

v používateľskej príručke systému Linux dodanej s počítačom.

## <span id="page-60-1"></span>**Bežné problémy v systéme Macintosh**

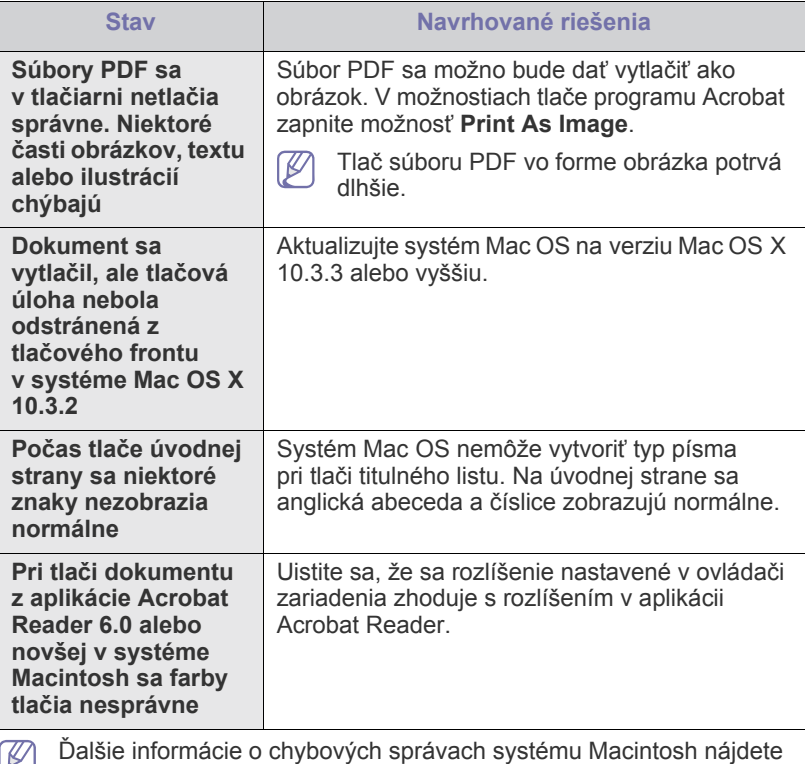

v používateľskej príručke systému Macintosh dodanej s počítačom.

## Spotrebný materiál

Táto kapitola obsahuje informácie o nákupe spotrebného materiálu a náhradných dielov pre vaše zariadenie.

#### **Táto kapitola obsahuje nasledujúce témy:**

- [Spôsoby nákupu](#page-61-1)
- Dostupný spotrebný materiál [Výmena tonerovej kazety](#page-61-4)
- Dostupné príslušenstvo môže byť v každej krajine iné. Zoznam dostupného príslušenstva získate u svojho obchodného zástupcu.

## <span id="page-61-1"></span>**Spôsoby nákupu**

Ak chcete objednať autorizované doplnky, príslušenstvo alebo náhradné č[asti na údržbu zariadenia Samsung, kontaktujte miestneho distribútora](http://www.samsung.com/supplies)  Samsung alebo predajcu, u ktorého ste zariadenie zakúpili. Môžete navštíviť aj webovú lokalitu www.samsung.com/supplies, kde vyberiete príslušnú krajinu alebo región a získate servisné kontaktné informácie.

## <span id="page-61-2"></span>**Dostupný spotrebný materiál**

Po ukončení životnosti spotrebného materiálu môžete k zariadeniu objednať nasledujúce typy spotrebného materiálu:

#### **Číslo modelu**

- 104 (MLT-D104S): Dostupné vo všetkých regiónoch, okrem regiónov A a B.
- 1042 (MLT-D1042S): Región A<sup>a</sup>
- $\cdot$  1043 (MLT-D1043S): Región B<sup>b</sup>:
- 104 (MLT-D104X): Nedostupné vo všetkých regiónoch. \*Dostupnosť si overte na lokálnych webových stránkach Samsung.
- a.Región A: Albánsko, Belgicko, Bosna, Bulharsko, Cyprus, Česká republika, Dánsko, Estónsko, Fínsko, Francúzsko, Grécko, Holandsko, Chorvátsko, Litva, Lotyšsko, Macedónsko, Maďarsko, Nemecko, Nórsko, Poľsko, Portugalsko, Rakúsko, Rumunsko, Slovensko, Slovinsko, Srbsko, Španielsko, Švajčiarsko, Švédsko, Taliansko a Veľká Británia.
- b.Región B: Čína, Bangladéš, India, Nepál, Ukrajina a Vietnam.

Pre výmenu kazety s tonerom pozrite "Výmena tonerovej kazety" na [strane](#page-61-4) 62.

- Životnosť tonerovej kazety sa môže líšiť v závislosti od použitých  $\not\!\!\!/\,\,\not\!\!\!\!/\,\,$ možností a režimu tlače.
- Doplnky, vrátane tonerových kaziet, musíte zakúpiť v tej istej krajine,  $\sqrt{1}$ kde ste zakúpili zariadenie. V opačnom prípade spotrebný materiál nebude kompatibilné s vaším zariadením, pretože jeho konfigurácia sa mení v závislosti od krajiny.

Spoločnosť Samsung neodporúča používanie iných ako originálnych tonerových kaziet Samsung, ako sú napríklad znovu naplnené alebo repasované kazety. Spoločnosť Samsung nezaručuje kvalitu tonerových kaziet iných ako značky Samsung. Záruka zariadenia sa nevzťahuje na servis ani opravy spôsobené používaním iných ako originálnych tonerových kaziet Samsung.

- [Dostupné náhradné diely na údržbu zariadenia](#page-61-3)
- 

## <span id="page-61-3"></span>**Dostupné náhradné diely na údržbu zariadenia**

Za účelom zabránenia zhoršeniu kvality tlače a problémom s podávaním papiera v dôsledku opotrebovania častí zariadenia a za účelom udržiavať zariadenie v špičkovom prevádzkovom stave je potrebné uvedené súčiastky vymeniť po vytlačení stanoveného počtu strán alebo po ukončení životnosti.

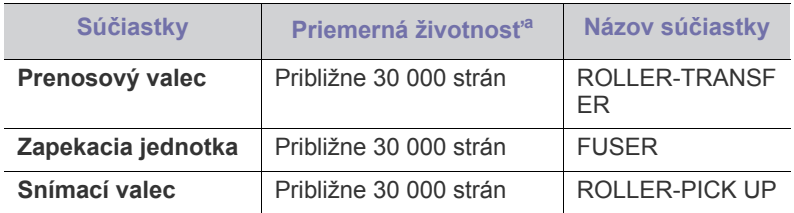

a.Životnosť je ovplyvňovaná použitým operačným systémom, výkonom procesora, používanou aplikáciou, spôsobom pripojenia, typom a formátom média a zložitosťou tlačovej úlohy.

V prípade potreby nákupu uvedených súčiastok kontaktujte predajné miesto, kde ste zakúpili zariadenie.

**Výmenu týchto častí zariadenia smie vykonávať len autorizovaný servis, distribútor alebo predajca, od ktorého ste zariadenie zakúpili. Záruka sa nevzťahuje na výmenu súčastí pre údržbu, ktorých "Average yield" už vypršala.**

## <span id="page-61-4"></span><span id="page-61-0"></span>**Výmena tonerovej kazety**

[Kliknutím na tento odkaz spustíte animáciu výmeny tonerovej kazety.](../common/swf/replace_toner.htm)

Po dosiahnutí predpokladanej životnosti tonerovej kazety:

- Na počítači sa v okne programu Printer Status alebo Smart Panel zobrazí hlásenie o potrebe výmeny tonerovej kazety.
- Zariadenie zastaví tlač.

V tejto fáze je potrebné vymeniť tonerovú kazetu. Zistite číslo modelu tonerovej kazety použitej vo vašej tlačiarni. (Pozrite "Dostupný spotrebný [materiál" na strane](#page-61-2) 62.)

**1.** Otvorte vrchný kryt.

Keď otvoríte horný kryt, uistite sa, že výstupný zásobník je zatvorený.

**2.** Vyberte tonerovú kazetu.

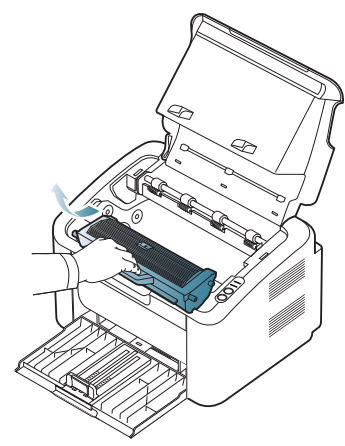

- **3.** Vyberte z obalu novú tonerovú kazetu.
- **4.** Odstráňte papier, ktorý chráni tonerovú kazetu.

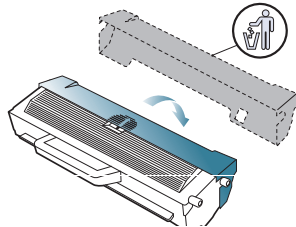

**5.** Kazetu pomaly 5- až 6-krát pretrepte a tým rozprestrite rovnomerne toner vnútri kazety. Takýmto spôsobom zabezpečíte maximálny počet kópií vytlačených danou kazetou.

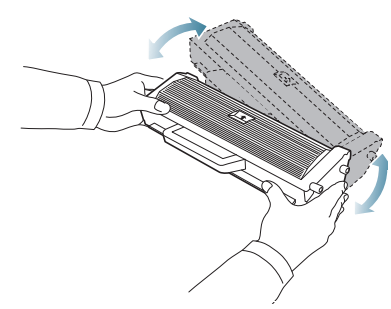

- Ak sa časť tonera vysype na odev, zotrite ho suchou tkaninou a odev vyperte v studenej vode. Horúca voda by zafixovala toner do vlákna.
- Nedotýkajte sa valca nachádzajúceho sa v tonerovej kazete alebo  $\sqrt{V}$ zobrazovacej jednotke. Za účelom zabránenia kontaktu s týmto miestom použite rukoväť na kazete.

**6.** Uchopte tonerovú kazetu za rukoväť a pomaly vložte kazetu do otvoru v zariadení.

Výstupky na stranách kazety a zodpovedajúce drážky v zariadení zaistia správnu pozíciu kazety, pokým úplne nezapadne na miesto.

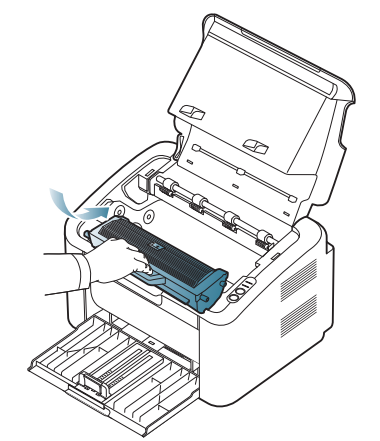

**7.** Zatvorte vrchný kryt. Skontrolujte, či je kryt bezpečne zatvorený.

## Technické špecifikácie

#### V tejto kapitole sú uvedené základné technické údaje prístroja.

#### **Táto kapitola obsahuje nasledujúce témy:**

- [Špecifikácie hardvéru](#page-63-0)
- [Špecifikácie prostredia](#page-63-1)
- [Elektrické špecifikácie](#page-64-0)
- Technické špecifikácie tlač[ových médií](#page-65-1)

 $\mathscr{P}$ Technické údaje sú uvedené nižšie; technické údaje sa môžu zmeniť bez predchádzajúceho upozornenia; Pozrite **[www.samsung.com/printer](http://www.samsung.com/printer)** ohľadom možných zmien v údajoch.

## <span id="page-63-0"></span>**Špecifikácie hardvéru**

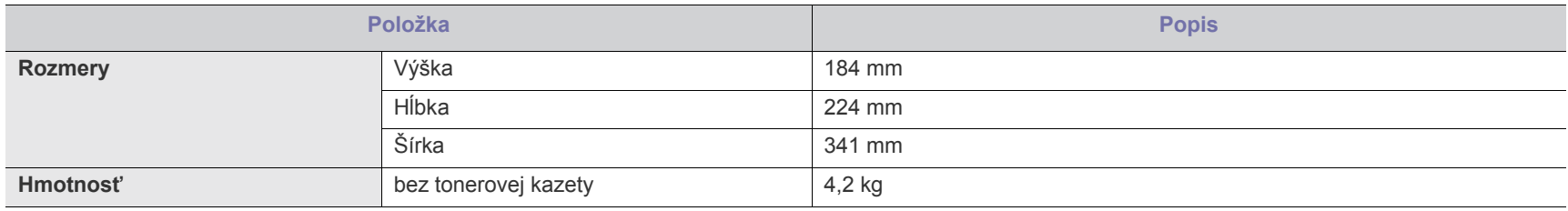

## <span id="page-63-1"></span>**Špecifikácie prostredia**

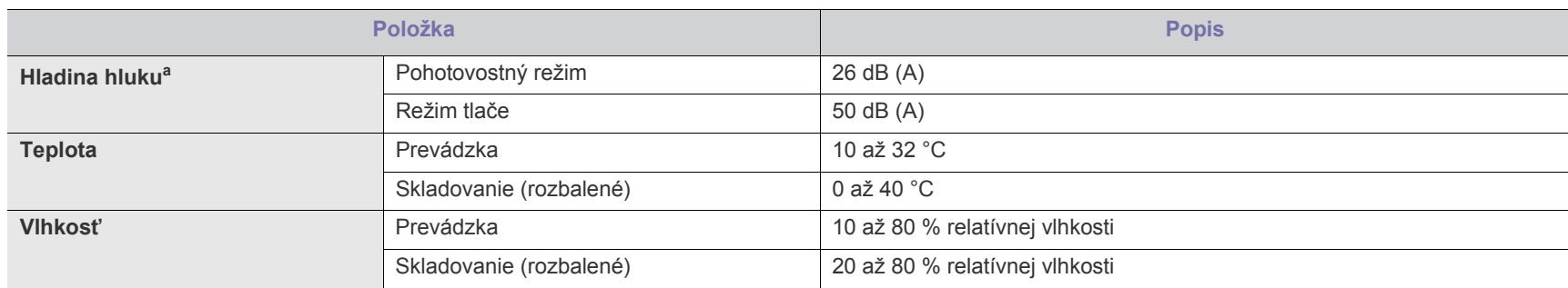

a.Hladina akustického tlaku, ISO 7779. Testovaná konfigurácia: základná inštalácia zariadenia, papier A4, jednostranná tlač.

## <span id="page-64-0"></span>**Elektrické špecifikácie**

 $\blacktriangle$ 

Požiadavky na zdroj elektrickej energie závisia od krajiny alebo regiónu nákupu zariadenia. Nevykonávajte zmeny v prevádzkovom napätí. V opačnom prípade by mohlo dôjsť k poškodeniu zariadenia a k strate záruky.

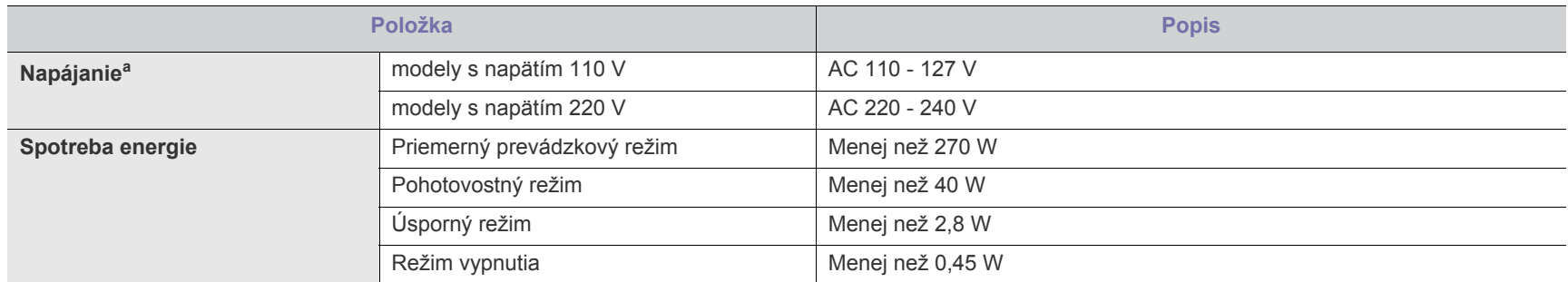

a.Správne napätie (V), frekvenciu (Hz) a typ prúdu (A) pre toto zariadenie nájdete na typovom štítku.

## <span id="page-65-1"></span><span id="page-65-0"></span>**Technické špecifikácie tlačových médií**

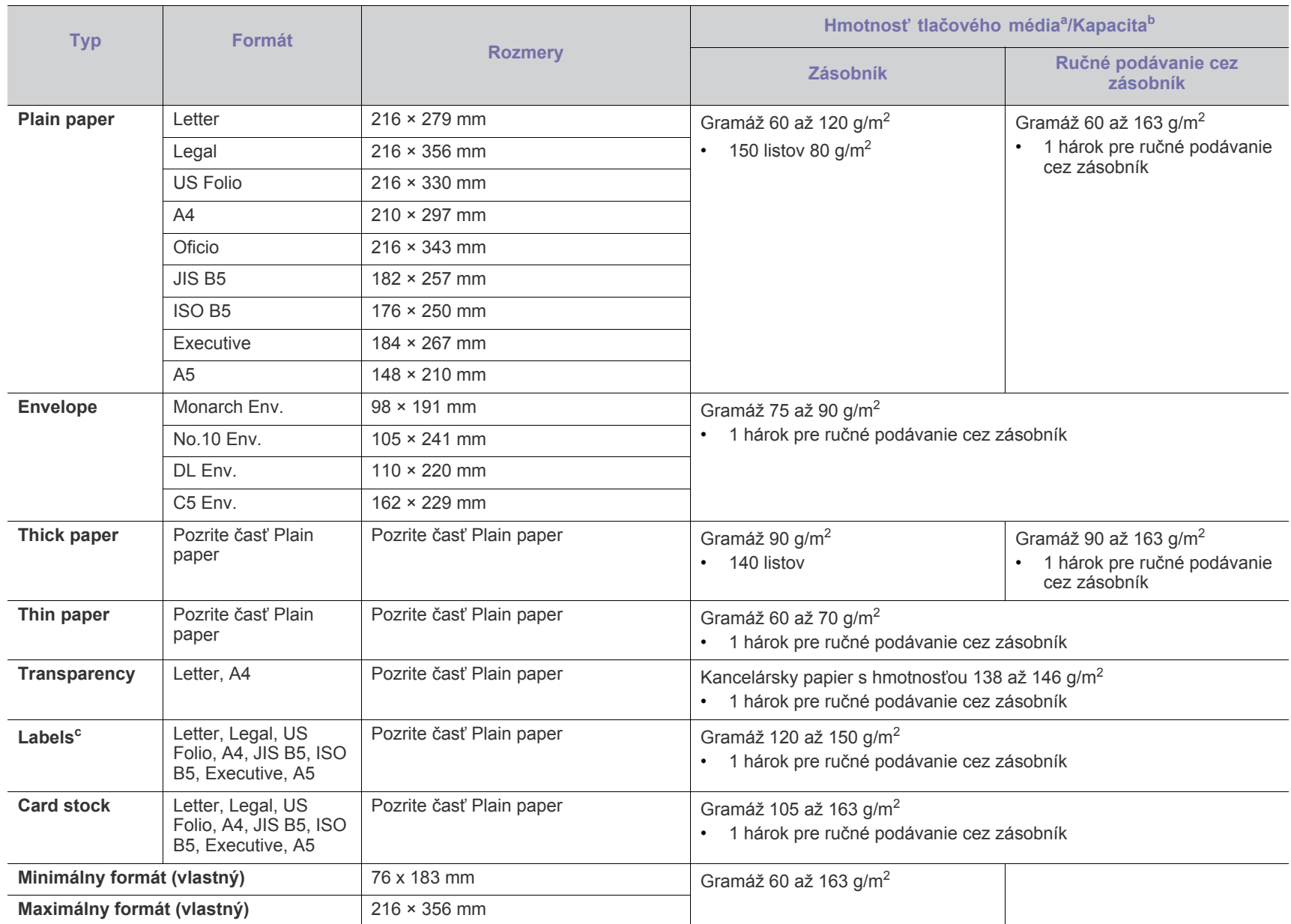

a. Médiá s gramážou nad 120 g/m<sup>2</sup> vkladajte do zásobníka jednotlivo.

b.Maximálna kapacita závisí od hmotnosti tlačového média, jeho hrúbky a od podmienok okolitého prostredia.

c. Hladkosť: 100 až 250 (sheffield).

## Contact SAMSUNG worldwide

If you have any comments or questions regarding Samsung products, contact the Samsung customer care center.

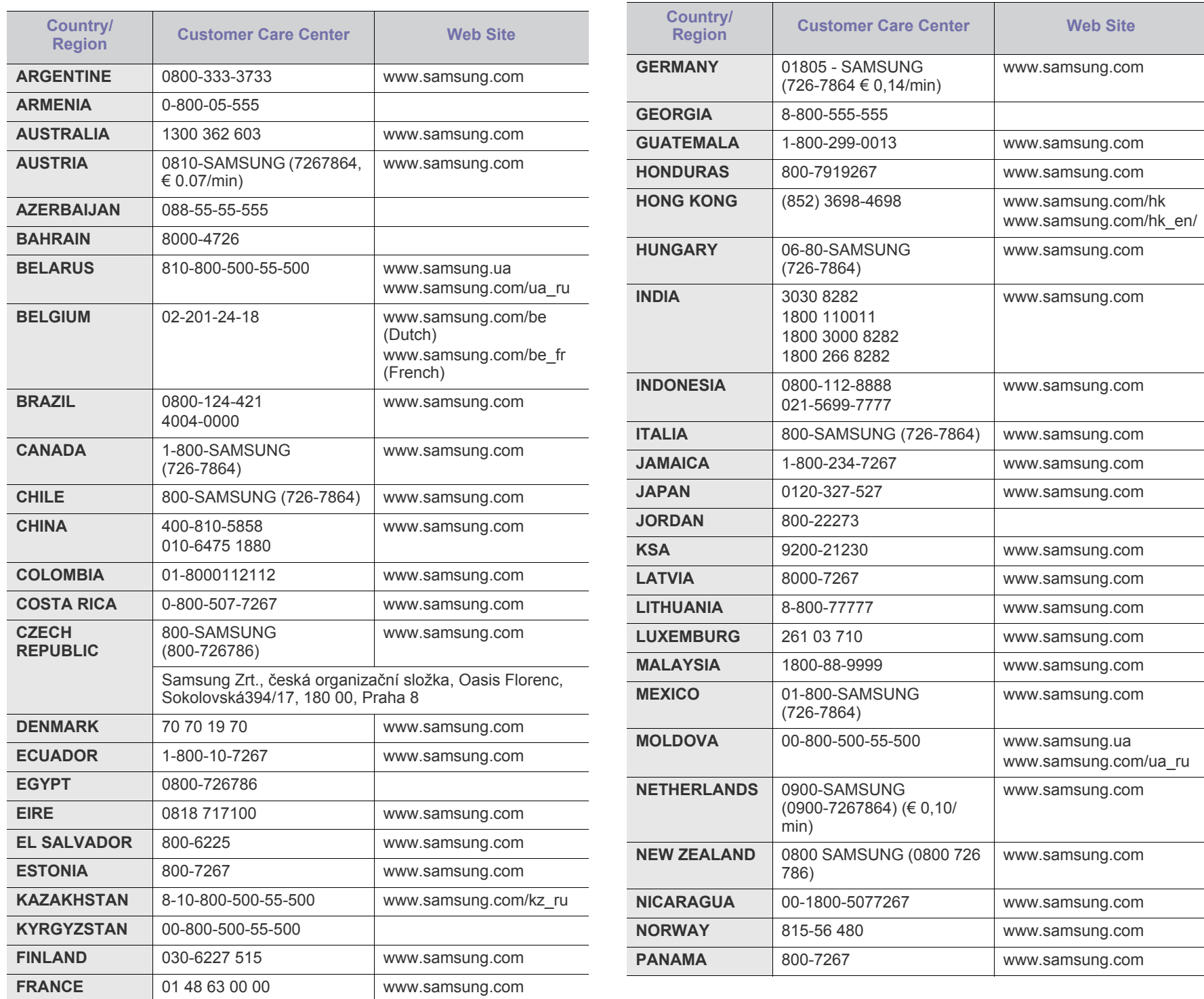

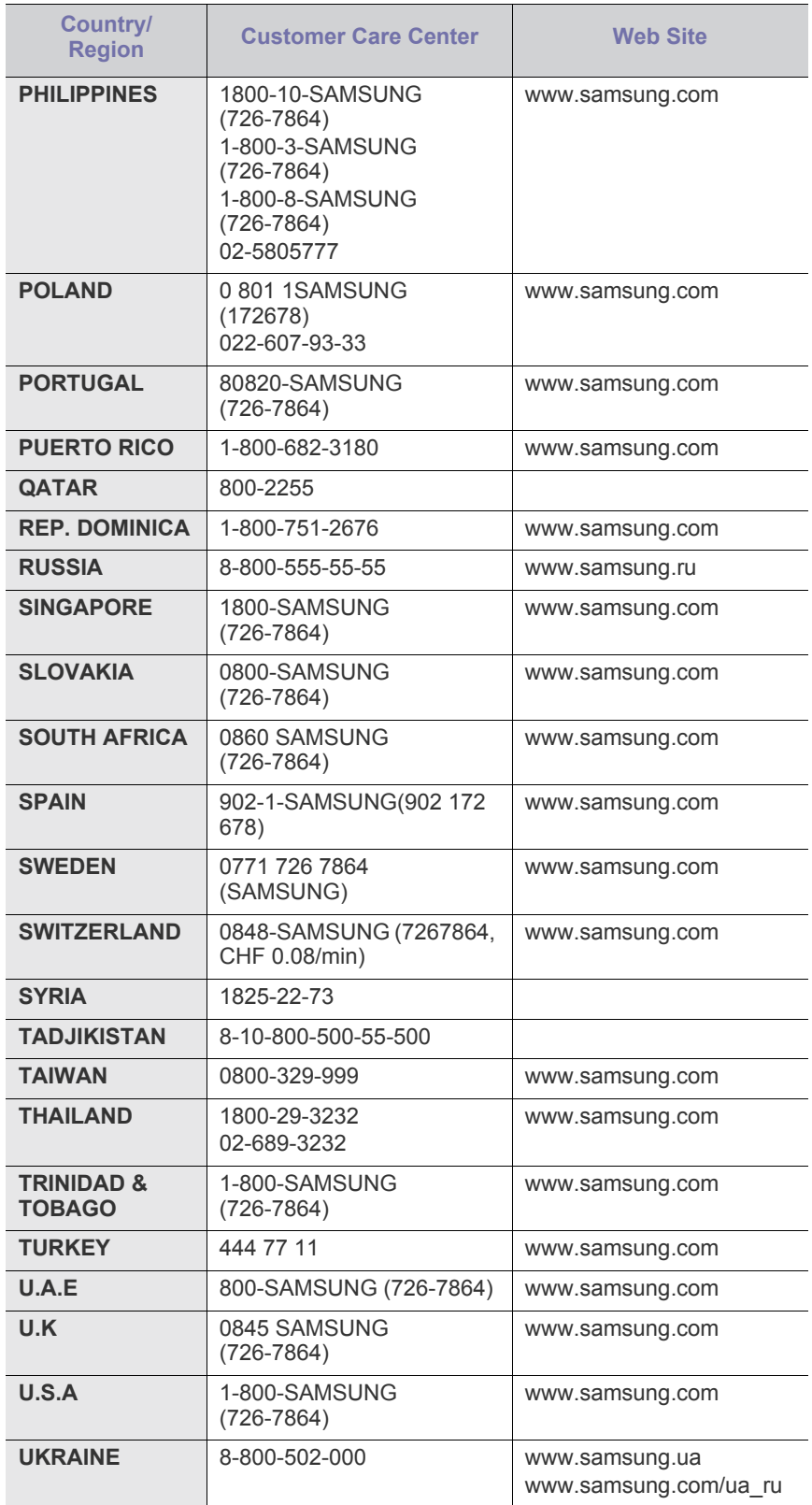

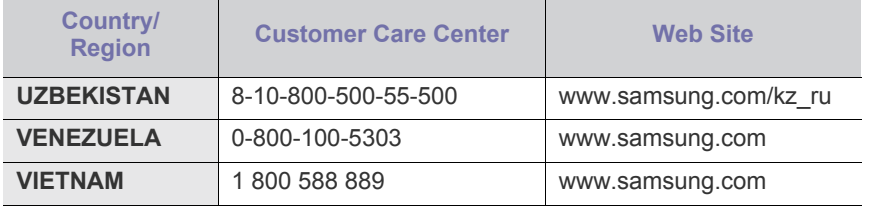

# Slovník pojmov

Nasledovný slovník pojmov vám pomôže oboznámiť sa s výrobkom pochopením terminológie bežne používanej v tlači a tiež spomínanej v tejto príručke.

#### **802.11**

802.11 je súbor pravidiel pre komunikáciu pre bezdrôtovú lokálnu sieť (WLAN), ktoré vyvinul výbor pre predpisy IEEE LAN/MAN (IEEE 802).

#### **802.11b/g**

Normy 802.11b/g môžu zdieľať ten istý hardvér a používať pásmo 2,4 GHz. Norma 802.11b podporuje šírku pásma až 11 Mbps; norma 802.11g až 54 Mbps. Zariadenia 802.11b/g môžu občas trpieť rušením od mikrovlnných rúr, bezdrôtových telefónov a zariadení Bluetooth.

#### **Prístupový bod**

Prístupový bod (AP) alebo bezdrôtový prístupový bod (WAP) je zariadenie, ktoré pripája bezdrôtové komunikačné zariadenia do bezdrôtových lokálnych sietí (WLAN) a pôsobí ako centrálny vysielač a prijímač rádiových signálov WLAN.

#### **ADF**

Automatický podávač dokumentov (ADF) je mechanizmus, ktorý automaticky podá pôvodný list papiera, aby zariadenie mohlo naskenovať určité množstvo papiera naraz.

#### **AppleTalk**

AppleTalk je propietárny súbor protokolov vyvinutý spoločnosťou Apple, Inc. pre počítačové siete. Bol súčasťou pôvodného počítača Macintosh (1984) a teraz ho spoločnosť Apple odmieta v prospech sietí TCP/IP.

#### **Bitová hĺbka**

Pojem z oblasti počítačovej grafiky popisujúci počet bitov použitých na zobrazenie farby jedného pixla v bitovo mapovanom obrázku. Väčšia hĺbka farby poskytuje širší rozsah odlišných farieb. So zvyšovaním počtu bitov sa počet možných farieb stáva neprakticky veľkým pre farebnú mapu. 1-bitová farba sa bežne nazýva monochromatická alebo čiernobiela.

#### **BMP**

Bitovo mapovaný grafický formát interne používaný grafickým podsystémom Microsoft Windows (GDI) a bežne používaný ako jednoduchý formát grafického súboru na tejto platforme.

#### **BOOTP**

Protokol Bootstrap. Sieťový protokol používaný sieťovým klientom na automatické získanie jeho adresy IP. Zvyčajne sa to dosiahne samozavádzacím procesom počítačov alebo na nich spustených operačných systémov. Servery BOOTP priraďujú každému klientovi adresu IP zo skupiny adries. BOOTP umožňuje počítačom "bez diskov" získať adresu IP pred načítaním akéhokoľvek pokročilého operačného systému.

#### **CCD**

Obvod s väzbou nábojom (CCD) je hardvér, ktorý umožňuje skenovanie. Zaisťovací mechanizmus CCD sa tiež používa na uchytenie modulu CCD, aby pri pohybe zariadenia nedošlo k žiadnemu poškodeniu.

#### **Triedenie kópií**

Triedenie kópií je proces tlače úloh s mnohými výtlačkami v súpravách. Keď je zvolené triedenie kópií, zariadenie vytlačí celú súpravu pred tlačou dodatočných kópií.

#### **Ovládací panel**

Ovládací panel je plochý, zvyčajne vertikálny priestor, kde sú zobrazené ovládacie alebo monitorovacie nástroje. Zvyčajne sa nachádzajú na prednej strane zariadenia.

#### **Pokrytie**

Je to tlačiarenský pojem používaný na meranie spotreby tonera pri tlači. Napríklad pokrytie 5 % znamená, že papier formátu A4 má na sebe približne 5 % obrázkov alebo textu. Takže ak papier alebo originál obsahuje komplikované obrázky alebo veľa textu, pokrytie bude vyššie a zároveň spotreba tonera bude zodpovedať tomuto pokrytiu.

#### **CSV**

Čiarkou oddelené hodnoty (CSV). Typ formátu súborov; CSV sa používa na výmenu údajov medzi rôznorodými aplikáciami. Formát súborov, tak, ako sa používa v aplikácii Microsoft Excel, sa stal pseudo štandardom v celom odvetví, dokonca aj medzi platformami inými ako Microsoft.

#### **DADF**

DADF (Duplex Automatic Document Feeder), alebo duplexný automatický podávač, je mechanizmus, ktorý automaticky podáva a preklápa predlohu dokumentu tak, aby zariadenie mohlo naskenovať obe strany tejto predlohy.

#### **Predvolené nastavenie**

Hodnota alebo nastavenie, ktoré je účinné, keď vyberiete tlačiareň zo škatule, keď ju vynulujete alebo prvýkrát zapnete.

#### **DHCP**

DHCP (Dynamic Host Configuration Protocol) je sieťový protokol medzi klientom a serverom. Server DHCP poskytuje konfiguračné parametre podľa požiadaviek klienta DHCP, vo všeobecnosti, informácie potrebné na to, aby klient mohol byť súčasťou siete IP. DHCP tiež poskytuje mechanizmus pre alokáciu adries IP pre klientov.

#### **DIMM**

Duálny pamäťový modul "v rade" (DIMM), malý integrovaný obvod, ktorý obsahuje pamäť. DIMM uchováva všetky údaje v prístroji, napr. údaje o tlači, prijaté faxové údaje.

#### **DLNA**

DLNA (Digital Living Network Alliance) je štandard, ktorý umožňuje zariadeniam v domácej sieti zdieľať informácie s ostatnými po celej sieti.

#### **DNS**

Server doménových názvov (DNS) je systém, ktorý uchováva informácie spojené s doménovými názvami v distribuovanej databáze na sieťach, napr. na Internete.

#### **Bodová maticová tlačiareň**

Bodová maticová tlačiareň je počítačová tlačiareň s tlačovou hlavou, ktorá sa pohybuje na stránke z jednej strany na druhú a tlačí nárazom, pritláčajúc textilnú stuhu namočenú v atramente na papier, ako písací stroj.

#### **DPI**

Body na palec (DPI) je meranie rozlíšenia, ktoré sa používa pri skenovaní a tlači. Vo všeobecnosti, vyššie DPI zaručuje vyššie rozlíšenie, viditeľnejšie detaily v obraze a väčšiu veľkosť súboru.

#### **DRPD**

DRPD (Distinctive Ring Pattern Detection), alebo detekcia odlišného typu zvonenia. Ide o službu telekomunikačnej spoločnosti, ktorá používateľovi umožňuje používať jednu telefónnu linku pre komunikáciu na viacerých telefónnych číslach.

#### **Obojstranná tlač**

Mechanizmus, ktorý automaticky prevráti list papiera, aby zariadenie mohlo tlačiť (alebo skenovať) na oboch stranách papiera. Tlačiareň vybavená duplexnou jednotkou vie tlačiť na obe strany papiera počas jedného tlačového cyklu.

#### **Zaťaženie**

Zaťaženie je počet stránok, ktoré za mesiac neovplyvní výkonnosť tlačiarne. Zvyčajne majú tlačiarne obmedzenia týkajúce sa životnosti, napr. počet stránok za rok. Životnosť znamená priemernú kapacitu výtlačkov, zvyčajne v záručnej lehote. Napríklad, ak je zaťaženie 48 000 strán za mesiac pri predpokladaných 20 pracovných dňoch, limit tlačiarne je 2 400 strán na deň.

#### **ECM**

Režim opráv chýb (ECM) je voliteľný prenosový režim zabudovaný do faxov alebo faxmodemov triedy 1. Automaticky deteguje a opravuje chyby v procese faxového prenosu, ktoré sú niekedy spôsobené šumom na telefónnej linke.

#### **Emulácia**

Emulácia je technika, pri ktorej jedno zariadenie získava rovnaké výsledky ako zariadenie iné.

Emulátor duplikuje funkcie jedného systému pomocou iného systému tak, aby sa tento druhý systém správal rovnakým spôsobom ako systém prvý. Emulácia sa sústreďuje na presnú reprodukciu externého správania, je opakom simulácie, ktorá sa týka simulácie abstraktného modelu systému, pričom sa často berie do úvahy jeho interný stav.

#### **Ethernet**

Ethernet je počítačová sieťová technológia využívajúca rámce pre lokálne siete (LAN). Definuje kabeláž a signály pre fyzickú vrstvu a formáty rámcov a protokoly pre riadenie prístupu k médiám (MAC)/ linkovú vrstvu modelu OSI. Ethernet je väčšinou štandardizovaný ako norma IEEE 802.3. Stal sa najrozšírenejšou technológiou LAN používanou od 90. rokov až do súčasnosti.

#### **EtherTalk**

Súbor protokolov vyvinutých spoločnosťou Apple Computer pre počítačové siete. Bol súčasťou pôvodného počítača Macintosh (1984) a teraz ho spoločnosť Apple odmieta v prospech sietí TCP/IP.

#### **FDI**

Rozhranie pre cudzie zariadenia (FDI) je karta nainštalovaná v prístroji, ktorá umožňuje pripojenie zariadenia tretej strany, napr. zariadenia na mince alebo čítačky kariet. Tieto zariadenia umožňujú službu platenia za výtlačok na vašom zariadení.

#### **FTP**

Protokol na prenos súborov (FTP) je bežne používaný protokol na výmenu súborov v akýchkoľvek sieťach, ktoré podporujú protokol TCP/IP (napríklad Internet alebo intranet).

#### **Fixačná jednotka**

Časť laserovej tlačiarne, ktorá taví toner na tlačové médiá. Pozostáva z ohrievacieho valca a prítlačného valca. Keď sa toner prenesie na papier, fixačná jednotka aplikuje teplo a tlak, aby toner zostal na papieri nastálo. Preto je papier teplý, keď vyjde z laserovej tlačiarne.

#### **Brána**

Spojenie medzi počítačovými sieťami alebo medzi počítačovou sieťou a telefónnou linkou. Je veľmi populárna, pretože je to počítač alebo sieť, ktorá umožňuje prístup k inému počítaču alebo sieti.

#### **Stupnica sivej**

Odtiene sivej farby, ktoré predstavujú svetlé a tmavé časti obrazu, keď sa farebné obrazy skonvertujú na čiernobiele; farby sú reprezentované rôznymi odtieňmi sivej.

#### **Polotóny**

Typ obrazu, ktorý simuluje stupnicu sivej zmenou počtu bodov. Veľmi zafarbené oblasti pozostávajú z veľkého počtu bodov a svetlejšie oblasti obsahujú menší počet bodov.

#### **HDD**

HDD (Hard Disk Drive), obvykle nazývaný pevný disk, je energeticky nezávislé úložné zariadenie, ktoré ukladá digitálne kódované dáta na rýchle sa otáčajúce platne s magnetickým povrchom.

#### **IEEE**

Inštitút elektrotechnických a elektronických inžinierov (IEEE) je medzinárodná nezisková profesionálna organizácia na rozvoj technológií súvisiacich s elektrinou.

#### **IEEE 1284**

Normu paralelného portu 1284 vyvinul Inštitút elektrotechnických a elektronických inžinierov (IEEE). Pojem "1284-B" označuje špecifický typ konektora na konci paralelného kábla, ktorý sa pripája k periférnemu zariadeniu (napríklad k tlačiarni).

#### **Intranet**

Súkromná sieť, ktorá používa internetové protokoly, sieťové pripojenia, prípadne verejný telekomunikačný systém na bezpečné zdieľanie časti informácií alebo prevádzky organizácie so svojimi zamestnancami. Niekedy tento pojem označuje iba najviditeľnejšiu službu, internú webovú lokalitu.

#### **Adresa IP**

Adresa internetového protokolu (IP) je jedinečné číslo, ktoré zariadenia používajú na vzájomnú identifikáciu a komunikáciu na sieti pomocou normy Internet Protocol.

#### **IPM**

Obrázky za minútu (IPM) je spôsob merania rýchlosti tlačiarne. Rýchlosť IPM označuje počet jednostranných listov, ktoré dokáže tlačiareň dokončiť za jednu minútu.

#### **IPP**

Internetový tlačový protokol (IPP) definuje štandardný protokol pre tlač, pričom tiež spravuje tlač, veľkosť médií, rozlíšenie atď. IPP sa dá používať lokálne alebo prostredníctvom Internetu pre stovky tlačiarní a podporuje tiež riadenie prístupu, autentifikáciu a kódovanie, vďaka čomu je oveľa schopnejším a bezpečnejším riešením pre tlač ako staršie riešenia.

#### **IPX/SPX**

IPX/SPX je skratkou pre internetovú výmenu paketov/usporiadanú výmenu paketov. Je to sieťový protokol používaný operačnými systémami Novell NetWare. IPX aj SPX poskytujú služby pripojenia podobne ako TCP/IP, pričom protokol IPX je podobný IP a SPX je podobný TCP. IPX/SPX bol pôvodne určený pre lokálne siete (LAN) a je to na tento účel veľmi účinný protokol (zvyčajne jeho výkonnosť presahuje výkonnosť TCP/IP na LAN).

#### **ISO**

Medzinárodná organizácia pre štandardizáciu (ISO) je medzinárodná normatívna organizácia pozostávajúca zo zástupcov národných normatívnych agentúr. Vydáva celosvetové priemyselné a obchodné normy.

#### **ITU-T**

Medzinárodná telekomunikačná únia je medzinárodná organizácia slúžiaca na štandardizáciu a reguláciu medzinárodného rádiového vysielania a telekomunikácií. Medzi jej hlavné úlohy patrí štandardizácia, alokácia rádiového spektra a organizácia medzispojení medzi rôznymi krajinami umožňujúcimi medzinárodné telefonické hovory. Písmeno T v skratke ITU-T potom znamená telekomunikácie.

#### **Tabuľka ITU-T č. 1**

Štandardizovaná skúšobná tabuľka vydaná ITU-T pre faxový prenos dokumentov.

#### **JBIG**

JBIG (Joint Bi-level Image Experts Group) je norma na kompresiu obrazu bez straty presnosti alebo kvality, ktorá bola vytvorená na kompresiu binárnych obrazov, najmä pre faxy, ale dá sa tiež použiť na iných obrazoch.

#### **JPEG**

JPEG (Joint Photographic Experts Group) je najpoužívanejšia štandardná metóda stratovej kompresie fotografických obrázkov. Je to formát používaný na uchovávanie a prenos fotografií na Internete.

#### **LDAP**

LDAP (Lightweight Directory Access Protocol) je sieťový protokol pre dotazovanie sa a modifikáciu služieb adresárov spustených na TCP/ IP.

#### **LED**

Svetlo emitujúca dióda (LED) je polovodičové zariadenie, ktoré zobrazuje stav stroja.

#### **Adresa MAC**

Adresa prenosového protokolu prístupu na médium je adresa s jedinečným identifikátorom spojením so sieťovým adaptérom. Adresa MAC je jedinečný 48-bitový identifikátor, zvyčajne sa zapisuje ako 12 hexadecimálnych znakov zoskupených v pároch (napr. 00-00-0c-34-11-4e). Táto adresa je zvyčajne pevne zakódovaná v sieťovej karte (NIC) výrobcom a používa sa ako pomôcka pre smerovače pokúšajúce sa lokalizovať zariadenia vo veľkých sieťach.

#### **MFP**

Multifunkčné periférne zariadenie (MFP) je kancelársky prístroj, ktorý v sebe spája viacero prístrojov, napr. tlačiareň, kopírku, fax, skener atď.

#### **MH**

Modifikovaná Huffmanova metóda (MH) je metóda kompresie na zníženie množstva údajov, ktoré sa musia preniesť medzi dvomi faxovými prístrojmi, aby sa preniesol obraz odporúčaný ITU-T T.4. MH je sekvenčná kódovacia schéma používajúca zoznam kódov, ktorá je optimalizovaná, aby účinne skomprimovala biele miesta. Keďže väčšina faxov pozostáva najmä z bielych častí, skracuje sa tým čas prenosu pre väčšinu faxov.

#### **MMR**

MMR (Modified Modified READ) je metóda kompresie odporúčaná ITU-T T.6.

#### **Modem**

Zariadenie, ktoré moduluje nosný signál pre zakódovanie digitálnych informácií a tiež demoduluje takýto nosný signál, aby sa prenesené informácie odkódovali.

#### **MR**

MR (Modified Read) je metóda kompresie odporúčaná ITU-T T.4. MR kóduje prvý naskenovaný riadok pomocou MH. Druhý riadok sa porovná s prvým, určia sa rozdiely a potom sa rozdiely zakódujú a odošlú.

#### **NetWare**

Sieťový operačný systém vyvinutý spoločnosťou Novell, Inc. Najskôr využíval kooperatívny multitasking na spúšťanie rôznych služieb na PC a sieťové protokoly boli založené na prototypovom zásobníku Xerox XNS. Dnes NetWare podporuje TCP/IP, ako aj IPX/SPX.

#### **OPC**

Organický fotovodič (OPC) je mechanizmus, ktorý vytvára virtuálny obraz pre tlač pomocou laserového lúča emitovaného z laserovej tlačiarne a má zvyčajne zelenú alebo sivú farbu a valcovitý tvar. Povrch valca v zobrazovacej jednotke sa používaním v tlačiarni (pri styku s kefou kaziet, čistiacim mechanizmom a papierom) pomaly opotrebováva – je potrebné ju riadne meniť.

#### **Originály**

Prvý príklad niečoho, napríklad dokumentu, fotografie alebo textu, atď., ktorý sa kopíruje, reprodukuje alebo prekladá, aby sa z neho vytvorili ďalšie, ale ktorý nie je skopírovaný alebo odvodený od niečoho iného.

#### **OSI**

Prepojenie otvorených systémov (OSI) je model vyvinutý Medzinárodnou organizáciou pre štandardizáciu (ISO) pre účely komunikácie. OSI ponúka štandardný, modulárny prístup k návrhu sietí, ktorý rozdeľuje požadovaný súbor komplexných funkcií na ľahšie spracovateľné, samostatné funkčné vrstvy. Týmito vrstvami sú (zhora dole): aplikačná, prezentačná, relačná, transportná, sieťová, linková a fyzická.

#### **PABX**

PABX (Private Automatic Branch Exchange) je automatická telefónna pobočková ústredňa v súkromnej firme.

#### **PCL**

Jazyk riadenia tlačiarní (PCL) je jazyk popisu stránky (PDL) vyvinutý spoločnosťou HP ako tlačový protokol a stal sa priemyselnou normou. Pôvodne bol vyvinutý pre jedny z prvých atramentových tlačiarní, avšak postupne bol vytvorený pre rôzne úrovne tepelných, bodových a stránkových tlačiarní.

#### **PDF**

Formát prenosného dokumentu (PDF) je autorizovaný formát súboru vyvinutý spoločnosťou Adobe Systems na reprezentáciu dvojrozmerných dokumentov vo formáte nezávislom od zariadenia a rozlíšenia.

#### **PostScript**

PostScript (PS) je jazyk popisu stránky a programovací jazyk používaný najmä v oblasti elektroniky a stolových typografických systémov. Ten je spustený v interpretačnom programe na vytvorenie obrazu.

#### **Ovládač tlačiarne**

Program používaný na vysielanie príkazov a prenos údajov z počítača do tlačiarne.

#### **Tlačové médiá**

Médiá ako papier, obálky, štítky a transparentné fólie, ktoré sa dajú použiť s tlačiarňou, skenerom, faxom alebo kopírkou.

#### **PPM**

Stránky za minútu (PPM) je spôsob merania na určenie rýchlosti práce tlačiarne, označuje počet strán, ktoré tlačiareň dokáže vytlačiť za jednu minútu.

#### **Súbor PRN**

Rozhranie pre ovládač zariadenia, umožňuje softvéru komunikovať s ovládačom zariadenia pomocou štandardných vstupno-výstupných systémových volaní, čo zjednodušuje veľa úloh.

#### **Protokol**

Dohoda alebo norma, ktorá riadi alebo umožňuje spojenie, komunikáciu a prenos údajov medzi dvomi počítačovými zariadeniami.

#### **PS**

Pozri PostScript.

#### **PSTN**

Verejná telefónna sieť (PSTN) je sieť verejných svetových spínacích telefónnych sietí ktorá, v priemyselných prevádzkach, je zvyčajne smerovaná cez telefónnu ústredňu.

#### **RADIUS**

Vzdialené overenie volajúceho používateľa (RADIUS) je protokol pre overenie a účtovanie vzdialeného používateľa. RADIUS umožňuje centralizovanej správe autentifikačných dát (ako sú používateľské mená a heslá) používať koncept AAA (overenie, autorizovanie a záznam) na správu prístupu na sieť.

#### **Rozlíšenie**

Ostrosť obrazu meraná v bodoch na palec (DPI). Čím vyššie je dpi, tým lepšie je rozlíšenie.

#### **SMB**

Blok správ servera (SMB) je sieťový protokol používaný najmä na zdieľanie súborov, tlačiarní, sériových portov a na rôznu komunikáciu medzi uzlami v sieti. Poskytuje tiež autorizovaný medziprocesný komunikačný mechanizmus.

#### **SMTP**

Prenosový protokol jednoduchej pošty (SMTP) je norma pre e-mailovú komunikáciu v sieti Internet. SMTP je pomerne jednoduchý textový protokol, pri ktorom sa určí jeden alebo viacero príjemcov správy a potom sa odošle text správy. Je to protokol typu klient-server, kde klient odosiela e-mailovú správu na server.
## **SSID**

Identifikátor balíka služieb (SSID) je názov bezdrôtovej lokálnej siete (WLAN). Všetky bezdrôtové zariadenia vo WLAN používajú rovnaké SSID za účelom vzájomnej komunikácie. SSID rozlišujú veľké a malé písmená a majú maximálnu dĺžku 32 znakov.

## **Maska podsiete**

Maska podsiete sa používa v spojení so sieťovou adresou na rozlíšenie, ktorá časť adresy je sieťová adresa a ktorá časť je hostiteľská adresa.

## **TCP/IP**

Protokol riadenia prenosu (TCP) a internetový protokol (IP); súbor komunikačných protokolov, ktoré implementujú protokolový zásobník, na ktorom je spustený Internet a väčšina komerčných sietí.

## **TCR**

Správa o potvrdení prenosu (TCR) uvádza podrobnosti o každom prenose, napríklad stav prenosu, výsledok prenosu a počet odoslaných správ. Dá sa nastaviť, aby sa táto správa tlačila po každom prenose alebo iba po neúspešných prenosoch.

## **TIFF**

Formát súboru označenej snímky (TIFF) je bitmapový obrazový formát s premenlivým rozlíšením. TIFF popisuje obrazové údaje, ktoré zvyčajne pochádzajú zo skenerov. Obrázky TIFF využívajú tzv. tagy, čo sú kľúčové slová, ktoré definujú charakteristiky obrázka obsiahnuté v súbore. Tento pružný a od platformy nezávislý formát sa dá používať pre obrázky, ktoré boli vytvorené rôznymi aplikáciami na spracovanie obrazu.

### **Kazeta s tonerom**

Druh nádobky používaný v zariadení (napríklad tlačiarni) obsahujúca toner. Toner je prášok používaný v laserových tlačiarňach a kopírkach, ktorý vytvára text a obrázky na tlačenom papieri. Toner je možné taviť kombináciou tepla a tlaku fixačnej jednotky, čím sa prichytí k vláknam v papieri.

## **TWAIN**

Priemyselná norma pre skenery a softvér. Pri používaní skenera s podporou TWAIN a programu s podporou TWAIN je možné spustiť skenovanie z tohto programu. Je to rozhranie API pre zachytenie obrázka pre operačné systémy Microsoft Windows a Apple Macintosh.

## **Cesta UNC**

Jednotná dohoda pre pomenovávanie (UNC) je štandardný spôsob pre prístup k častiam siete vo Window NT a iných produktoch spoločnosti Microsoft. Formát cesty UNC je nasledovný: \\<názov servera>\<názov zdieľanej položky>\<názov adresára>

### **URL**

Jednotný lokalizátor zdrojov (URL) je globálna adresa dokumentov a zdrojov na Internete. Prvá časť adresy znamená, aký protokol sa používa, druhá časť špecifikuje adresu IP alebo doménu, kde sa zdroj nachádza.

#### **USB**

Univerzálna sériová zbernica (USB) je norma, ktorú vyvinula spoločnosť USB Implementers Forum, Inc., na spájanie počítačov a periférnych zariadení. Na rozdiel od paralelného portu je USB určené na súčasné pripojenie jedného portu USB počítača k viacerým periférnym zariadeniam.

#### **Vodoznak**

Vodoznak je viditeľný obrázok alebo vzor v papieri, ktorý sa zdá byť svetlejší pri pohľade proti svetlu. Vodoznaky sa po prvýkrát objavili v meste Bologna v Taliansku v r. 1282; používali ich výrobcovia papiera na označenie svojich výrobkov a používali sa tiež na poštových známkach, bankovkách a iných vládnych dokumentoch na zabránenie falšovania.

#### **WEP**

Wired Equivalent Privacy (WEP) (ochrana osobných údajov ekvivalentná drôtovej) je bezpečnostný protokol, špecifikovaný v IEEE 802.11 na poskytnutie rovnakej úrovne zabezpečenia ako v drôtovej LAN. WEP poskytuje zabezpečenie kódovaním údajov cez rádiový prenos, takže údaje sú chránené pri prenose z jedného koncového bodu k ďalšiemu.

#### **WIA**

Obrazová architektúra Windows (WIA) je obrazová architektúra, ktorá bola pôvodne predstavená v systémoch Windows Me a Windows XP. Z týchto operačných systémov sa dá spustiť skenovanie pomocou skenera spolupracujúceho s WIA.

### **WPA**

Chránený prístup k Wi-Fi (WPA) je trieda systémov na zabezpečenie bezdrôtových (Wi-Fi) počítačových sietí, ktoré boli vytvorené za účelom zlepšenia vlastností zabezpečenia WEP.

### **WPA-PSK**

WPA predbežne zdieľaný kľúč (WPA Pre-Shared Key) je špeciálny režim WPA pre malé firmy a domácich používateľov. Zdieľaný kľúč alebo heslo je konfigurované v bezdrôtovom prístupovom bode (WAP) a všetkých bezdrôtových laptopoch a stolových zariadeniach. WPA-PSK vygeneruje jedinečný kľúč pre každú reláciu medzi bezdrôtovým klientom a asociovaným WAP pre lepšie zabezpečenie.

### **WPS**

WPS (Wi-Fi Protected Setup) je štandard pre zriadenie bezdrôtovej domácej siete. Ak váš bezdrôtový prístupový bod podporuje WPS, môžete jednoducho nakonfigurovať bezdrôtové sieťové pripojenie bez použitia počítača.

### **XPS**

XPS (XML Paper Specification) je špecifikácia jazyka PDL (Page Description Language) a nový formát dokumentov, ktoré boli vyvinuté spoločnosťou Microsoft s cieľom priniesť výhody v oblasti prenosných a elektronických dokumentov. Táto špecifikácia je založená na formáte XML a využíva nové tlačové postupy a formát vektorových dokumentov nezávislý od zariadení.

# Register

## **B**

bezpečnosť informcie *[6](#page-5-0)* symboly *[6](#page-5-1)*

brožúry *[39](#page-38-0)*

# **Č**

čistenie vnútorný priestor *[51](#page-50-0)* vonkajší povrch *[51](#page-50-1)*

čistenie zariadenia *[51](#page-50-2)*

## **F**

funkcie *[18](#page-17-0)* dodaný softvér *[25](#page-24-0)* funkcia tlačového média *[66](#page-65-0)* funkcie úspory energie *[31](#page-30-0)* funkcie zariadenia *[64](#page-63-0)* ovládač tlačiarne *[37](#page-36-0)*

## **I**

informácie oreguláciách *[11](#page-10-0)*

## **K**

kábel USB inštalácia ovládača *[27](#page-26-0)*

## **L**

LED kontrolka význam LED kontrolky stavu *[23](#page-22-0)*

Linux

bežné problémy vsystéme Linux *[61](#page-60-0)* dodané softvéry *[26](#page-25-0)* inštalácia ovládača pripojeného cez kábel USB *[28](#page-27-0)* požiadavky nasystém *[26](#page-25-1)* tlač *[44](#page-43-0)* unifled driver configurator *[48](#page-47-0)* vlastnosti tlačiarne *[45](#page-44-0)*

## **M**

Macintosh bežné problémy vsystéme Macintosh *[61](#page-60-1)*

dodané softvéry *[25](#page-24-1)* inštalácia ovládača pripojeného cez kábel USB *[28](#page-27-1)* lokálne zdieľanie zariadenia *[30](#page-29-0)* požiadavky nasystém *[26](#page-25-2)* tlač *[43](#page-42-0)*

## **N**

Nup tlač Macintosh *[44](#page-43-1)* Windows *[39](#page-38-1)* nastavenie veľkosť zásobníka *[31](#page-30-1)* nastaviť rozlíšenie tlače Linux *[45](#page-44-1)* náhradné diely *[62](#page-61-0)*

## **O**

obľúbené nastavenia tlače *[38](#page-37-0)* obojstranná tlač manuálna ovládač tlačiarne *[40](#page-39-0)* ovládací panel *[22](#page-21-0)* ovládač tlačiarne

funkcie *[37](#page-36-1)*

## **P**

Používanie Pomocníka *[39](#page-38-2)* plagát tlač *[39](#page-38-3)* pohľad spredu *[20](#page-19-0)* pohľad zozadu *[21](#page-20-0)* používanie prekrytí *[41](#page-40-0)* používanie vodotlače *[40](#page-39-1)* pravidlo *[16](#page-15-0)* problémy problémy skvalitou tlače *[58](#page-57-0)* problémy spodávaním papiera *[55](#page-54-0)*, *[56](#page-55-0)*

## **R**

rozlíšenie tlače nastaviť Macintosh *[44](#page-43-2)*

ručný zásobník používanie špeciálnych médií *[34](#page-33-0)* rady pre používanie *[34](#page-33-1)* vkladanie *[33](#page-32-0)*

## **S**

Smart Panel všeobecné informácie *[48](#page-47-1)*

service contact numbers *[67](#page-66-0)*

slovnk pojmov *[69](#page-68-0)*

spotrebný materiál dostupný spotrebný materiál *[62](#page-61-1)* objednanie *[62](#page-61-1)* predpokladaná životnosť tonerovej kazety *[52](#page-51-0)* výmena tonerovej kazety *[62](#page-61-2)*

## **Š**

šetrič energie používanie režimu úspory energie *[31](#page-30-0)*

## **T**

technické špecifikácie tlačové médiá *[66](#page-65-0)* všeobecné *[64](#page-63-0)*

#### tlač

Linux *[44](#page-43-0)* Macintosh *[43](#page-42-0)* plagát *[39](#page-38-3)* prispôsobenie dokumentu vybratej veľkosti papiera *[40](#page-39-2)* tlač dokumentu Windows *[37](#page-36-2)* tlač dosúboru *[43](#page-42-1)* tlač naobe strany papiera Windows *[40](#page-39-0)* viacero strán najeden hárok papiera Macintosh *[44](#page-43-1)* Windows *[39](#page-38-1)* zmena predvolených nastavení tlače *[42](#page-41-0)*

#### tlač brožúr *[39](#page-38-0)*

tlač dokumentu Linux *[44](#page-43-0)* Macintosh *[43](#page-42-0)*

tlač prekrytia tlač *[41](#page-40-1)*

vymazať *[42](#page-41-1)* vytvoriť *[41](#page-40-2)*

tlačové médiá hlavičkový papier *[36](#page-35-0)* kartičky *36* nastave[nie východiskového zásobníka](#page-35-1)  apapiera v počítači *[31](#page-30-2)* obálka *[35](#page-34-0)* pokyny *[32](#page-31-0)* predtlačený papier *[36](#page-35-0)* priesvitný papier *[35](#page-34-1)* štítky *[35](#page-34-2)* výstupná podpera *[66](#page-65-0)* tonerová kazeta

iní výrobcovia ako Samsung a znovu naplnené kazety *[52](#page-51-1)* pokyny pre manipuláciu *[52](#page-51-2)* predpokladaná životnosť *[52](#page-51-0)* rozprestretie tonera *[53](#page-52-0)* skladovanie *[52](#page-51-3)* výmena tonerovej kazety *[62](#page-61-2)*

## **U**

umiestnenie zariadenia *[25](#page-24-2)* vzdialenosť *[25](#page-24-2)*

uviaznutie papiera odstránenie papiera *54* rady prezabránenie [uviaznutiu papiera](#page-53-0) *[53](#page-52-1)*

## **V**

vkladanie papier v ručnom zásobníku *[33](#page-32-0)* papier v zásobníku 1 *[33](#page-32-1)* špeciálne médiá *[34](#page-33-0)*

vlastnosti tlačiarne Linux *[45](#page-44-0)*

vodotlač

tlač *[41](#page-40-3)* upraviť *[41](#page-40-4)* vymazať *[41](#page-40-5)* vytvoriť *[41](#page-40-6)*

výstupná podpera *[36](#page-35-2)*

## **W**

Windows bežné problémy vsystéme Windows *[60](#page-59-0)* dodaný softvér *25* inštalácia ovládač[a pripojeného cez kábel](#page-24-3)  USB *[27](#page-26-0)* lokálne zdieľanie zariadenia *[29](#page-28-0)* požiadavky nasystém *[26](#page-25-3)* tlač *[37](#page-36-3)*

## **Z**

Zapnutie zariadenia *[24](#page-23-0)*

zásobník úprava šírky a dĺžky *[32](#page-31-1)* vkladanie papiera do ručného zásobníka *33* [zmena formátu zásobníka](#page-32-0) *[32](#page-31-1)*

zmena mierky dokumentu *[40](#page-39-3)*